# **Drystar 5300**

# Reference manual

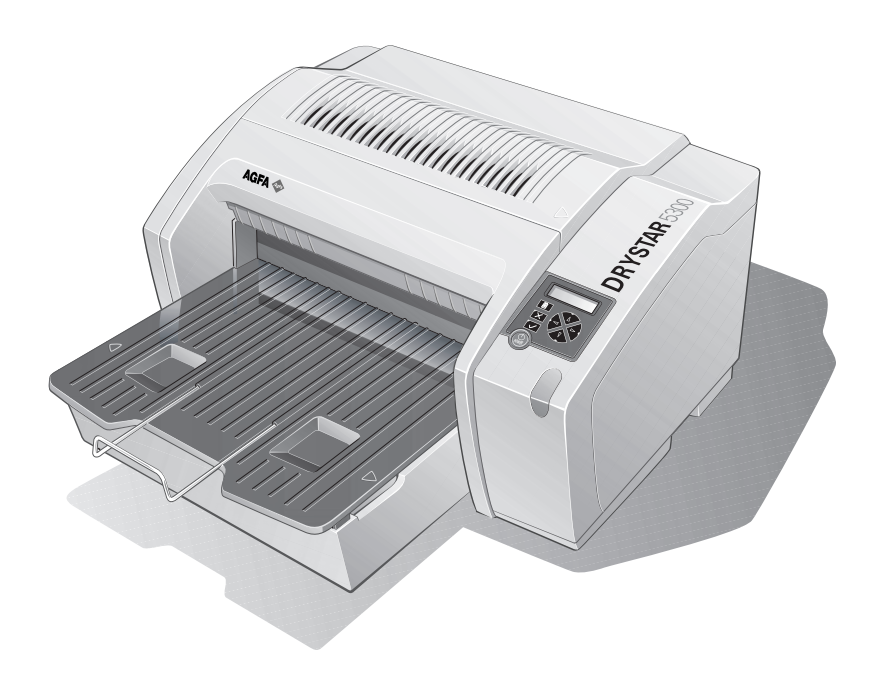

# Point of > Knowledge

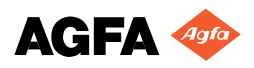

For more information on Agfa products and Agfa HealthCare products, please visit www.agfa.com, your Point of Knowledge.

#### © Agfa-Gevaert N.V. 2003.

No parts of this document may be reproduced, copied, adapted or transmitted in any form or by any means without the written permission of Agfa-Gevaert N.V.

Agfa-Gevaert N.V. makes no warranties or representation, expressed or implied, with respect to the accuracy, completeness or usefulness of the information contained in this document and specifically disclaims warranties of suitability for any particular purpose. Agfa-Gevaert N.V. shall under no circumstances be liable for any damage arising from the use or inability to use any information, apparatus, method or process disclosed in this document.

Agfa-Gevaert N.V. reserves the right to make changes to this document without prior notice.

Agfa-Gevaert N.V., Septestraat 27, B-2640 Mortsel, Belgium.

Drystar 5300 is a trademark of Agfa-Gevaert N.V., Belgium.

Agfa and Agfa-Rhombus are trademarks of Agfa-Gevaert AG, Germany.

# Table of contents

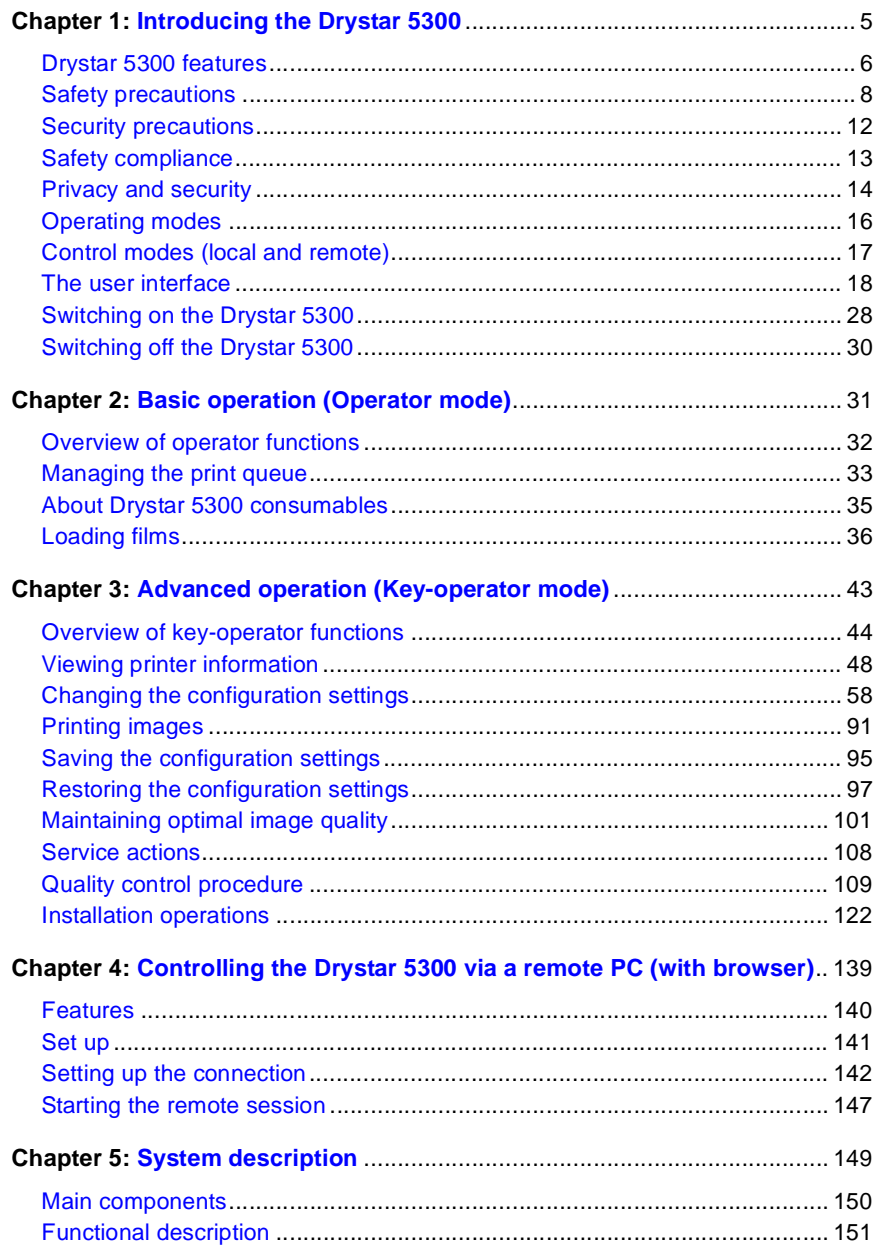

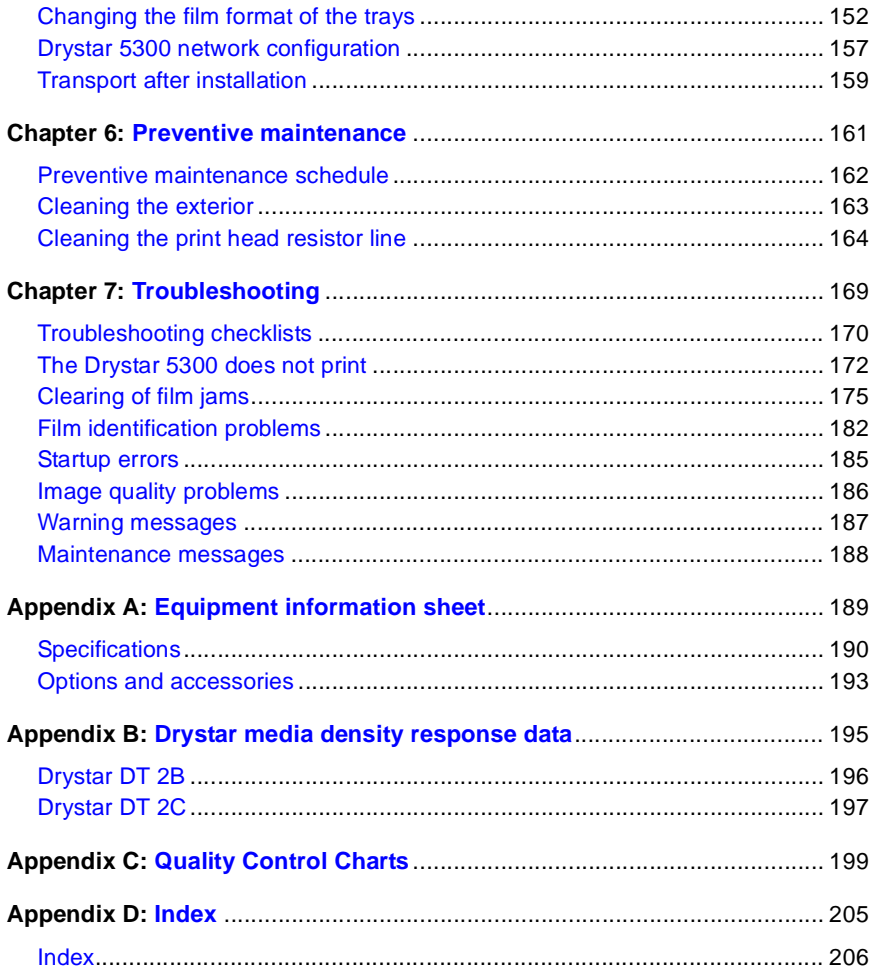

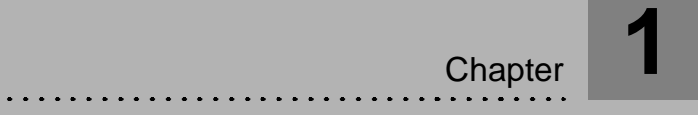

# <span id="page-4-0"></span>Introducing the Drystar 5300

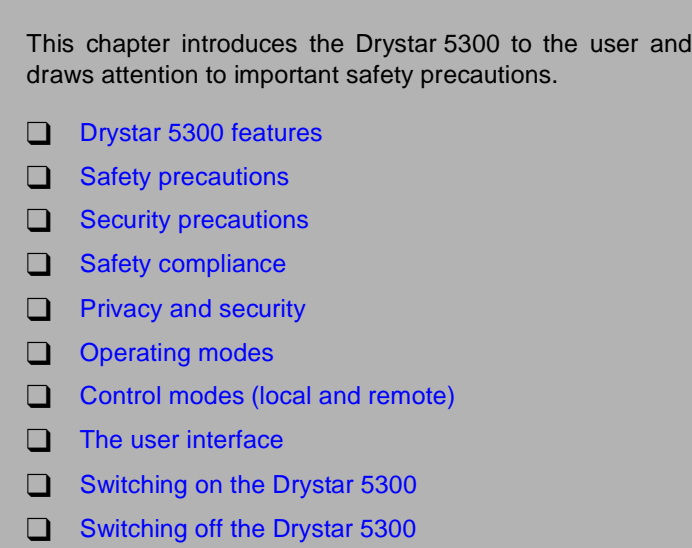

# <span id="page-5-0"></span>Drystar 5300 features

The Drystar 5300 is a **dry digital tabletop printer** for producing medical diagnostic images. It can print two formats (11x14" or 14x17") blue-based and clear-based film and offers crisp, dense grayscale images.

" *The Drystar 5300 is a Dicom-only network printer.*

#### *The Drystar 5300 offers the following features:*

- Dry technology for printing diagnostic quality hardcopies in full daylight offers important advantages: no chemistry, no wet processing, simple cleaning procedures, no time-consuming adjustments, no darkroom and no chemical disposal costs. The consumables can be loaded in full daylight.
- With its compact design, the Drystar 5300 needs little work space and allows easy customer access. Maintenance and service activities are reduced to a minimum.
- The direct thermal printing system provides grayscale images with high quality: 320 pixels per inch resolution, each pixel with 12 bit contrast resolution and an optical density ranging from 0.2 up to 3.1 (if an X-Rite 310 densitometer is used).
- $\blacksquare$  Two film formats (11x14" or 14x17") can be used.
- $\blacksquare$  The input tray of the Drystar 5300 is equipped with an RF-tag reader, which automatically traces the films used in the printer and protects the printer when detecting non-identified media.
- $\blacksquare$  Number of input trays.

The Drystar 5300 is delivered with 1 input tray, which can use two film formats (11x14" or 14x17").

 $\blacksquare$  Number of output trays.

The Drystar 5300 is equipped with 1 output tray, which can be adjusted to receive two film formats (11x14" or 14x17").

#### *Network features*

 $\blacksquare$  The modular design offers optimal application functionality for your specific networking requirements.

In a network configuration, the Drystar 5300 is fully compatible with Agfa's diagnostic imaging systems, including the ADC Compact and ADC Quality System software, the Paxport and the entire line of Impax Review Systems, Storage Stations and Transmitting Stations.

- $\blacksquare$  The functionality of the Drystar 5300 is completely controlled via the network.
- $\blacksquare$  You can control the working of the Drystar 5300 via the local keypad or via a remote PC with a functioning web browser.

#### *Customizable features*

 $\Box$  Consumables.

The Drystar 5300 can handle Drystar DT 2B and Drystar DT 2C consumables, both in two formats (11x14" or 14x17").

#### *Software license information*

[The Drystar 5300 uses software developed by the Apache Software](http://www.apache.org/licenses/LICENSE) Foundation (http://www.apache.org/licenses/LICENSE).

# <span id="page-7-0"></span>Safety precautions

- " *The Drystar 5300 must only be operated according to its specifications and its intended use. Any operation not corresponding to the specifications or intended use may result in hazards, which in turn may lead to serious injuries or fatal accidents (for example electric shocks). AGFA will not assume any liability whatsoever in these cases.*
- " *All images created using any image technology can show artifacts which could be mixed up with diagnostic relevant information. If there is any doubt that the diagnostic information could not be absolutely true, additional investigations must be performed to get a clear diagnostic.*

When operating or maintaining the Drystar 5300, always observe the following safety guidelines:

- **•** Have electrical or mechanical defects repaired by qualified personnel only!
- **•** Do not override or disconnect the integrated safety features.
- **•** Ventilation openings should not be covered.
- **•** Always switch off the Drystar 5300 and disconnect the power cord from the outlet before carrying out any maintenance work.
- " *Film jam removal or cleaning the printer thermal head can be done without switching the power off. Nevertheless, care should be taken and the following instructions should be respected:*

Always take into account the markings provided on the inside and outside of the printer. A brief overview of these markings and their meaning is given below.

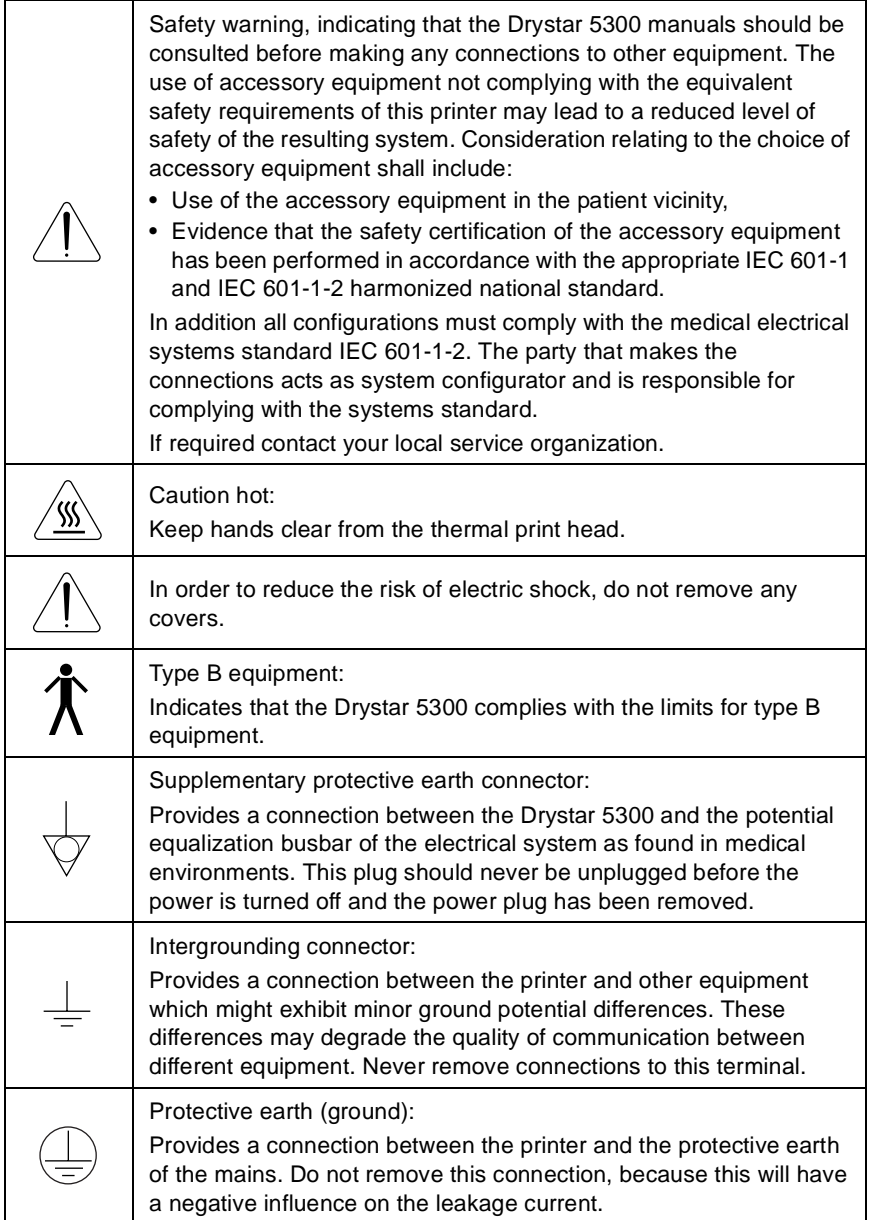

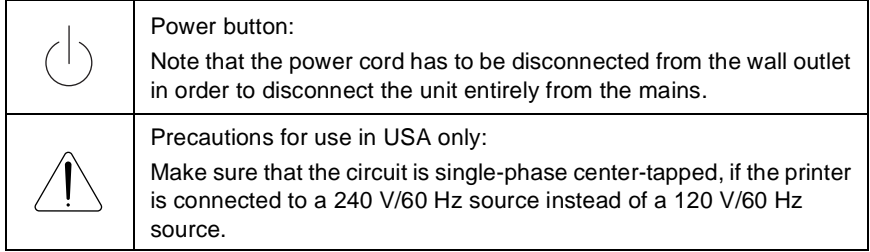

#### *Transport after installation*

Before moving the printer, always switch off the machine. The Drystar 5300 should always be transported by 2 persons. When doing this, the stability and the structure of the table top have to be taken into account. The printer should not be placed on a soft surface, since this might prevent appropriate ventilation and cause overheating. The printer must only be transported with all covers closed. The appliance may not be transported continuously from one location to the other. Do not lift the printer by the output tray.

#### *Waste disposal and environmental regulations*

In most countries Drystar film is considered industrial waste and consequently it is not allowed to be disposed as household waste. Please consult your local waste disposal regulations. Agfa recommends having waste Drystar film collected by a licensed company.

After its life span, do not dispose of the Drystar 5300 without consideration of local waste disposal regulations. Please consult your local service organization.

# <span id="page-11-0"></span>Security precautions

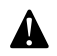

*CAUTION: U.S. Law restricts this device to sale to or on the order of a licensed physician.*

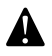

*Printed images should be treated as patient records and should only be viewed by authorized personnel.*

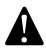

*If the power to the printer is unexpectedly interrupted, ensure that unprinted images are not deleted from the modality prior to printing. To avoid loss of images in such conditions, a UPS (Uninterruptable Power Supply) needs to be supplied to the printer.*

# <span id="page-12-0"></span>Safety compliance

### *EMC issues*

**•** USA: This equipment has been tested and found to comply with the limits for a class A digital device, pursuant to part 15 of the FCC rules. These limits are designed to provide reasonable protection against harmful interference when the equipment is operated in a commercial environment. This equipment generates, uses, and can radiate radio frequency energy and, if not installed and used in accordance with the Reference manual, may cause harmful interference to radio communications. Operation of this equipment in a residential area is likely to cause harmful interference, in which case the user will be required to correct the interference at its own expense.

If required, contact your local service organization.

- **•** Canada: This class A digital apparatus meets all requirements of the Canadian Interference-Causing Equipment Regulations.
- **•** EC: This is a class A product. In a domestic environment this product may cause radio interference in which case the user may be required to take adequate measures.

#### *Compliances*

This equipment complies with:

- **•** the Medical Devices Directive 93/42/EEC
- the standards UL2601-1 of Underwriters Laboratories
- **•** CSA 22.2 No. 601.1-M90 of the Canadian Standards Association
- **•** FDA 510k
- **•** FDA Part 820 Good Manufacturing Practice for Medical devices
- **•** IEC 601-1 and IEC 601-1-2
- **•** EN 60601-1:1990 + A1:1993 + A2:1995
- **•** EN 60601-1-2:2001
- " *The Drystar 5300 carries the CE, TÜV and CUL labels.*

# <span id="page-13-0"></span>Privacy and security

Within the healthcare industry, several standardization efforts are ongoing as a response to Privacy and Security legislation and regulations. The purpose of this standardization for hospitals and vendors is to enable information sharing, interoperability and to support the workflow of hospitals in a multiple vendor environment.

In order to allow hospitals to comply with HIPAA regulations (Health Insurance Portability and Accountability Act) and to meet the IHE standards (Integrated Healthcare Enterprise) some security features are included in the user interface of the Drystar 5300 (available via the web pages only: under 'Security tools'. Refer to *[Chapter 4, 'Controlling the Drystar 5300 via a remote](#page-138-0) [PC \(with browser\)'](#page-138-0)*):

- **•** User authentication. The administrator can configure different user accounts. Each account consists of a user name and a password.
- **•** Audit logging. This implies logging to a central log server of specific Drystar 5300 'actions', e.g. startup/shutdown, user authentication (failures), received print job ID information, etc.
- **•** Node authentication, using certificates. Working with SSL (Secure Sockets Layer) allows secure communications over an insecure network. SSL is the security layer on top of TCP/IP.

The first two functions are available when access to the Administrator is granted (i.e. when the Administrator password has been correctly entered). To activate the SSL, please contact your Agfa representative.

#### *Node authentication, certificates and Certification Authority*

Each device - connected to a network - will receive a unique identifier: the X.509 certificate, a digital passport. Any device on the network is only allowed to communicate with another node of which it is holding the certificate in a 'communication allowed' table.

A Certification Authority (CA) is responsible for creating a certificate. The CA can be the hospital, Agfa or a third party.

This CA distributes the certificate to the hospital security responsible or service technician, who for his part:

- **•** Imports the device certificate, created by the CA.
- **•** Imports the certificates of all peer devices with which communication is authorized, i.e. creates the list of 'communication allowed' device certificates.

# <span id="page-15-0"></span>Operating modes

The Drystar 5300 can be operated in four modes: Operator mode, Keyoperator mode, Service mode and Administrator mode.

#### *Operator mode*

The Operator mode groups all basic functions that are intended for radiographers without special technical skills:

- **•** Producing diagnostic usable hardcopies;
- **•** Loading consumables;
- **•** Ensuring normal operation of the printer.

All functions of the Operator mode are described in both User and Reference manuals. Refer to *[Chapter 2, 'Basic operation \(Operator mode\)'](#page-30-0)*.

#### *Key-operator mode*

The Key-operator mode groups advanced functions that are intended for technically skilled operators such as X-ray operators, network managers and service and hospital technicians.

The Key-operator mode can be accessed via the Key-operator key on the keypad and is menu-driven. The Key-operator functions are described in the Reference manual only. Refer to *[Chapter 3, 'Advanced operation \(Key](#page-42-0)[operator mode\)'](#page-42-0)*.

#### *Service mode*

The Service mode functions are reserved for trained Service personnel. The Service mode is password protected and is only accessible by browser via a remote PC.

#### *Administrator mode*

The Administrator mode functions are reserved for the System Administrator. The Administrator mode is password protected and is only accessible by browser via a remote PC.

# <span id="page-16-0"></span>Control modes (local and remote)

You can control the working of the Drystar 5300 via the local keypad or via a network remote PC.

The table below gives an overview of the operating modes you can access locally and/or via the remote PC.

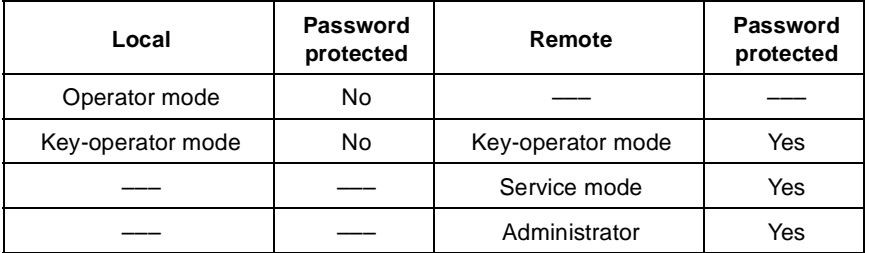

The manual describes the controlling of the Drystar 5300 via the keypad. The menus for controlling the Drystar 5300 via a remote PC are structured in the same way, and sometimes they offer even more possibilities. Refer to *[Chapter 4, 'Controlling the Drystar 5300 via a remote PC \(with browser\)'](#page-138-0)*.

# <span id="page-17-0"></span>The user interface

The Drystar 5300 interfaces with the user via the following controls:

- **•** Power/Reset button;
- **•** a keypad and a display;
- **•** a status indicator LED;
- **•** audio signals.

### *Overview of user interface controls*

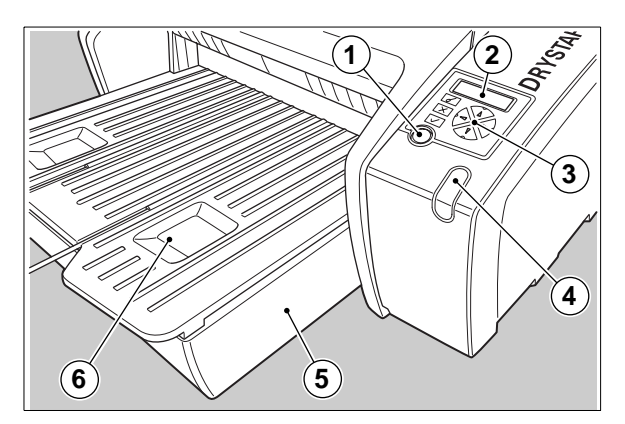

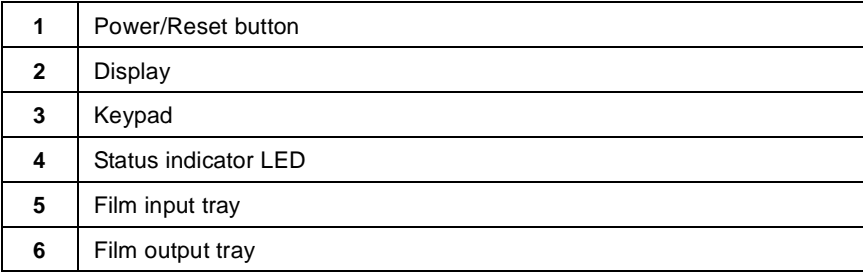

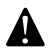

*Never try to open the printer when the Drystar 5300 is printing a film. Always follow the instructions on the display!*

### *The status indicator LED*

On the right side of the display, an LED indicates the status of the Drystar 5300.

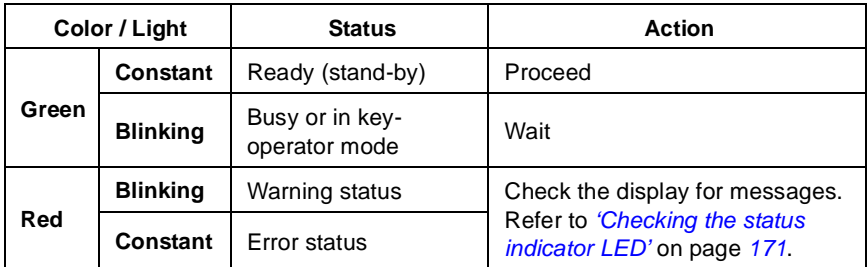

#### *The control buttons*

One control button has been provided:

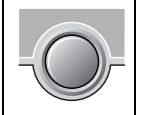

**Power/Reset** button

- To power on or off the printer.
	- To reset the printer.

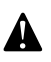

*Do NOT press the Power/Reset button without first following the procedure to stop printing when the Drystar 5300 is printing a film. Refer to ['Switching off the Drystar 5300'](#page-29-0) on page [30.](#page-29-0)*

### *Rear panel*

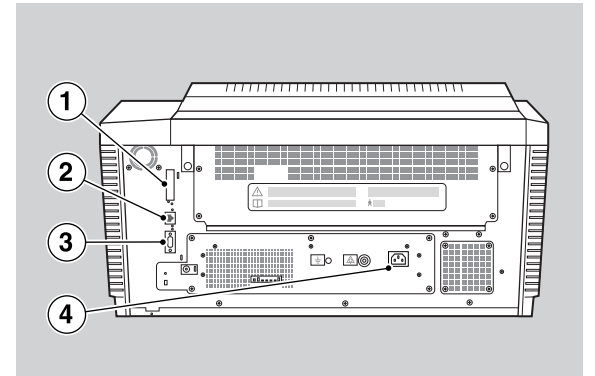

At the rear side of the printer, one slot and three connectors are available:

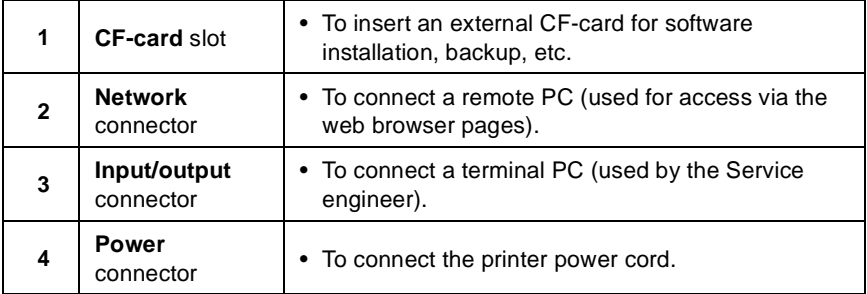

### *Working with Compact flash cards (CF-card)*

The Drystar 5300 is equipped with an external CF-card slot.

A CF-card has the following physical characteristics:

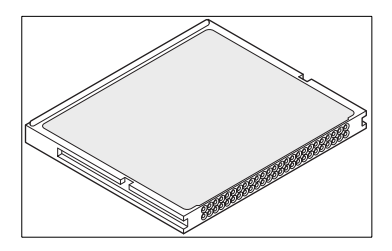

- **•** a flat surface on one side (there is also often a label present),
- **•** a small rim on the other side,
- **•** connector holes on the opposite side of the rim side.

### *Inserting a CF-card*

To insert a CF-card in the Drystar 5300 (the slot is located at the rear side):

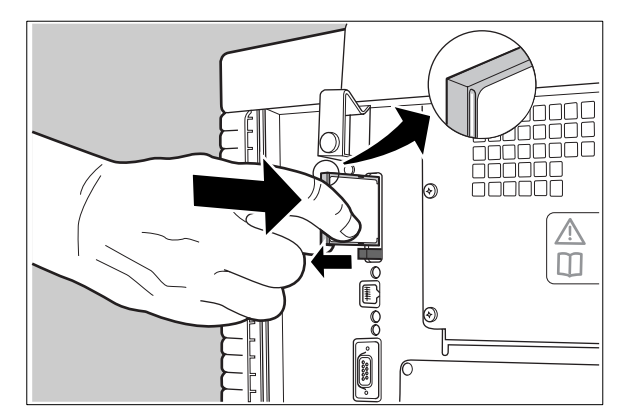

- **1** Hold the CF-card vertically with the connector holes in front of the slot, and with the flat surface pointing to the left.
- **2** Insert the CF-card gently into the slot, and push it until the unlocking lever underneath the slot comes out.
	- " *If you cannot push the CF-card completely into its position, this means that you have to turn it 180 degrees (while keeping the connector holes faced to the slot).*

### *Removing a CF-card*

To remove a CF-card from the Drystar 5300 slot:

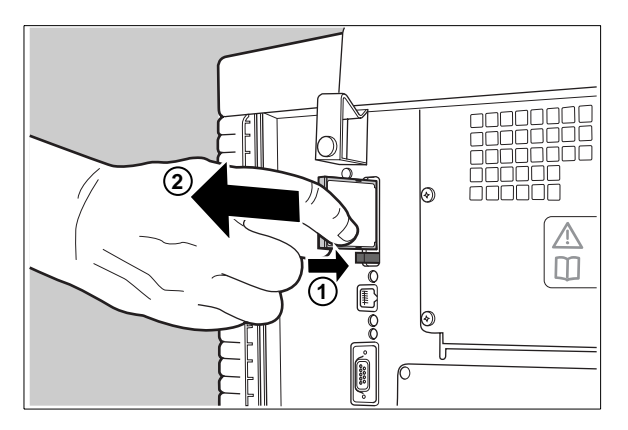

- Push the unlocking lever underneath the CF-card slot. The CF-card is pushed slightly outward.
- Remove the CF-card gently from the slot.

### *Audio signals*

The Drystar 5300 gives status information via beeps. The length of the beep indicates the response of the system to a key command.

- **•** A **short** beep means that Drystar 5300 has accepted the key command and is starting the operation.
- **•** A **long** beep means that you have pressed a non-active key or that the Drystar 5300 has rejected the key command.
- " *Certain conditions can cause an interval beep. An interval beep accompanies an error or warning message. Refer to ['Troubleshooting](#page-169-0) [checklists'](#page-169-0) on page [170](#page-169-0).*

### *The keypad*

The keypad is located below the display panel.

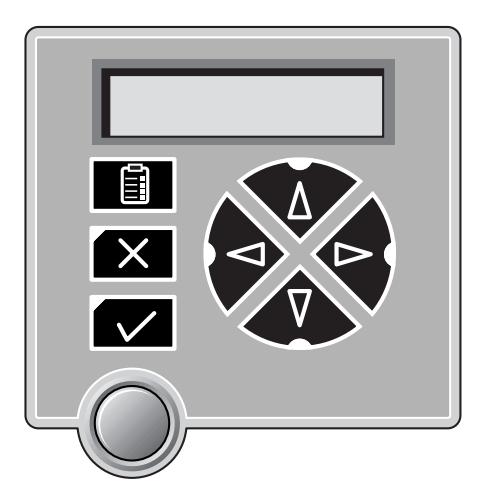

The Drystar 5300 keypad features the following keys:

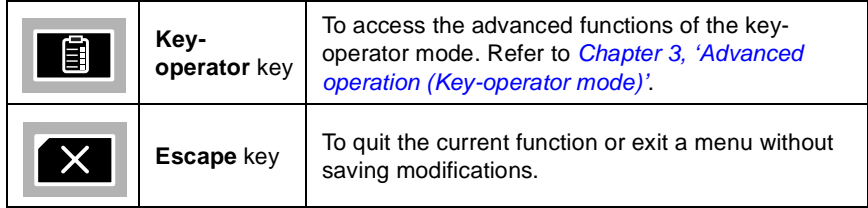

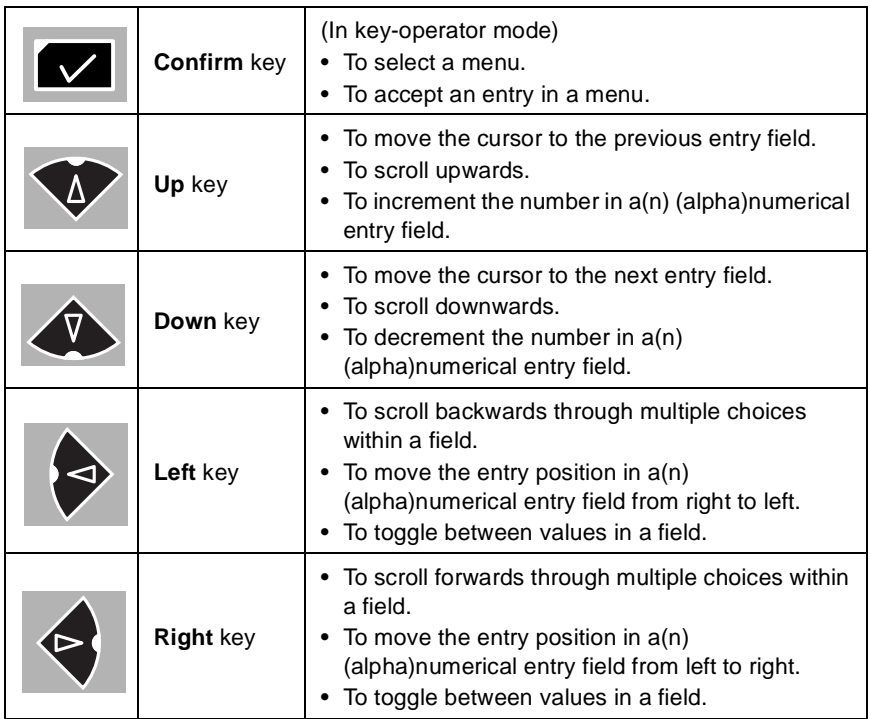

- " *All keys (except the key-operator key) have an LED that is on when the key is valid in a certain situation.*
- " *You can press and hold down an arrow key to scroll quickly through a list or a menu.*

### *The display*

The Drystar 5300 control panel has a backlit LCD display with 4 lines of 20 characters each (2 lines of 7 characters for Greek or Asian languages). Its lay-out depends on the operating mode.

#### *General display features*

The figure below shows how the display is illustrated in this manual:

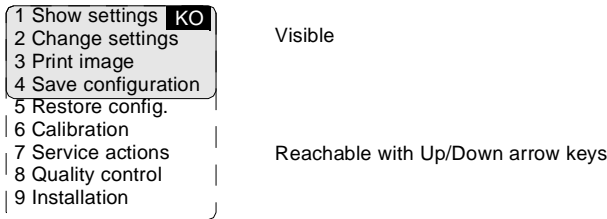

The visible display lines are indicated in the grey zone. The other possible lines are shown in the white area, and can be reached by scrolling using the Up/Down arrow keys on the Keypad.

In the upper right corner, the current printer status is displayed:

- **•** In Operator mode, two characters display the print queue status. Refer to *['Managing the print queue'](#page-32-0)* on page *[33](#page-32-0)*.
- **•** In Key-operator mode, two characters are displayed in reverse video to indicate the current menu- or submenu level (e.g. 'KO' for Key-operator main level).

#### *Operator mode*

In **operator mode**, appropriate information is displayed in accordance with the status of the printer.

The operator basic screen looks as follows, indicating that the Drystar 5300 is ready for operation and that no job is currently being executed.

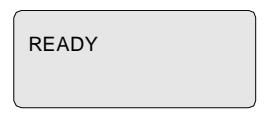

When the printer is busy with at least one print job, the print queue screen is displayed:

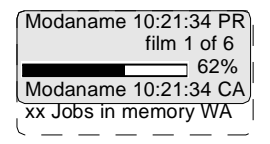

- **•** The **progress indicator** keeps the user informed of the progress of a process (e.g., calculation of a bitmap, printing of a film). The line is gradually filled from left to right, from 0% to 100% as the process proceeds.
- " *On the print queue screen the modality name defined during installation will be used to refer to the corresponding modality. In case a nickname (daily used name) has been defined during installation, this nickname will be used.*

Refer to *['Managing the print queue'](#page-32-0)* on page *[33](#page-32-0)*.

*Key-operator mode*

In **key-operator mode**, operation is menu driven. The menu displays the key-operator functions.

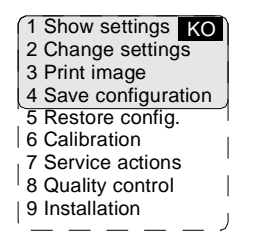

Visible

Reachable with Up/Down arrow keys

The display shows only four lines. In the above figure, they are indicated in the grey zone. The other possible lines are shown in the white area, and can be reached by scrolling using the Up/Down arrow keys on the Keypad.

The active keys are indicated by their respective LEDs.

#### *Data entry*

When entering numerical or alphanumerical data, always adhere to the following principles:

- **•** Only (alpha)numerical data can be entered.
- **•** During data entry, the field is displayed in reverse mode.
- **•** Increment the number in a(n) (alpha)numerical entry field by pressing the Up key. Transition from 9 to 0 of one figure will also increment the next figure to the left, respecting the valid limits of the range.
- **•** Decrement the number in a(n) (alpha)numerical entry field by pressing the Down key. Transition from 0 to 9 of one figure will also decrement the next figure to the left, respecting the valid limits of the range.
- **•** Move the entry position in a(n) (alpha)numerical entry field from right to left by pressing the Left key.
- **•** Move the entry position in a(n) (alpha)numerical entry field from left to right by pressing the Right key.
- **•** Press and hold down a key to repeat arrow key actions.
- **•** To accept an entry in a menu, press the Confirm key.
- **•** A short beep acknowledges and terminates the entry.
- **•** The Drystar 5300 will sound a long beep if you press a key that is not to be used at that moment.

# <span id="page-27-0"></span>Switching on the Drystar 5300

" *Before switching on the Drystar 5300, read the safety instructions. Refer to ['Safety precautions'](#page-7-0) on page [8](#page-7-0).*

Follow the procedure below to ensure proper startup of the Drystar 5300 and to check that everything is working correctly.

**1** Check that the power cord is plugged in and then switch on the printer by pressing the **Power/Reset** button.

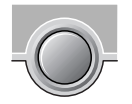

On the display, the following message is displayed. After a short while, a progress indicator will show the proceeding of the self-test.

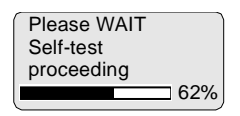

- **•** If anything goes wrong during the self-test, refer to *['Startup errors'](#page-184-0) on page [185](#page-184-0).*
- **2** The printer is ready for operation:
	- **•** If, on the front panel display, the READY message is shown, *the status indicator LED is constantly green.*

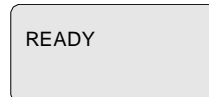

" *It takes 13 minutes (starting up of the Drystar 5300 and heating up of the thermal print head) before you can start printing. The display will inform you that the printer is warming up:*

WARMING UP Please wait

**•** If, on the front panel display, the print queue screen is shown, *the status indicator LED is green and blinking.*

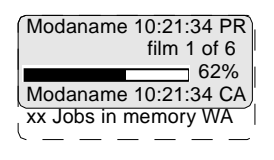

- **3** Make sure that the printer is loaded with appropriate consumables.
	- " *Refer to page [36](#page-35-0) for detailed information on loading films.*
	- " *If the job status displays a warning or error indication, refer to ['Troubleshooting checklists'](#page-169-0) on page [170](#page-169-0).*

# <span id="page-29-0"></span>Switching off the Drystar 5300

When you want to switch off the printer, it is recommended to follow the procedure as described below, to make sure that any pending print jobs have finished printing.

- **1** Make sure that pending jobs are correctly finished. If necessary, follow the procedure to stop printing.
- **2** Press the **Power/Reset** button to switch off the Drystar 5300.

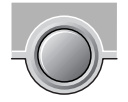

**•** *If the printer is ready, it shuts down immediately:*

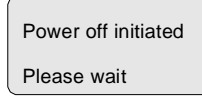

**•** *If the printer is busy printing images, it will first print all images in the memory before shutting down:*

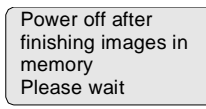

**•** *If there is an error/warning/incident during power off and there are still unprinted images in the memory, the following message is displayed:*

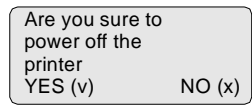

Press the Confirm button (YES) to proceed with the power-off, or the Escape button (NO) to quit.

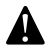

*Powering off the printer with unprinted images in memory may result in image loss!*

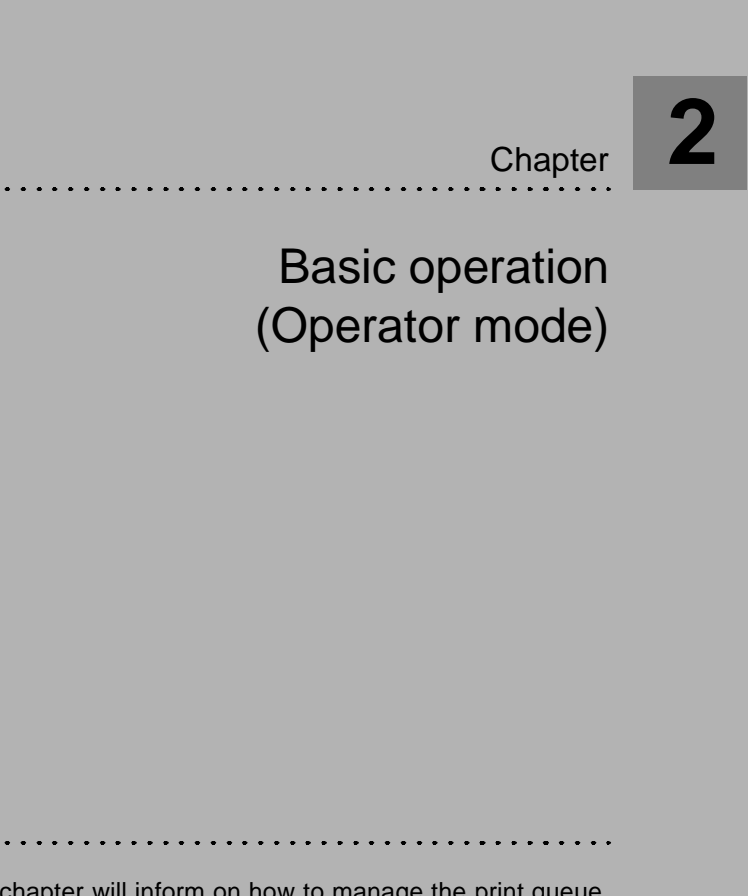

This chapter will inform on how to manage the print queue, how to print films with priority and how to load new films.

- **Q** [Overview of operator functions](#page-31-0)
- $\Box$  [Managing the print queue](#page-32-0)
- [About Drystar 5300 consumables](#page-34-0)
- **1** [Loading films](#page-35-0)

<span id="page-30-0"></span> $\cdots$ 

. . . .

# <span id="page-31-0"></span>Overview of operator functions

This section focuses on the basic operating principles of the Drystar 5300. After reading this chapter, the operator should be able to produce diagnostic usable hardcopies. No special technical skills are required.

All basic operator functions can be activated directly by pressing a single key on the keypad.

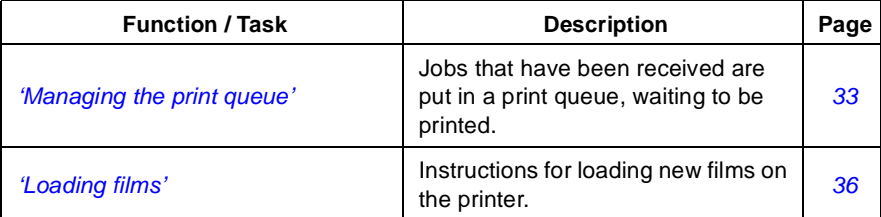

# <span id="page-32-0"></span>Managing the print queue

You can always check the status of the print jobs.

" *Keep in mind that one print job can hold several films to be printed. In accordance with the acquisition modality used and with the actual settings, films can be grouped in a folder to be submitted as one print job for the Drystar 5300. Refer to the User manual of the acquisition modality for more information.*

#### *Checking the print queue*

If jobs have been transmitted from the network to the Drystar 5300, they are put in the print queue on a first in, first out schedule. New jobs that are added to the queue get the 'waiting' status.

As soon as the last film of a job is ejected in the output tray, the next job that has been calculated will be put in printing status.

Example of the print queue screen:

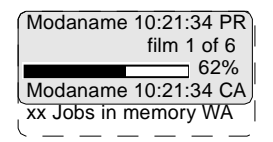

- **•** The first line shows information on the job that is currently being printed: the modality name, the time of receipt of the job and the job status (refer to the table below).
- **•** The second line shows how many films are to be printed for the current job and also which film from that total is currently being printed.
- **•** The **progress indicator** keeps the user informed of the progress of a process (e.g., calculation of a bitmap, printing of a film). The line is gradually filled from left to right, from 0% to 100% as the process proceeds.
- **•** The last line (reachable by using the down arrow key) displays the number (xx) of print jobs that are in the Waiting (WA) status. These jobs have been loaded into the print queue and they are waiting to be printed.

A description of the possible status of the jobs is listed in the table below:

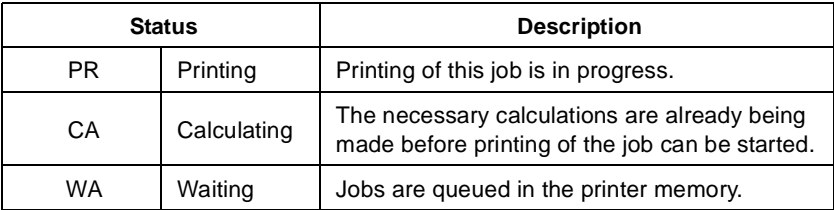

" *On the print queue screen the modality name defined during installation will be used to refer to the corresponding modality. If there is also a nickname (daily used name) defined during installation, the nickname is used.*

# <span id="page-34-0"></span>About Drystar 5300 consumables

The Drystar 5300 can handle blue-transparent and clear-transparent films. Available film formats are 11x14" and 14x17".

When a new film pack is loaded, the Film Identification tag is read and the printer settings are automatically adjusted.

The key-operator can overrule the film settings for the input tray. Refer to *['Changing the configuration settings'](#page-57-0)* on page *[58.](#page-57-0)*

The following film types can be used:

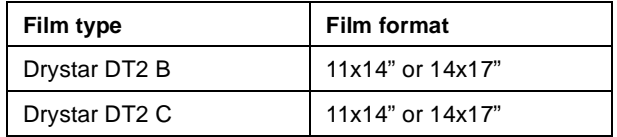

" *If you want to change the film format, the tray configuration must be modified. Refer to ['Changing the film format of the trays'](#page-151-0) on page [152](#page-151-0) for more information.*

# <span id="page-35-0"></span>Loading films

This section describes how to load the Drystar 5300 with appropriate films.

The Drystar 5300 can be loaded with 11x14" or 14x17" films.

" *The Drystar 5300 can be loaded with new films in full daylight. Loading films is easy and can be done very quickly. Follow the procedures as described in this section.*

The Drystar 5300 will inform you in several ways when a film tray is empty:

- **•** an audible signal,
- **•** the status indicator LED is flashing (red color),
- **•** the display screen shows a message informing you that the input tray is empty.
- " *The procedure is slightly different, depending on the fact whether the Drystar 5300 is printing/calculating or in the ready state.*
- ◆ *When the printer is in the ready state, go to Step [3](#page-36-0).*

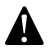

*Make sure not to load more than one film pack in an input tray. Loading more than one film pack in the input tray may damage the Drystar 5300.*
# *When the Drystar 5300 is printing or calculating and the input tray is empty:*

**1** The display shows the following message:

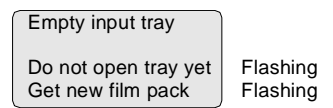

**2** Wait while the printer finishes printing any current jobs. When the film path is cleared, proceed with step [3](#page-36-0).

# *When the Drystar 5300 is in the ready state and the input tray is empty:*

<span id="page-36-0"></span>**3** The display shows the following message:

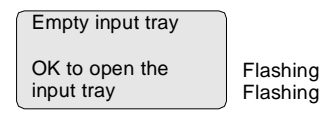

**4** Open the input tray.

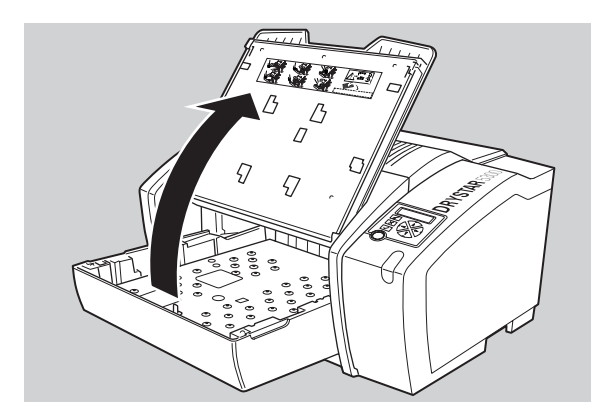

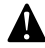

*To avoid possible film jams, make sure to open input tray all the way.*

- **5** The printer is ready to receive a new film when the following message appears:
	- Remove cover sheet from tray - Load new film - Close tray
- **6** Remove the white (protective) film sheet.
- **7** Take film pack and slide it into the input tray.
	- " *Do not slide the film pack completely into the input tray, otherwise you cannot reach the sticker anymore.*
	- " *Verify that the film type on the film pack corresponds with the sticker on the tray! If you use another film type, you are advised to change the labels (inside and outside) on the tray.*

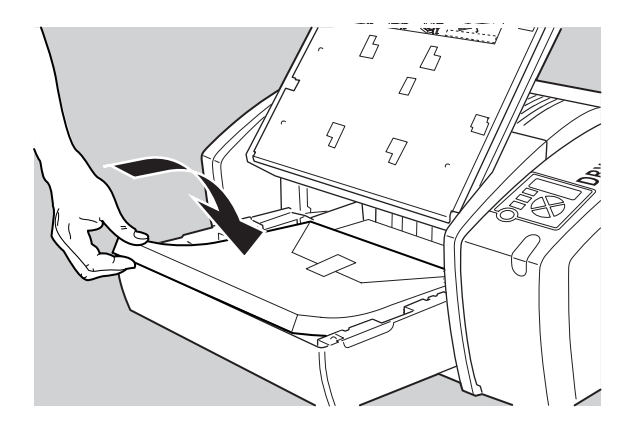

**8** Either remove the sticker completely, or leave it on the film bag; DO NOT leave it on the triangular flap!

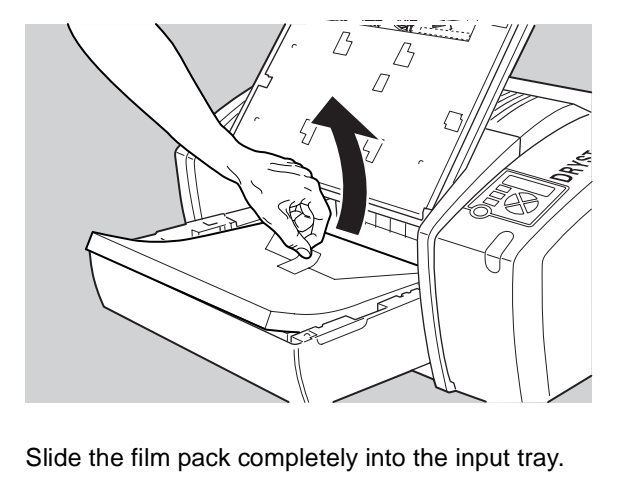

**9** Slide the film pack completely into the input tray.

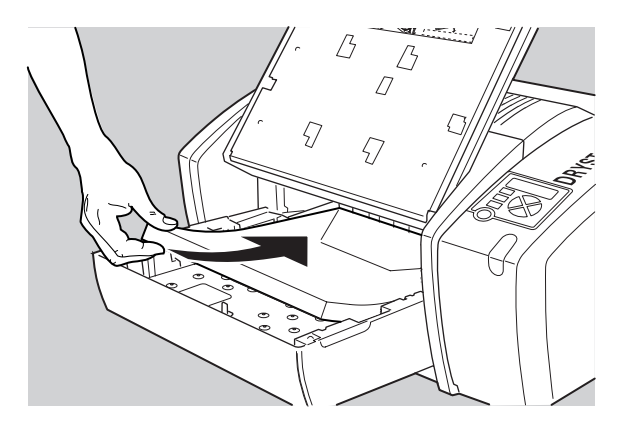

**10** Remove the plastic film bag.

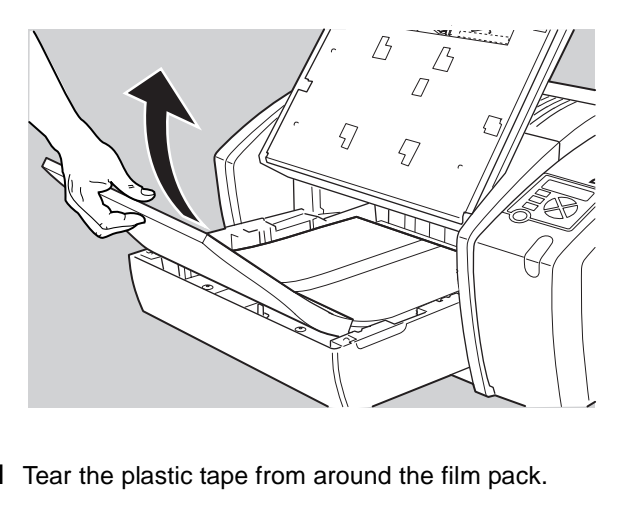

**11** Tear the plastic tape from around the film pack.

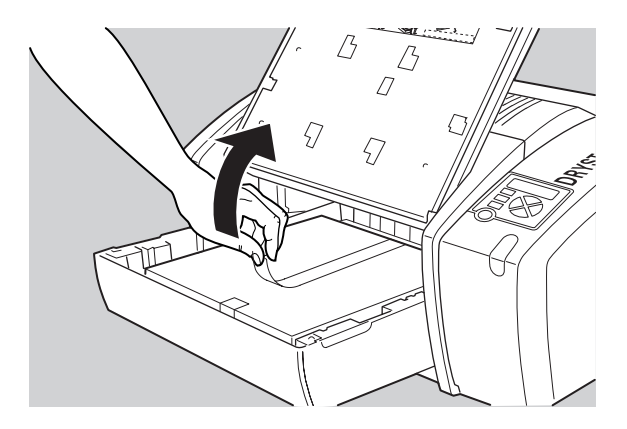

- **12** Close the input tray.
	- " *The Drystar 5300 resumes printing as soon as the tray is closed.*
	- " *Loading instructions are also available inside the input tray cover.*

# *Loading a single film in the input tray*

- " *When you load a single film sheet (e.g. after removing it from the input tray, or after film jam), make sure that it is correctly positioned. Refer to ['Checking the correct position of a film in the input tray'](#page-41-0) on page [42.](#page-41-0)*
- " *Also make sure to position the film sheet under both the retainers at the back of the input tray, as shown is the figure:*

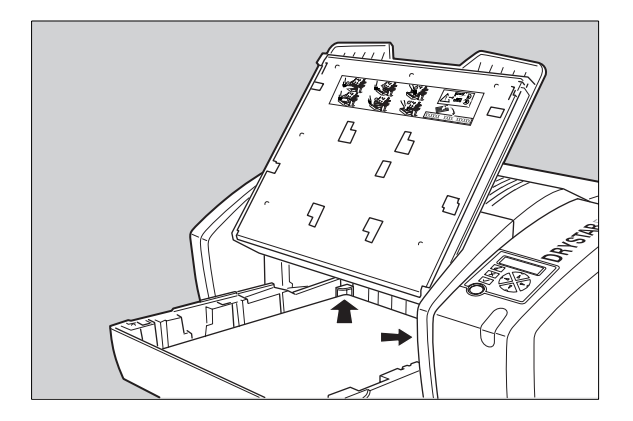

### <span id="page-41-0"></span>*Checking the correct position of a film in the input tray*

" *You can verify that the film is properly loaded by watching the lower right corner of the films in the input tray. The rounding of this corner should be smaller than the other three corners. This is also indicated on the sticker at the right side of the input tray cover.*

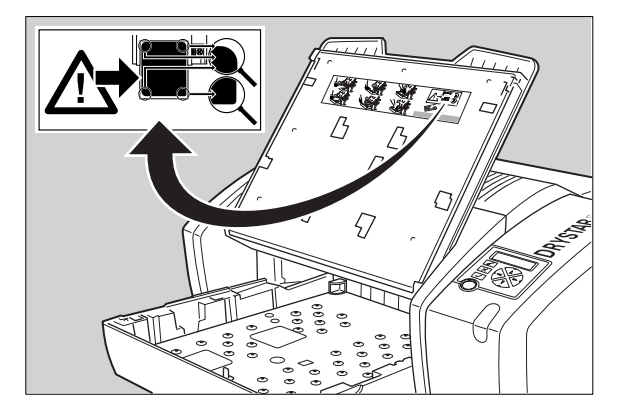

" *When a new film is loaded, the Film Identification tag is read and the printer settings are automatically adjusted. The Film Identification tag is located on the protective sheet on the backside of the film pack. The figure below shows the film pack upside down.*

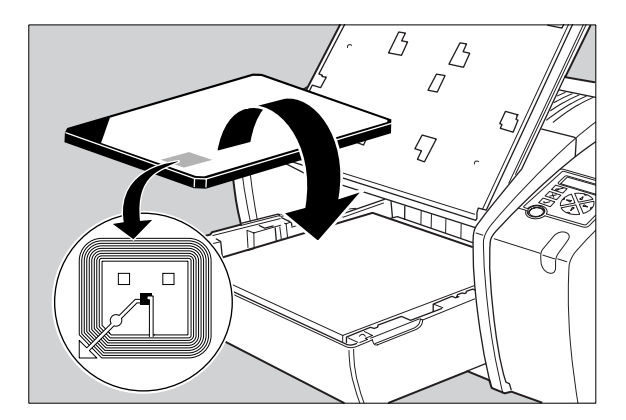

Chapter **3**

Advanced operation (Key-operator mode)

This chapter gives an overview of functions for the advanced user:

- **Q** [Overview of key-operator functions](#page-43-0)
- $\Box$  [Viewing printer information](#page-47-0)
- $\Box$  [Changing the configuration settings](#page-57-0)
- $\Box$  [Printing images](#page-90-0)
- $\Box$  [Saving the configuration settings](#page-94-0)
- $\Box$  [Restoring the configuration settings](#page-96-0)
- $\Box$  [Maintaining optimal image quality](#page-100-0)
- $\Box$  [Service actions](#page-107-0)
- **[Quality control procedure](#page-108-0)**
- $\Box$  [Installation operations](#page-121-0)

# <span id="page-43-0"></span>Overview of key-operator functions

The key-operator menus make it possible to use the Drystar 5300 advanced functions. If not specified otherwise, the functions are described in detail in this chapter.

For general information on the key functions of the Drystar 5300, refer to *['The](#page-17-0) [user interface'](#page-17-0)* on page *[18](#page-17-0)*.

#### *Overview*

The Drystar 5300 features the following functions on the main menu level of the key-operator mode:

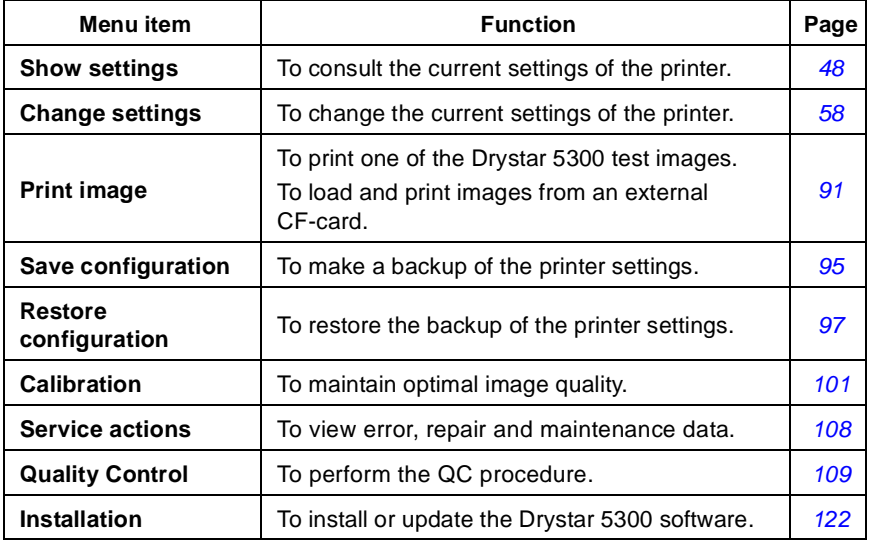

Refer to the indicated page for an explanation of the function and the appropriate procedures.

# *The menu structure*

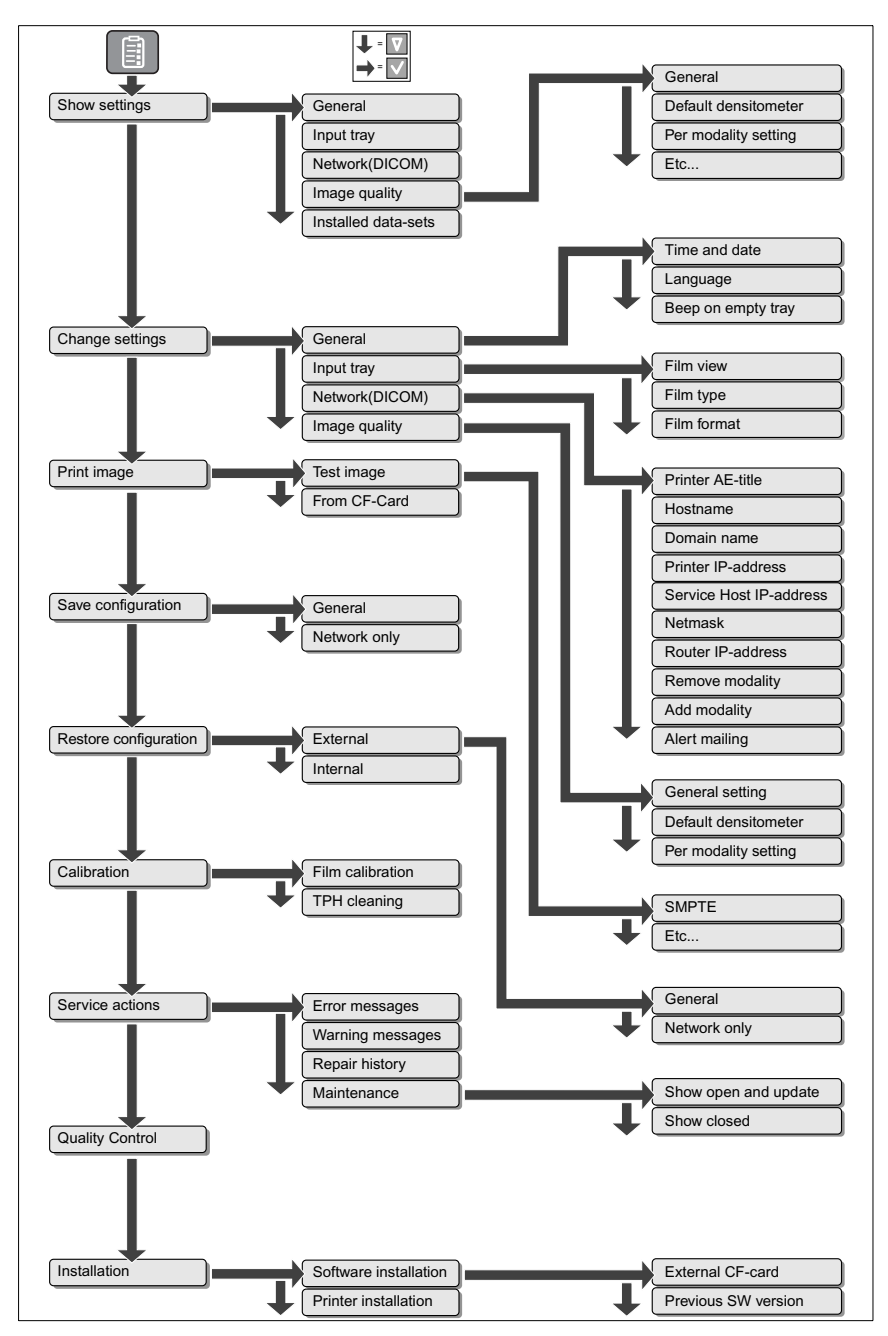

#### *Accessing the key-operator menus*

**•** The key-operator mode functions (i.e. the main menu level) can be accessed by pressing the Key-operator key on the front panel.

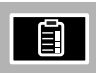

After pressing the Key-operator key the main menu is displayed:

 $\triangle$  The two characters displayed in inverse video in the upper right corner *indicate the current menu item (e.g. 'KO' for main Key-operator menu, 'QC' for Quality Control, etc.).*

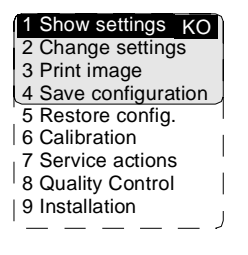

" *When you enter the key-operator mode while the Drystar 5300 is printing, it will first finish the active print job(s):*

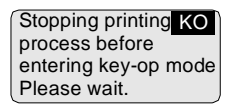

" *If certain mandatory site specific data has not yet been entered, the following screen is displayed when entering the key-operator mode (refer to ['Changing the site specific data \(via remote browser only\)'](#page-63-0) on page [64](#page-63-0)):*

Please provide site specific information via remote connection (browser) **•** You can scroll through the menu items by pressing the Down and Up keys and select a menu item by pressing the Confirm key. The active keys are indicated by their respective LEDs.

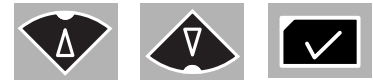

**•** At any moment you can press the Escape key on the main menu level to exit the key-operator mode. If you press this key on a lower level menu you are returned to the higher level menu. If you press this key on a data screen after entering information, all changes on that screen are lost.

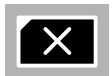

**•** If the key-operator does not interact with the menu for a longer period (five minutes or more), the menu will time-out and revert back to the ready state. The key-operator will receive a warning that the time-out is about to expire:

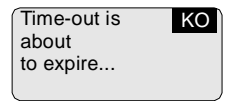

Press the Confirm key to return to the key-operator menu. Otherwise, the keyoperator menu will be closed.

" *The Drystar 5300 will sound a long beep if you press a key that is not to be used at that moment.*

# <span id="page-47-0"></span>Viewing printer information

A number of data and parameter settings of the printer can be viewed by using the '**Show settings**' function:

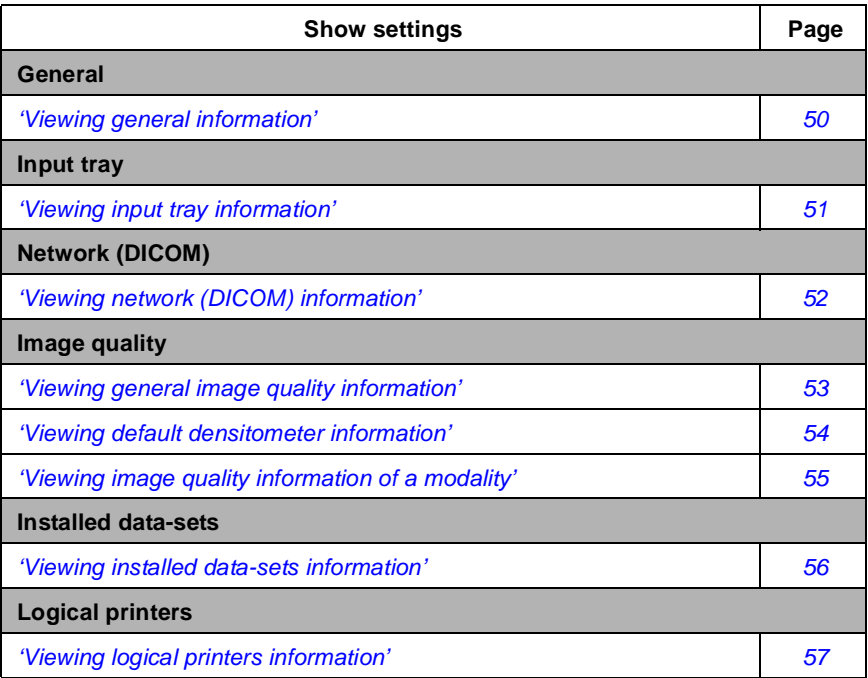

### <span id="page-48-0"></span>*Accessing the Show settings menu*

- **1** Press the Key-operator key to enter the key-operator mode.
- **2** On the key-operator main menu, press the Confirm key to select 'Show settings'.

The Show settings menu is displayed:

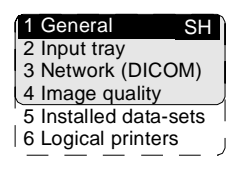

- " *This menu is the starting point for viewing printer information (see next page).*
- **3** Press the Escape key to return to the key-operator main menu.
- **4** Press the Escape key again to quit the key-operator mode.

### <span id="page-49-0"></span>*Viewing general information*

- **1** Perform steps 1 and 2 of the *['Accessing the Show settings menu'](#page-48-0)* procedure, on page *[49](#page-48-0)*.
- **2** On the Show settings menu, press the Confirm key to select 'General'. The 'General' info screen is displayed (example):

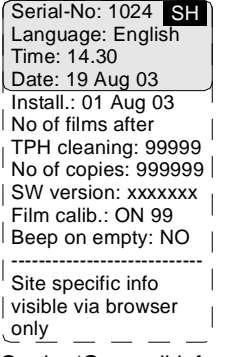

On the 'General' info screen you can see:

- **•** the serial number of the printer,
- **•** the language,
- **•** the current time,
- **•** the current date,
- **•** the installation date,
- **•** the number of films printed after the last print head cleaning,
- **•** the total number of films printed,
- **•** the currently installed software version,
- **•** the automatic film calibration settings (OFF, ON every "99" packs),
- **•** whether the printer should beep when the input tray is empty (NO, 5 times, many).
- " *More information, such as site specific data can be viewed via the browser only. Refer to [Chapter 4, 'Controlling the Drystar 5300 via a](#page-138-0) [remote PC \(with browser\)'.](#page-138-0)*
- **3** Press the Confirm key to return to the Show settings menu.

# <span id="page-50-0"></span>*Viewing input tray information*

- **1** Perform steps 1 and 2 of the *['Accessing the Show settings menu'](#page-48-0)* procedure, on page *[49](#page-48-0)*.
- **2** On the Show settings menu, press the Down key, followed by the Confirm key to select 'Input tray'.

The 'Input tray' screen is displayed (example):

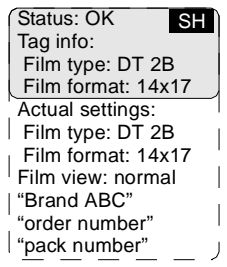

The following information is displayed for the input tray:

- **•** the status of the Film Identification tag (OK, disabled, overruled),
- **•** the film data, as read by the Film Identification tag:
	- **•** film type,
	- **•** film format.
- **•** the actual film data (as it has been modified by the key-operator):
	- **•** film type,
	- **•** film format.
- **•** the film view (normal, back),
- **•** the film identification data (Brand ABC, order number and pack number).
- **3** Press the Confirm key to return to the Show settings menu.

# <span id="page-51-0"></span>*Viewing network (DICOM) information*

- **1** Perform steps 1 and 2 of the *['Accessing the Show settings menu'](#page-48-0)* procedure, on page *[49](#page-48-0)*.
- **2** On the Show settings menu, press the Down key twice, followed by the Confirm key to select 'Network (DICOM)'.

The 'Network (DICOM)' screen is displayed (example):

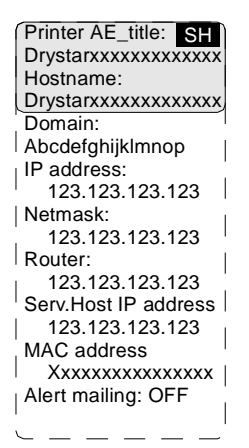

The following information on the current network settings is displayed:

- the AE Title of the Drystar 5300,
- **•** the hostname of the Drystar 5300,
- **•** the domain name,
- **•** the IP address of the Drystar 5300,
- **•** the netmask used for the Drystar 5300,
- **•** the IP address of the router,
- **•** the IP address of the Service Host PC,
- **•** the MAC address of the Drystar 5300,
- **•** whether the Drystar 5300 sends an e-mail when an error occurs (ON, OFF).
- **3** Press the Confirm key to return to the Show settings menu.

# <span id="page-52-0"></span>*Viewing general image quality information*

- **1** Perform steps 1 and 2 of the *['Accessing the Show settings menu'](#page-48-0)* procedure, on page *[49](#page-48-0)*.
- **2** On the Show settings menu, press the Down key three times, followed by the Confirm key to select 'Image quality'.

The following screen will appear:

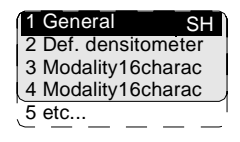

**3** Press the Confirm key to select 'General'.

The automatic film calibration settings are displayed:

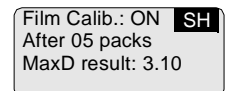

The following information is displayed on the automatic film calibration settings:

- **•** whether the automatic film calibration is set ('ON', 'OFF'),
- **•** when ON, the automatic film calibration frequency (e.g. every '05' film packs),
- **•** the maximum density result value (e.g. '3.10') of the last successful film calibration.
- **4** Press the Confirm key to return to the Image quality menu.
- **5** In the Image quality menu, press the Escape key to return to the Show settings menu.

### <span id="page-53-0"></span>*Viewing default densitometer information*

- **1** Perform steps 1 and 2 of the *['Accessing the Show settings menu'](#page-48-0)* procedure, on page *[49](#page-48-0)*.
- **2** On the Show settings menu, press the Down key three times, followed by the Confirm key to select 'Image quality'.

The following screen will appear:

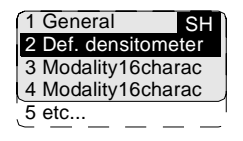

**3** Press the Down key, followed by the Confirm key to select 'Def. densitometer'.

The name of the default densitometer is displayed:

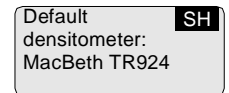

- " *All densities shown on the Drystar 5300 display are calculated according to the response of the selected densitometer. Refer to ['Density response](#page-105-0) [of Drystar media'](#page-105-0) on page [106](#page-105-0).*
- **4** Press the Confirm key to return to the Image quality menu.
- **5** In the Image quality menu, press the Escape key to return to the Show settings menu.

# <span id="page-54-0"></span>*Viewing image quality information of a modality*

- **1** Perform steps 1 and 2 of the *['Accessing the Show settings menu'](#page-48-0)* procedure, on page *[49](#page-48-0)*.
- **2** On the Show settings menu, press the Down key three times, followed by the Confirm key to select 'Image quality'.

The following screen will appear:

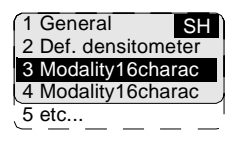

- **3** Press the up/down arrow keys to select the desired modality.
- **4** Press the Confirm key to display the image quality settings for the selected modality or the Escape key to quit.

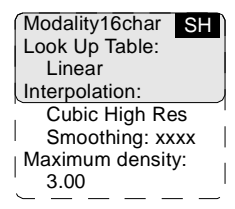

The image quality parameters for the selected modality are displayed. Refer to *['Changing Image quality settings for a modality'](#page-86-0)* on page *[87](#page-86-0)* for more information on those parameters.

- **5** Press the Confirm key to return to the Image quality menu.
- **6** In the Image quality menu, press the Escape key to return to the Show settings menu.

### <span id="page-55-0"></span>*Viewing installed data-sets information*

- **1** Perform steps 1 and 2 of the *['Accessing the Show settings menu'](#page-48-0)* procedure, on page *[49](#page-48-0)*.
- **2** On the Show settings menu, press the Down key four times, followed by the Confirm key to select 'Installed data-sets'.

The 'Installed data-sets' screen is displayed (example):

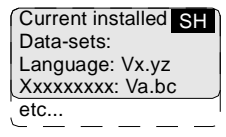

The following information is displayed for the installed data-sets:

- **•** the name,
- **•** the version number.
- **3** Press the Confirm key to return to the Show settings menu.

# <span id="page-56-0"></span>*Viewing logical printers information*

- **1** Perform steps 1 and 2 of the *['Accessing the Show settings menu'](#page-48-0)* procedure, on page *[49](#page-48-0)*.
- **2** On the Show settings menu, press the Down key five times, followed by the Confirm key to select 'Logical printers'.

The 'Logical printers' screen is displayed (example):

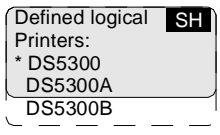

The following information is displayed for the logical printers:

- **•** the logical printer name (the default is indicated with a '\*').
- **3** Press the Confirm key to return to the Show settings menu.

# <span id="page-57-0"></span>Changing the configuration settings

A number of data and parameters settings of the printer can be viewed and changed by using the '**change settings**' function:

 $\triangle$  Each time the settings have been changed, the new configuration is *automatically saved on the internal CF-card of the printer. You will be asked to create a backup CF-card with the new settings.*

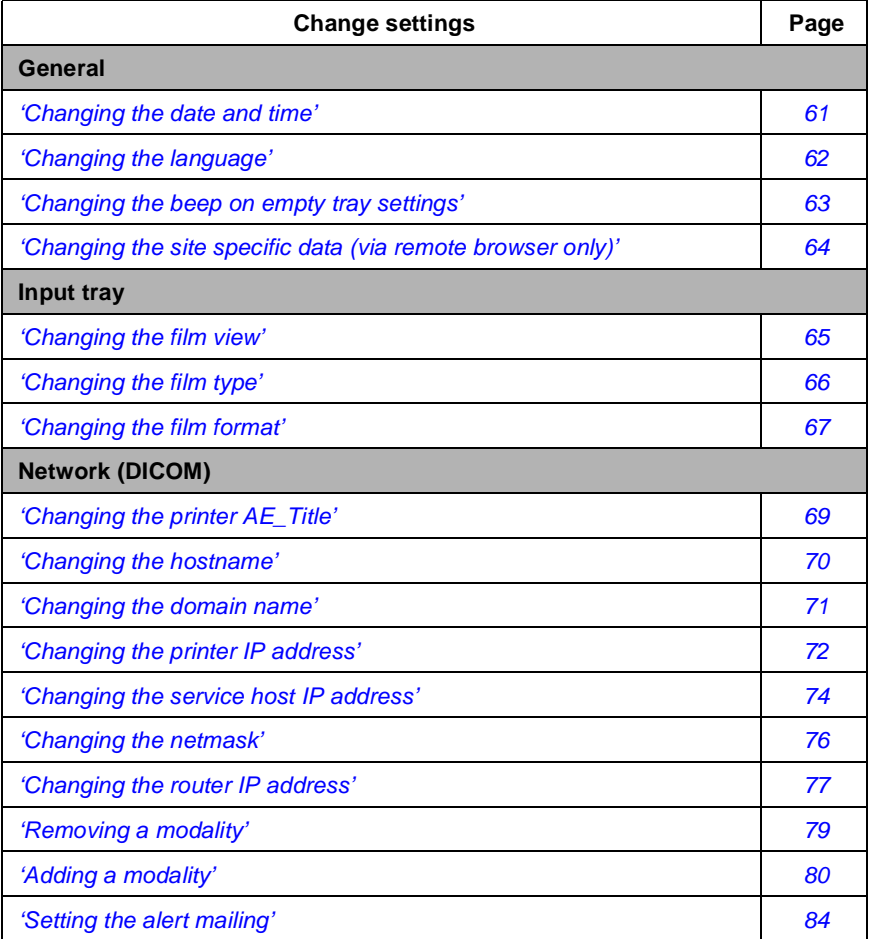

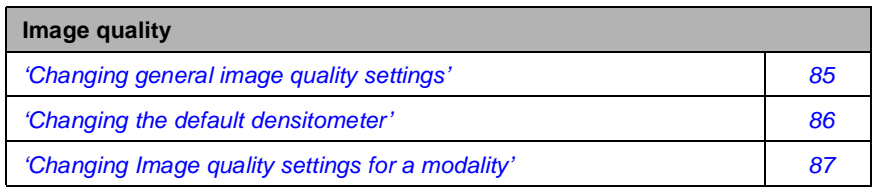

#### <span id="page-58-0"></span>*Accessing the Change settings menu*

" *Before you can change the settings, the 'Printer installation wizard' should be executed. If the printer has not been installed yet, the following screen is displayed:*

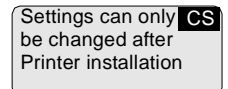

Proceed as follows to access the 'Change settings' menu:

- **1** Press the Key-operator key to enter the key-operator mode.
- **2** On the key-operator main menu, press the Down key, followed by the Confirm key to select 'Change settings'.

The 'Change settings' screen is displayed:

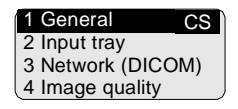

- " *This menu is the starting point for changing the Drystar 5300 settings (see below).*
- **3** Press the Escape key to return to the key-operator main menu.
- **4** Press the Escape key to quit the key-operator mode.

When the printer settings have been changed, the 'Accept changes' window is displayed:

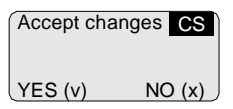

Press the Confirm key (YES) if you wish to accept the changed settings.

Press the Escape key (NO) if you want to quit the procedure without any changes.

Each time the settings have been changed and confirmed, an automatic backup of the old configuration is made on the internal CF-card. You will also be asked to create a backup on an external CF-card.

After selecting YES, the 'Update backup on CF-card' screen is displayed:

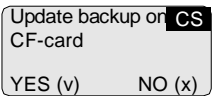

If you want to save the configuration on the backup CF-card, press the Confirm key (YES). The printer will now enter the *['Save configuration procedure'](#page-94-1)* (see page *[95](#page-94-1)*).

If you only want to save the configuration on the internal CF-card, press the Escape key (NO).

Next, the following screen is displayed (when necessary):

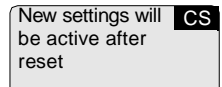

Press the Confirm key to reset the printer. After the reset, the new settings will be active.

# *Changing the general settings*

<span id="page-60-0"></span>*Changing the date and time*

- **1** Perform steps 1 to 2 of the *['Accessing the Change settings menu'](#page-58-0)* procedure on page *[59](#page-58-0)*.
- **2** On the 'Change settings' screen, press the Confirm key to select 'General'. The 'General' screen is displayed:

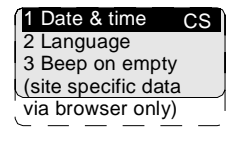

**3** Press the Confirm key to select 'Date & time'.

The 'Date' screen is displayed:

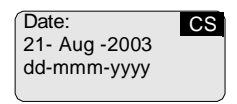

- **4** Press the up/down arrow keys to increment/decrement the numbers or the month. Press the left/right arrow keys to move through the digits.
	- " *For more info, refer to ['Data entry'](#page-26-0) on page [27](#page-26-0).*
- **5** Press the Confirm key to store the data, or the Escape key to quit the procedure without any changes.

The 'Time' screen is displayed:

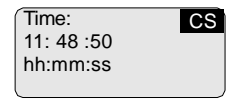

- **6** Press the up/down arrow keys to increment/decrement the numbers. Press the left/right arrow keys to move through the digits.
	- " *For more info, refer to ['Data entry'](#page-26-0) on page [27](#page-26-0).*
- **7** Press the Confirm key to store the data, or the Escape key to quit the procedure without any changes.

#### <span id="page-61-0"></span>*Changing the language*

- **1** Perform steps 1 to 2 of the *['Accessing the Change settings menu'](#page-58-0)* procedure on page *[59](#page-58-0)* to select the 'General' screen.
- **2** On the 'Change settings' screen, press the Confirm key to select 'General'. The 'General' screen is displayed:

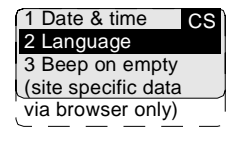

**3** On the 'General' screen, press the Down key, followed by the Confirm key to select 'Language'.

The 'Language' screen is displayed with the available languages (only the Western languages are shown in this manual; contact Agfa for the latest Drystar 5300 language availability status):

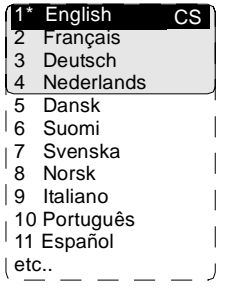

The currently active language is marked with a '\*'.

- **4** Press the up/down arrow keys to select the desired language.
- **5** Press the Confirm key to store the data, or the Escape key to quit the procedure without any changes.

#### <span id="page-62-0"></span>*Changing the beep on empty tray settings*

You can change the way the Drystar 5300 warns the user of an empty input tray situation.

- **1** Perform steps 1 to 2 of the *['Accessing the Change settings menu'](#page-58-0)* procedure on page *[59](#page-58-0)* to select the 'General' screen.
- **2** On the 'Change settings' screen, press the Confirm key to select 'General'. The 'General' screen is displayed:

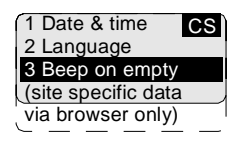

**3** On the 'General' screen, press the Down key twice, followed by the Confirm key to select 'Beep on empty'.

The 'Beep on empty tray' screen is displayed:

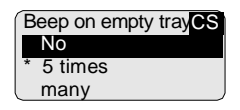

- " *'No' means that the printer will produce no audible signal when the input tray is empty.*
- " *'5 times' mains that the printer will sound 5 beeps when the input tray is empty.*
- " *'many' means that the printer will continue to beep as long as the input tray is empty.*

The currently active setting is marked with a '\*'.

- **4** Press the up/down arrow keys to select the desired setting.
- **5** Press the Confirm key to store the data, or the Escape key to quit the procedure without any changes.

<span id="page-63-0"></span>*Changing the site specific data (via remote browser only)*

The following site specific data are stored in the Drystar 5300 memory:

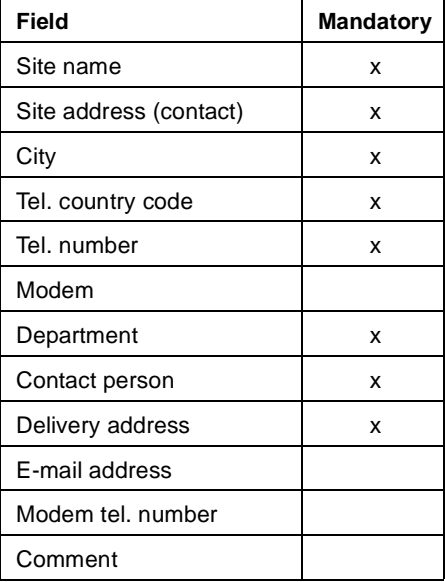

Some of these data fields are mandatory (see table above). When they are not present, the following screen is displayed when you enter the keyoperator mode:

Please provide site specific information via remote connection (browser)

You can change the site specific data via the browser interface. Refer to *[Chapter 4, 'Controlling the Drystar 5300 via a remote PC \(with browser\)'](#page-138-0)*.

## *Changing the input tray settings*

<span id="page-64-0"></span>*Changing the film view*

Using the following procedure you can change the film view.

- **1** Perform steps 1 and 2 of the *['Accessing the Change settings menu'](#page-58-0)* procedure on page *[59](#page-58-0)*.
- **2** On the Change settings menu, press the Down key, followed by the Confirm key to select 'Input tray'.

The 'Input tray' screen is displayed:

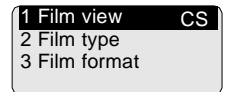

**3** Press the Confirm key to select 'Film view'.

The 'Film view' screen is displayed:

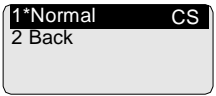

The currently active film view is marked with a '\*'.

- **4** Press the up/down arrow keys to select the film view.
- **5** Press the Confirm key to store the data, or the Escape key to quit the procedure without any changes.

#### <span id="page-65-0"></span>*Changing the film type*

Using the following procedure you can overrule the film type which is automatically read by means of the Film Identification tag on the film pack.

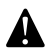

*This procedure is only to be used exceptionally when the Film Identification tag info is incorrect.*

- **1** Perform steps 1 and 2 of the *['Accessing the Change settings menu'](#page-58-0)* procedure on page *[59](#page-58-0)*.
- **2** On the Change settings menu, press the Down key, followed by the Confirm key to select 'Input tray'.

The 'Input tray' screen is displayed:

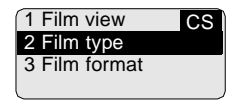

**3** Press the Down key, followed by the Confirm key to select 'Film type'. The 'Film type' screen is displayed:

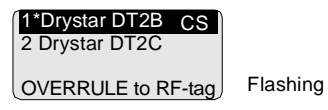

The film type read by the Film Identification tag is marked with a '\*'.

- " *You can find the film type on the film packaging, e.g. 'DRYSTAR DT2C'.*
- " *The message 'OVERRULE to RF-tag' is only visible if the film type, specified by the Film Identification tag, has been overruled.*
- **4** Press the up/down arrow keys to select the film type.
- **5** Press the Confirm key to store the data, or the Escape key to quit the procedure without any changes.
	- " *The overrule settings remain active until a new film pack is loaded.*

<span id="page-66-0"></span>*Changing the film format*

Using the following procedure you can overrule the film format which is automatically read by means of the Film Identification tag on the film pack.

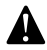

*This procedure is only to be used exceptionally when the Film Identification tag info is incorrect.*

- **1** Perform steps 1 and 2 of the *['Accessing the Change settings menu'](#page-58-0)* procedure on page *[59](#page-58-0)*.
- **2** On the Change settings menu, press the Down key, followed by the Confirm key to select 'Input tray'.

The 'Input tray' screen is displayed:

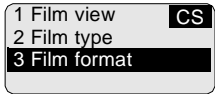

**3** Press the Down key twice, followed by the Confirm key to select 'Film format'. The 'Film format' screen is displayed:

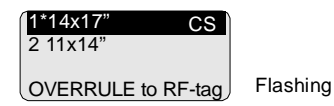

The film format read by the Film Identification tag is marked with a '\*'.

- " *The message 'OVERRULE to RF-tag' is only visible if the film format, specified by the Film Identification tag, has been overruled.*
- **4** Press the up/down arrow keys to select the film format.
- **5** Press the Confirm key to store the data, or the Escape key to quit the procedure without any changes.
	- **→** The overrule settings remain active until a new film pack is loaded.

" *If the format is changed from the previous format, the following message appears (example):*

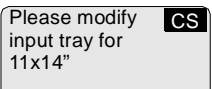

You must modify the tray configuration. Refer to *['Changing the film format of the](#page-151-0) [trays'](#page-151-0)* on page *[152](#page-151-0)* for more information.

**6** Press the Confirm key to continue.

# *Changing network (DICOM) configuration*

<span id="page-68-0"></span>*Changing the printer AE\_Title*

- **1** Perform steps 1 to 2 of the *['Accessing the Change settings menu'](#page-58-0)* procedure on page *[59](#page-58-0)*.
- **2** On the Change settings menu, press the Down key twice, followed by the Confirm key to select 'Network (DICOM)'.

The 'Network (DICOM)' screen is displayed:

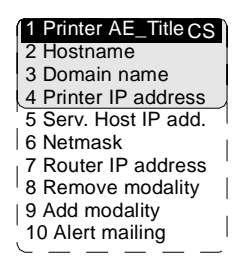

**3** Press the Confirm key to select 'Printer AE\_Title'.

The 'Printer AE\_Title' screen is displayed:

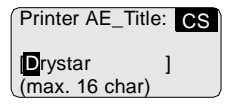

If the printer AE\_Title has already been assigned, it will be shown on the display.

- **4** Change the printer AE\_Title by means of the arrow keys. Refer to *['Data entry'](#page-26-0)* on page *[27](#page-26-0)*. Make sure not to enter more than 16 characters.
	- ◆ Entries are case sensitive.
- **5** Press the Confirm key to store the data, or the Escape key to quit the procedure without any changes.

#### <span id="page-69-0"></span>*Changing the hostname*

- **1** Perform steps 1 to 2 of the *['Accessing the Change settings menu'](#page-58-0)* procedure on page *[59](#page-58-0)*.
- **2** On the Change settings menu, press the Down key twice, followed by the Confirm key to select 'Network (DICOM)'.

The 'Network (DICOM)' screen is displayed:

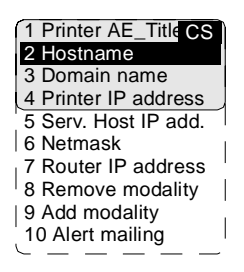

**3** In the 'Network (DICOM)' screen, press the Down key, followed by the Confirm key to select 'Hostname'.

The 'Hostname' screen is displayed:

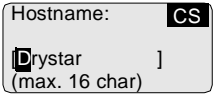

If the Hostname has already been assigned, it will be shown on the display.

- **4** Change the hostname by means of the arrow keys. Refer to *['Data entry'](#page-26-0)* on page *[27](#page-26-0)*. Make sure not to enter more than 16 characters.
- **5** Press the Confirm key to store the data, or the Escape key to quit the procedure without any changes.

<span id="page-70-0"></span>*Changing the domain name*

- **1** Perform steps 1 to 2 of the *['Accessing the Change settings menu'](#page-58-0)* procedure on page *[59](#page-58-0)*.
- **2** On the Change settings menu, press the Down key twice, followed by the Confirm key to select 'Network (DICOM)'.

The 'Network (DICOM)' screen is displayed:

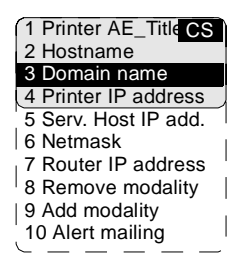

**3** On the 'Network (DICOM)' screen, press the Down key twice, followed by the Confirm key to select 'Domain name'.

The 'Domain name' screen is displayed:

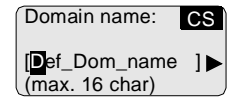

If the Domain name has already been assigned, it will be shown on the display.

- **4** Enter the domain name by means of the arrow keys. Refer to *['Data entry'](#page-26-0)* on page *[27](#page-26-0)*.
- **5** Press the Confirm key to store the data, or the Escape key to quit the procedure without any changes.

<span id="page-71-0"></span>*Changing the printer IP address*

- **1** Perform steps 1 to 2 of the *['Accessing the Change settings menu'](#page-58-0)* procedure on page *[59](#page-58-0)*.
- **2** On the Change settings menu, press the Down key twice, followed by the Confirm key to select 'Network (DICOM)'.

The 'Network (DICOM)' screen is displayed:

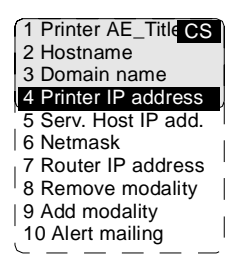

**3** On the 'Network (DICOM)' screen, press the Down key three times, followed by the Confirm key to select 'Printer IP address'.

The 'Printer IP address' screen is displayed:

Printer IP addr.: **CS** 123.123.123.123  $(255.255.255.25)$ 

If the IP address has already been assigned, it will be shown on the display.

- **4** Press the up/down arrow keys to increment/decrement the numbers. Press the left/right arrow keys to move through the fields. Press the Confirm key to store the data.
	- " *Refer to ['Data entry'](#page-26-0) on page [27](#page-26-0).*
	- " *Note that blank spaces will be ignored (see examples on next page).*
Example 1: if the IP address is 123.001.123.123, then the data entry should be as follows:

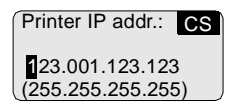

Example 2: if the IP address is 123.1.123.123, then the data entry should be as follows:

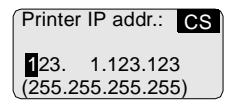

**5** Press the Confirm key to store the data, or the Escape key to quit the procedure without any changes.

*Changing the service host IP address*

- **1** Perform steps 1 to 2 of the *['Accessing the Change settings menu'](#page-58-0)* procedure on page *[59](#page-58-0)*.
- **2** On the Change settings menu, press the Down key twice, followed by the Confirm key to select 'Network (DICOM)'.

The 'Network (DICOM)' screen is displayed:

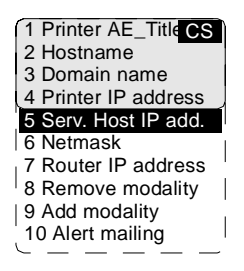

**3** On the 'Network (DICOM)' screen, press the Down key four times, followed by the Confirm key to select 'Serv. Host IP add.'.

The 'Service Host IP address' screen is displayed:

Serv.Host IP addres 123.123.123.123 (255.255.255.255)

If the IP address has already been assigned, it will be shown on the display.

- **4** Enter the service host IP address by means of the arrow keys. Refer to *['Data](#page-26-0) [entry'](#page-26-0)* on page *[27](#page-26-0)*.
	- " *If no service host PC is installed, press the Confirm key. The service host IP address will be set to '000.000.000.000'*
	- " *Note that blank spaces will be ignored (see examples on next page).*

Example 1: if the IP address is 123.001.123.123, then the data entry should be as follows:

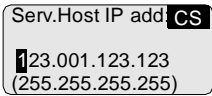

Example 2: if the IP address is 123.1.123.123, then the data entry should be as follows:

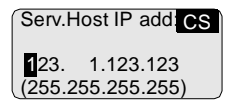

**5** Press the Confirm key to store the data, or the Escape key to quit the procedure without any changes.

#### *Changing the netmask*

- **1** Perform steps 1 to 2 of the *['Accessing the Change settings menu'](#page-58-0)* procedure on page *[59](#page-58-0)*.
- **2** On the Change settings menu, press the Down key twice, followed by the Confirm key to select 'Network (DICOM)'.

The 'Network (DICOM)' screen is displayed:

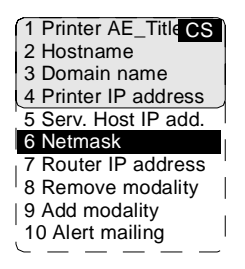

**3** On the 'Network (DICOM)' screen, press the Down key five times, followed by the Confirm key to select 'Netmask'.

The 'Netmask' screen is displayed:

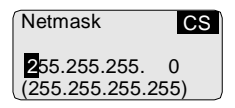

If the netmask has already been assigned, it will be shown on the display.

- **4** Enter the netmask by means of the arrow keys. Refer to *['Data entry'](#page-26-0)* on page *[27](#page-26-0)*.
	- " *Note that blank spaces will be ignored (see example).*

Example: if the netmask is 255.255.255.0, then the data entry should be as follows:

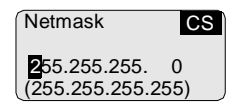

**5** Press the Confirm key to store the data, or the Escape key to quit the procedure without any changes.

*Changing the router IP address*

- **1** Perform steps 1 to 2 of the *['Accessing the Change settings menu'](#page-58-0)* procedure on page *[59](#page-58-0)*.
- **2** On the Change settings menu, press the Down key twice, followed by the Confirm key to select 'Network (DICOM)'.

The 'Network (DICOM)' screen is displayed:

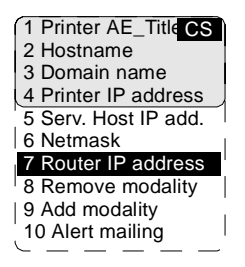

**3** On the 'Network (DICOM)' screen, press the Down key six times, followed by the Confirm key to select 'Router IP address'.

The 'Router IP address' screen is displayed:

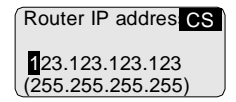

If the router IP address has already been assigned, it will be shown on the display.

- **4** Enter the router IP address by means of the arrow keys. Refer to *['Data entry'](#page-26-0)* on page *[27](#page-26-0)*.
	- " *Note that blank spaces will be ignored (see examples on next page).*

Example 1: if the IP address is 123.001.123.123, then the data entry should be as follows:

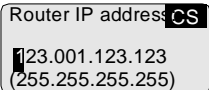

Example 2: if the IP address is 123.1.123.123, then the data entry should be as follows:

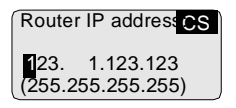

**5** Press the Confirm key to store the data, or the Escape key to quit the procedure without any changes.

#### <span id="page-78-0"></span>*Removing a modality*

- **1** Perform steps 1 to 2 of the *['Accessing the Change settings menu'](#page-58-0)* procedure on page *[59](#page-58-0)*.
- **2** On the Change settings menu, press the Down key twice, followed by the Confirm key to select 'Network (DICOM)'.

The 'Network (DICOM)' screen is displayed:

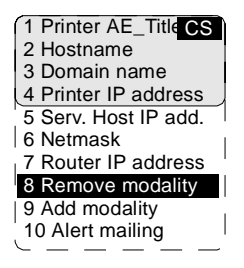

**3** On the 'Network (DICOM)' screen, press the Down key seven times, followed by the Confirm key to select 'Remove modality'.

The 'Remove modality' screen is displayed:

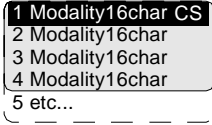

The modality names - entered during the installation of the printer - are shown in the list. If no names have been entered, the modality AE\_Titles are shown instead. If a nickname (daily used modality name) is also defined during installation, the nickname is used.

**4** Select the modality you wish to remove by means of the arrow keys, and press the Confirm key.

A confirmation screen is displayed:

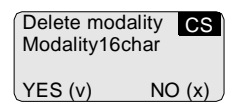

**5** Press the Confirm key (YES) to remove the modality from the list, or the Escape key (NO) to quit the procedure without any changes.

### <span id="page-79-1"></span>*Adding a modality*

- **1** Perform steps 1 to 2 of the *['Accessing the Change settings menu'](#page-58-0)* procedure on page *[59](#page-58-0)*.
- **2** On the Change settings menu, press the Down key twice, followed by the Confirm key to select 'Network (DICOM)'.

The 'Network (DICOM)' screen is displayed:

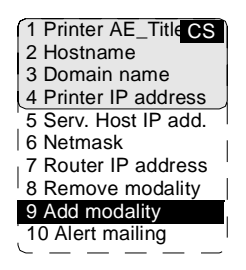

- **3** On the 'Network (DICOM)' screen, press the Down key eight times, followed by the Confirm key to select 'Add modality'.
- <span id="page-79-0"></span>**4** The 'Collect info' screen is displayed, asking you to gather the appropriate information on the new modality (see your System Administrator if necessary):

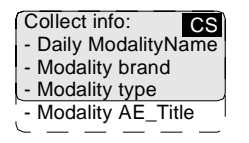

**5** Press the Confirm key to continue, or the Escape key to quit the procedure without any changes.

The 'Enter daily used Modality name' screen is displayed:

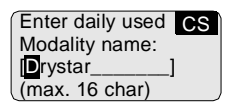

- **6** Enter the daily used modality name (nickname) by means of the arrow keys. Refer to *['Data entry'](#page-26-0)* on page *[27](#page-26-0)*. Make sure not to enter more than 16 characters.
- **7** Press the Confirm key to store the data, or the Escape key to quit the procedure without any changes.

The 'Select modality brand name' screen is displayed:

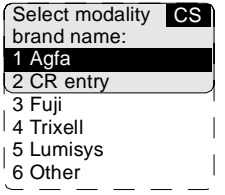

**8** Press the up/down arrow keys to select the appropriate modality brand name.

 $\blacklozenge$  If you have selected 'Other', the modality AE\_Title will be linked with the default settings. Proceed with step [11](#page-80-0).

**9** Press the Confirm key to store the data, or the Escape key to quit the procedure without any changes.

The 'Select modality type' screen is displayed:

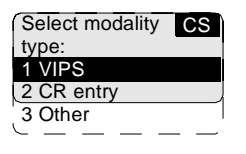

- **10** Press the up/down arrow keys to select the appropriate modality type.
	- $\triangle$  If you have selected 'Other', the modality AE Title will be linked with the default settings.
- <span id="page-80-0"></span>**11** Press the Confirm key to store the data, or the Escape key to quit the procedure without any changes.

The 'select modality AE\_Title' screen is displayed:

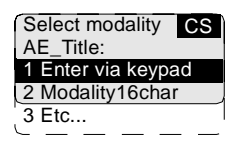

- **12** Press the up/down arrow keys to select the appropriate modality AE\_Title.
	- $\blacklozenge$  If you have selected '1 Enter via keypad', the 'Enter modality AE Title' screen is displayed:

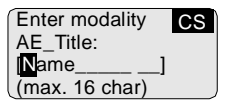

Enter the modality AE\_Title by means of the arrow keys. Refer to *['Data entry'](#page-26-0)* on page *[27](#page-26-0)*. Make sure not to enter more than 16 characters.

**13** Press the Confirm key to store the data, or the Escape key to quit the procedure without any changes.

The 'Preferred FILM TYPE for' screen will appear:

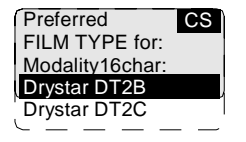

- " *You can find the film type on the film packaging, e.g. 'DRYSTAR DT2C'.*
- **14** Press the up/down key to select the preferred film type for this modality.

If the current film type in the trays does not match the selected film type the following message is displayed:

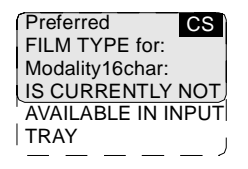

**15** Press the Confirm key to store the data, or the Escape key to quit the procedure without any changes.

The data entry for the new modality is finished now.

The printer will ask you if you want to add another modality:

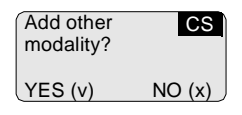

- **16** If you wish to add another modality, press the Confirm key (YES). You will be taken back to step [4](#page-79-0) to repeat the procedure.
- **17** If you do not wish to add another modality, press the Escape key (NO). The printer will return to the Network (DICOM) menu.

### *Setting the alert mailing*

You can configure the Drystar 5300 to automatically send an e-mail whenever there is a problem.

- **1** Perform steps 1 to 2 of the *['Accessing the Change settings menu'](#page-58-0)* procedure on page *[59](#page-58-0)*.
- **2** On the Change settings menu, press the Down key twice, followed by the Confirm key to select 'Network (DICOM)'.

The 'Network (DICOM)' screen is displayed:

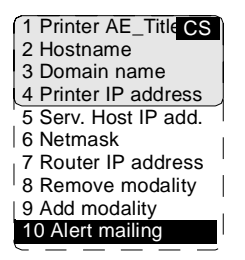

**3** On the 'Network (DICOM)' screen, press the Down key nine times, followed by the Confirm key to select 'Alert mailing'.

The 'Alert mailing' screen is displayed:

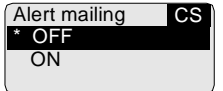

The currently active state is indicated with a '\*':

- **4** Using the arrow keys, select YES to enable the Drystar 5300 to send an automatic e-mail in case of a problem, or NO to quit the procedure without any changes.
- **5** Press the Confirm key to continue.

## <span id="page-84-0"></span>*Changing general image quality settings*

- **1** Perform steps 1 and 2 of the *['Accessing the Change settings menu'](#page-58-0)* procedure on page *[59](#page-58-0)*.
- **2** On the 'Change settings' screen, press the Down key three times, followed by the Confirm key to select 'Image quality'.

The following screen will appear:

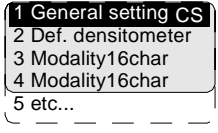

**3** Press the Confirm key to select 'General setting'.

The 'General setting' screen is displayed:

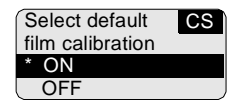

This setting is by default set to ON and will apply to every modality. The currently active setting is indicated with a '\*'.

- " *For more information on film calibration settings: refer to ['Understanding](#page-101-0) [the calibration policy'](#page-101-0) on page [102](#page-101-0).*
- **4** Press the up/down key to select the film calibration default.

When the setting is ON, the Drystar 5300 will ask you to enter the calibration frequency:

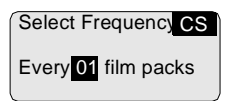

Enter the calibration frequency by means of the up/down key. Refer to *['Data entry'](#page-26-0)* on page *[27](#page-26-0)*.

**5** Press the Confirm key to store the data, or the Escape key to quit the procedure without any changes.

## <span id="page-85-0"></span>*Changing the default densitometer*

- **1** Perform steps 1 and 2 of the *['Accessing the Change settings menu'](#page-58-0)* procedure on page *[59](#page-58-0)*.
- **2** On the 'Change settings' screen, press the Down key three times, followed by the Confirm key to select 'Image quality'.

The following screen will appear:

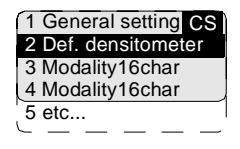

**3** Press the Down key, followed by the Confirm key to select 'Def. densitometer'.

The 'Select default densitometer' screen is displayed:

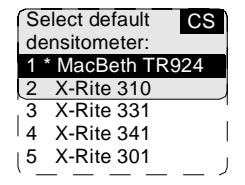

The current default densitometer is indicated with a '\*'.

- **4** Press the up/down key to select the default densitometer.
	- " *All densities that are shown on the Drystar 5300 screens are according to the response of the default densitometer. Refer also to ['Density response](#page-105-0) [of Drystar media'](#page-105-0) on page [106](#page-105-0).*
- **5** Press the Confirm key to store the data, or the Escape key to quit the procedure without any changes.

# <span id="page-86-0"></span>*Changing Image quality settings for a modality*

- **1** Perform steps 1 and 2 of the *['Accessing the Change settings menu'](#page-58-0)* procedure on page *[59](#page-58-0)*.
- **2** On the 'Change settings' screen, press the Down key three times, followed by the Confirm key to select 'Image quality'.

The following screen will appear:

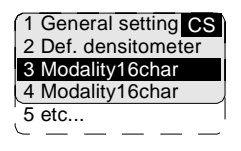

- **3** Press the Up/Down key, followed by the Confirm key to select the modality for which you want to change the Image quality settings.
	- " *If the settings for the selected modality were set via a remote computer, you will not be able to change the image quality information for this modality manually. In this case the following screen will appear:*

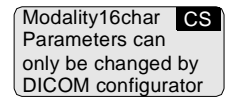

If the image quality parameters need to be changed for this modality, please use the DICOM Configuration tool, in the specialist mode on the remote PC. Alternatively, you can remove this modality (refer to *['Removing a modality'](#page-78-0)* on page *[79](#page-78-0)*) and add a new modality with the same name. For this 'new' modality new parameters can be assigned via the local keypad (refer to *['Adding a modality'](#page-79-1)* on page *[80](#page-79-1)*).

" *If a file with default settings ('Profile default') for the selected modality exists, the following screen is displayed:*

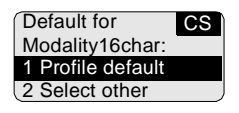

" *If you want to use these profile default settings for the current modality, press the Confirm key. The Drystar 5300 will be loaded with these settings and return to the 'Image quality' main menu.*

" *If you do not want to use the default settings, press the Down key, followed by the Confirm key to choose 'Select other'. The Drystar 5300 will continue with the 'Select for Modality' screen, allowing you to change the Look-up table, the Interpolation and the MaxD values manually, as explained in the following paragraphs.*

*Selecting another look-up table*

**1** Perform steps 1 to 3 of the *['Changing Image quality settings for a modality'](#page-86-0)* procedure on page *[87](#page-86-0)* to select the modality and choose 'Select other'.

The 'Select for Modality' screen is displayed:

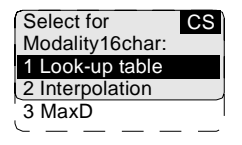

**2** In the 'Select for Modality' screen, press the Confirm key to select 'Look-up table'.

The 'Look-up table' screen is displayed:

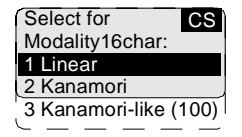

- **3** Press the up/down key to select the desired look-up table.
- **4** Press the Confirm key to store the data, or the Escape key to quit the procedure without any changes.
	- $\blacklozenge$  In case Kanamori-like (100) is selected, you can change the Kanamori-like value (the range is:  $75-200$ , the default value = 100).

An additional screen for the Kanamori-like value is displayed:

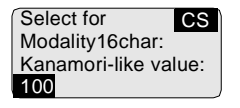

Enter the Kanamori-like value by means of the arrow keys. Refer to *['Data entry'](#page-26-0)* on page *[27](#page-26-0)*. Press the Confirm key to store the data, or the Escape key to quit the procedure without any changes.

*Changing the interpolation*

**1** Perform steps 1 to 3 of the *['Changing Image quality settings for a modality'](#page-86-0)* procedure on page *[87](#page-86-0)* to select the modality and choose 'Select other'. The 'Select for Modality' screen is displayed:

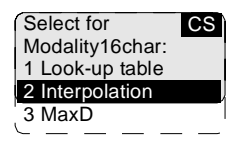

**2** In the 'Select for Modality' screen, press the Down key, followed by the Confirm key to select 'Interpolation'.

The 'Interpolation' screen is displayed:

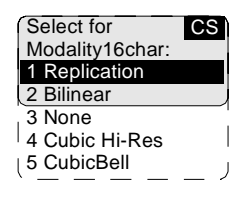

**3** Press the up/down key to select the desired interpolation setting for this modality.

◆ If you select "Cubic Hi-Res" the following screen will appear, allowing you to adjust the smoothing factor:

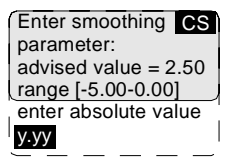

Enter the smoothing factor value by means of the arrow keys. Refer to *['Data entry'](#page-26-0)* on page *[27](#page-26-0)*. Press the Confirm key to store the data, or the Escape key to quit the procedure without any changes.

♦ If you select "CubicBell", the following screen will appear, allowing you to adjust the smoothing factor:

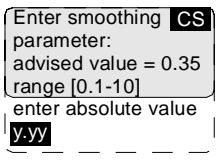

Enter the smoothing factor value by means of the arrow keys. Refer to *['Data entry'](#page-26-0)* on page *[27](#page-26-0)*. Press the Confirm key to store the data, or the Escape key to quit the procedure without any changes.

*Changing the maximum density (MaxD)*

**1** Perform steps 1 to 3 of the *['Changing Image quality settings for a modality'](#page-86-0)* procedure on page *[87](#page-86-0)* to select the modality and choose 'Select other'. The 'Select for Modality' screen is displayed:

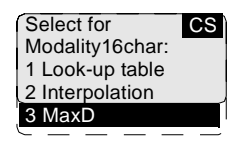

**2** In the 'Select for Modality' screen, press the Down key twice, followed by the Confirm key to select 'MaxD'.

The 'MaxD (maximum density)' screen is displayed:

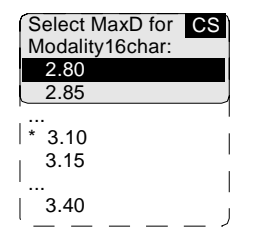

All maximum densities are selectable starting from 2.80 to 3.40 in steps of 0.05 units. The activated setting is marked with a '\*'.

- " *The maximum density will be limited to the maximum density of the media.*
- **3** Press the up/down key to select the desired maximum density setting for this modality.
- **4** Press the Confirm key to store the data, or the Escape key to quit the procedure without any changes.

# Printing images

A number of 'test' images can be printed, either from an external CF-card or from the internal CF-card:

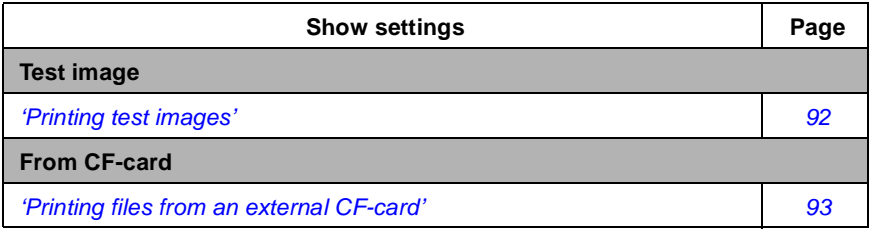

#### <span id="page-90-0"></span>*Accessing the print images menu*

- **1** Press the Key-operator key to enter the key-operator mode.
- **2** On the key-operator main menu, press the Down key twice followed by the Confirm key to select 'Print image'.

The 'Print image' menu is displayed:

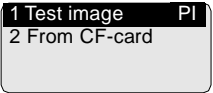

- $\bullet$  *This menu is the starting point for test image printing (see below).*
- **3** Press the Escape key to return to the key-operator main menu.
- **4** Press the Escape key to quit the key-operator mode.

## <span id="page-91-0"></span>*Printing test images*

Test images are useful for checking the print quality. The Drystar 5300 offers a number of built-in test images stored on the internal CF-card.

- **1** Perform steps 1 to 2 of the *['Accessing the print images menu'](#page-90-0)* procedure on page *[91](#page-90-0)* to select the 'Print image' screen.
- **2** On the 'Print image' menu, press the Confirm key to select 'Test image'. The 'Select test image' screen is displayed:

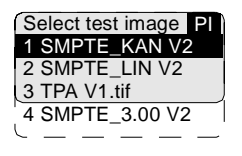

**3** Press the up/down arrow keys to select the desired test image, followed by the Confirm key.

The 'Number of copies' screen is displayed:

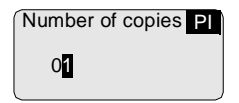

- **4** Press the arrow keys to increment/decrement the number. For more info, refer to *['Data entry'](#page-26-0)* on page *[27](#page-26-0)*.
- **5** Press the Confirm key to confirm the number of copies.

The 'Queuing file' screen will be shown to indicate to the operator that the printing action is accepted and in process:

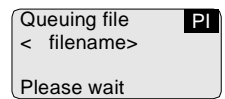

After about five seconds this screen will disappear.

If the printer memory is full, the following message will appear:

Unable to accept PI new job while printing Please wait

Wait until one or more print jobs have finished before launching a new one.

## <span id="page-92-0"></span>*Printing files from an external CF-card*

TIFF images stored on an external CF-card can be printed using the 'Print from CF-card' function.

- " *No compressed TIFF-files are allowed.*
- **1** Perform steps 1 to 2 of the *['Accessing the print images menu'](#page-90-0)* procedure on page *[91](#page-90-0)* to select the 'Print image' screen.
- **2** On the Print image menu, press the Down key, followed by the Confirm key to select 'From C.Flash'.

The 'Print from Compact Flash' screen is displayed:

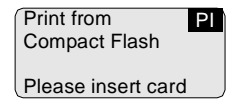

- **3** Insert the CF-card containing the TIFF file(s) you want to be printed.
	- " *Refer to ['Inserting a CF-card'](#page-20-0) on page [21.](#page-20-0)*

The 'Select image' screen is displayed:

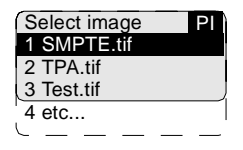

**4** Press the up/down arrow keys to select the desired image file, followed by the Confirm key.

The 'Number of copies' screen is displayed:

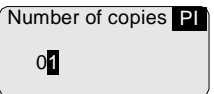

- **5** Press the arrow keys to increment/decrement the number. For more info, refer to *['Data entry'](#page-26-0)* on page *[27](#page-26-0)*.
- **6** Press the Confirm key to confirm the number of copies.

The 'Queuing file' screen will be shown to indicate to the operator that the printing action is accepted and in process:

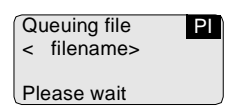

After about five seconds this screen will disappear.

 $\triangleleft$  If the printer memory is full, the following message will appear:

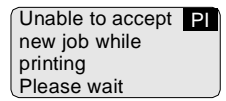

Wait until one or more print jobs have finished before launching a new one.

# Saving the configuration settings

Each time the settings have been changed and confirmed, an automatic backup of the old configuration is made on the internal CF-card. You will also be asked to create a backup on an external CF-card.

It is also possible (and recommended) to regularly make a backup of the printer settings to ensure safe restoring of the values when required. In this case you have the choice between saving the complete configuration or only the network settings (e.g. for mobile installations).

#### <span id="page-94-0"></span>*Save configuration procedure*

- **1** Press the Key-operator key to enter the key-operator mode.
- **2** On the key-operator main menu, press the Down key three times, followed by the Confirm key to select 'Save configuration'.

The 'Save configuration' screen is displayed:

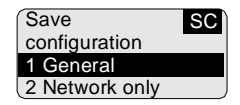

- **•** If you want to save the complete configuration, press the Confirm key to select 'General', and proceed with step [3.](#page-95-0)
- **•** If you want to only save the network parameters (e.g. for mobile installations), press the Down key, followed by the Confirm key to select 'Network only'. The printer will ask you to enter a name for the network save set:

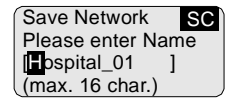

Enter the save set name by means of the arrow keys. Refer to *['Data entry'](#page-26-0)* on page *[27](#page-26-0)*. Make sure not to enter more than 16 characters.

<span id="page-95-0"></span>**3** In both cases, the printer will ask you to insert a CF-card:

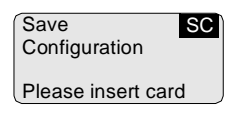

- **4** Insert a CF card.
	- " *Refer to ['Inserting a CF-card'](#page-20-0) on page [21.](#page-20-0)*
- **5** If there are already save set files present on the CF-card, a list is shown. The 'Select dataset' screen is displayed:

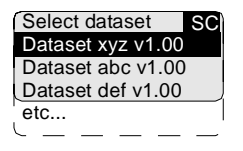

**6** Press the up/down arrow keys to select the desired save set file, followed by the Confirm key.

The printer saves the configuration on the external CF-card:

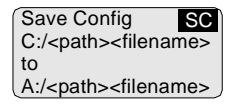

When the writing of the save set is finished, the printer will ask you to remove the CF-card:

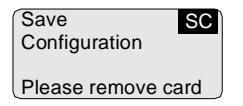

- **7** Remove the CF-card.
	- " *Refer to ['Removing a CF-card'](#page-21-0) on page [22](#page-21-0).*

As soon as the CF-card has been removed, the following screen is displayed:

Please note that SC <save\_set\_name> was written to the CF-card as backup

**8** Press the Confirm key. The program will return to the key-operator menu.

# Restoring the configuration settings

When necessary, you can restore the configuration settings of the printer. The following functions are available for restoring a backup copy of the configuration files:

- **•** *['Restoring printer settings from an external CF-card'](#page-97-0)* (page *[98](#page-97-0)*)
- **•** *['Restoring the previous configuration from the internal CF-card'](#page-99-0)* (page *[100](#page-99-0)*)

From the external CF-card, you have the choice between restoring the complete configuration or only the network settings (e.g. for mobile installations).

#### <span id="page-96-0"></span>*Accessing the restore configuration menu*

- **1** Press the Key-operator key to enter the key-operator mode.
- **2** On the key-operator main menu, press the Down key four times, followed by the Confirm key to select 'Restore configuration'.

Before you start a restore operation, you have the opportunity to save the current configuration. Therefore, the 'Update backup on CF-card' screen is displayed:

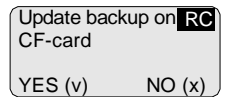

If you want to backup the current configuration on an external CF-card, press the Confirm key (YES). The printer will perform the *['Save configuration procedure'](#page-94-0)* (see page *[95](#page-94-0)*).

If you do not want to save the current configuration, press the Escape key (NO).

**3** The 'Restore from CF-card' screen is displayed:

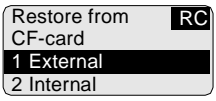

- **4** Press the Escape key to return to the key-operator main menu.
- **5** Press the Escape key to quit the key-operator mode.

## <span id="page-97-0"></span>*Restoring printer settings from an external CF-card*

- **1** Perform steps 1 to 3 of the *['Accessing the restore configuration menu'](#page-96-0)* procedure on page *[97](#page-96-0)* to select the 'Restore from CF-card' screen.
- **2** Press the Confirm key to select 'External'.

The 'Restore configuration' screen is displayed:

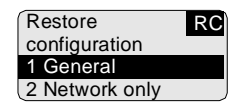

- **•** If you want to restore only the network parameters (e.g. for mobile installations), press the Down key, followed by the Confirm key to select 'Network only'.
- **•** If you want to restore the complete configuration, press the Confirm key to select 'General'.

In both cases, the printer will ask you to insert a CF-card:

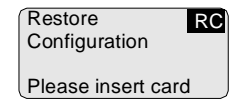

**3** Insert a CF-card.

" *Refer to ['Inserting a CF-card'](#page-20-0) on page [21.](#page-20-0)*

In case a wrong CF-card has been inserted, the following message is displayed:

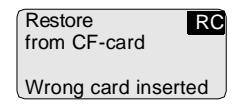

**4** If there are multiple save set files present on the CF-card, a list is shown. The 'Select dataset' screen is displayed:

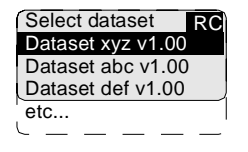

**5** Press the up/down arrow keys to select the desired save set file, followed by the Confirm key.

The following confirmation screen is displayed:

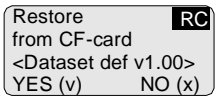

**6** Press the Confirm key (YES) to proceed with the selected file, or the Escape key (NO) to quit the procedure without any changes.

The printer restores the configuration from the external CF-card:

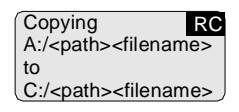

When the copying of the save set is finished, the printer will ask you to remove the CF-card:

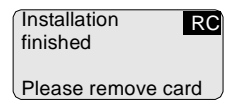

- **7** Remove the CF card.
	- " *Refer to ['Removing a CF-card'](#page-21-0) on page [22.](#page-21-0)*

As soon as the CF-card has been removed, the following screen is displayed (when necessary):

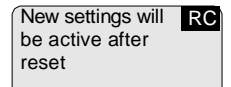

Press the Confirm key to reset the printer. After the reset, the new settings will be active.

# <span id="page-99-0"></span>*Restoring the previous configuration from the internal CF-card*

- **1** Perform steps 1 to 3 of the *['Accessing the restore configuration menu'](#page-96-0)* procedure on page *[97](#page-96-0)* to select the 'Restore from CF-card' screen.
- **2** Press Down key, followed by the Confirm key to select 'Internal'. The following confirmation screen is displayed:

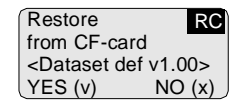

**3** Press the Confirm key (YES) to proceed with the selected file, or the Escape key (NO) to quit the procedure without any changes.

The printer restores the previous configuration from the internal CF-card:

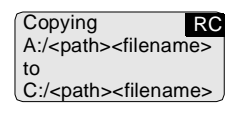

When the copying of the save set is finished, the following screen is displayed (when necessary):

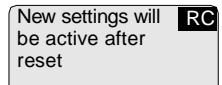

Press the Confirm key to reset the printer. After the reset, the new settings will be active.

# Maintaining optimal image quality

Calibration is necessary to maintain optimal image quality. This is required in the following situations:

- **•** Before initial use of a film,
- **•** After a certain number of copies have been printed.

#### *Overview of calibration functions*

One calibration function is provided for the Drystar 5300.

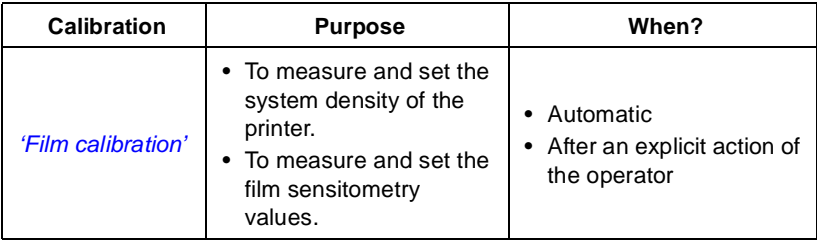

" *Before performing a calibration, read the general guidelines as described in ['Understanding the calibration policy'](#page-101-0) on page [102](#page-101-0).*

# <span id="page-101-0"></span>*Understanding the calibration policy*

## *Manual or automatic film calibration*

You should regularly perform a film calibration to assure that the image quality is still optimal.

Film calibration can be initiated in 2 ways:

- **•** Automatically, i.e. after loading a new film pack (frequency is adjustable),
- **•** Manually, i.e. you decide for yourself when to perform a film calibration, e.g. daily, once a week or only when the image quality tends to degrade.

For setting automatic or manual film calibration, refer to *['Changing general](#page-84-0) [image quality settings'](#page-84-0)* on page *[85](#page-84-0)*.

# *Maintaining optimal image quality: a flow chart*

The following flow chart will assist you in determining the correct operation in order to maintain the optimal image quality from your printer:

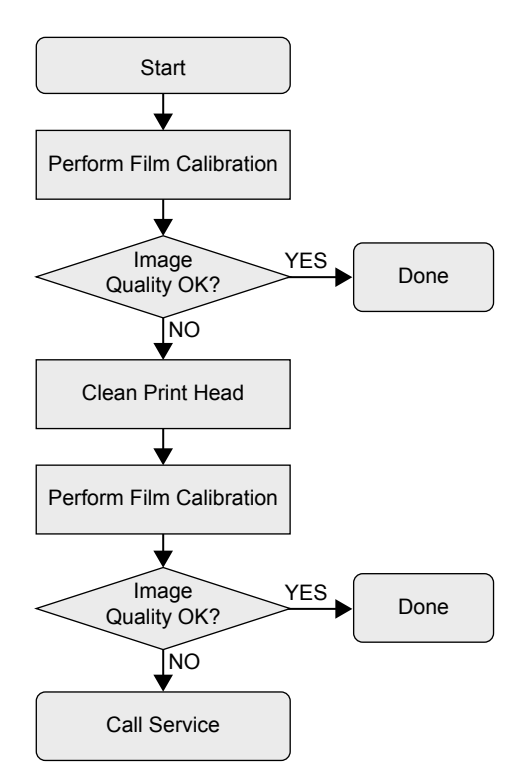

## <span id="page-102-0"></span>*Accessing the Calibration menu*

- **1** Press the Key-operator key to enter the key-operator mode.
- **2** On the key-operator main menu, press the Down key five times followed by the Confirm key to select 'Calibration'. The 'Calibration' menu is displayed:

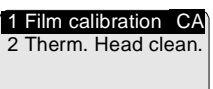

- **\*** This menu is the starting point for calibrations (see below).
- **3** Press the Escape key to return to the key-operator main menu.
- **4** Press the Escape key to quit the key-operator mode.

### <span id="page-103-0"></span>*Film calibration*

The film calibration combines MaxD and sensitometry calibration and is activated as one single procedure. Separate MaxD and sensitometry calibration steps are not required.

- **1** Perform steps 1 to 2 of the *['Accessing the Calibration menu'](#page-102-0)* procedure on page *[103](#page-102-0)* to select the 'Calibration' screen.
- **2** On the Print image menu, press the Confirm key to select 'Film calibration'.

The 'Film calibration' screen is displayed:

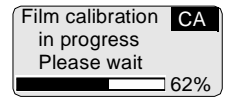

The counter indicates the progress of the calibration process. The calibration film is measured automatically by the built-in MDM (Macro Densitometer). The Drystar 5300 is being calibrated during the printing process.

" *If the Drystar 5300 cannot read the Film identification tag, a calibration is impossible and the following message is displayed:*

Unidentified media CA in input tray No calibration allowed.

Press the Confirm key to retry calibrating.

**3** If the film calibration failed, the following message will appear.

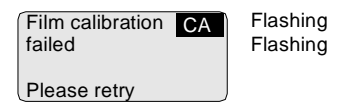

Press the Confirm key to retry return to the calibration menu.

- **4** When the film calibration has been completed successfully, three cases are possible:
	- **•** Calibration successful, results OK.

The obtained MaxD (3.10) after calibration, is displayed:

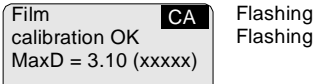

Flashing

(xxxxx) is the code of the Densitometer type (refer to *['Changing the default densitometer'](#page-85-0)* on page *[86](#page-85-0)*).

**•** Calibration successful, but MaxD differs more than 2% from the target value.

The obtained MaxD (3.10) after calibration, is displayed:

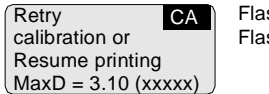

 $sh$ ing shing

(xxxxx) is the code of the Densitometer type (refer to *['Changing the default densitometer'](#page-85-0)* on page *[86](#page-85-0)*).

**•** Calibration successful, but the maximum density has been reached.

The obtained MaxD (3.10) after calibration, is displayed:

Film calibration MaxD is reached  $MaxD = 3.10$  (xxxxx) CA Flashing

Flashing

(xxxxx) is the code of the Densitometer type (refer to *['Changing the default densitometer'](#page-85-0)* on page *[86](#page-85-0)*).

**5** Press the Confirm key to return to the Calibration menu.

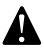

*When the calibration process is interrupted, you will have to start the calibration procedure again. Otherwise the old calibration parameters will be used.*

#### **6** Check the printed test film.

The test film should be similar to the image below.

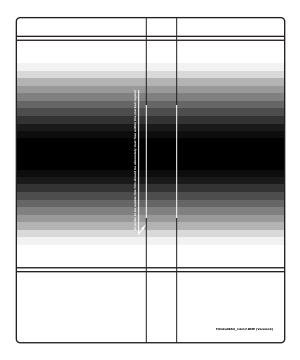

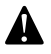

*The calibration film must be free of dust particles or any other artifacts. If this is not the case, clean the print head (refer to ['Print head cleaning'](#page-106-0) on* **page [107](#page-106-0)**<br>**page 107** and restart the calibration film must be free of dust partic<br>this is not the case, clean the print head (refer<br>page 107) and restart the calibration procedure.

#### <span id="page-105-0"></span>*Density response of Drystar media*

Different densitometers can give different results for measuring the same density area. This is due to spectral differences between the densitometers.

The density values used in this manual are based on the Macbeth TR924 densitometer. Values measured with another densitometer can vary from these values.

Non-calibrated or badly calibrated densitometers can result in even larger differences.

To give the user an idea of the differences given by the most frequently used densitometers, you can find the measurements for an SMPTE pattern on the Drystar DT 2 B and Drystar DT 2 C films in Appendix B.

# <span id="page-106-0"></span>*Print head cleaning*

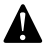

*Print head cleaning must be done when image quality problems occur.*

To clean the print head:

- **1** Perform steps 1 to 2 of the *['Accessing the Calibration menu'](#page-102-0)* procedure on page *[103](#page-102-0)* to select the 'Calibration' screen.
- **2** On the Print image menu, press the Down key, followed by the Confirm key to select 'TPH cleaning'.

The printer will automatically shut down:

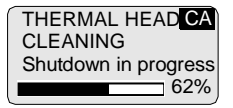

**3** The 'Thermal head cleaning' screen will give instructions on what to do:

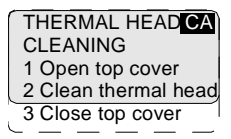

- **4** Clean the print head resistor line. For more details, refer to *['Cleaning the print](#page-163-0) [head resistor line'](#page-163-0)* on page *[164](#page-163-0)*.
- **5** After you have cleaned the print head resistor line and you have closed the door, the printer will continue.

# Service actions

The Drystar 5300 has the capability of assisting the Service engineer to maintain or repair the printer.

## *Overview of service actions*

Four groups of service actions are provided by the Drystar 5300.

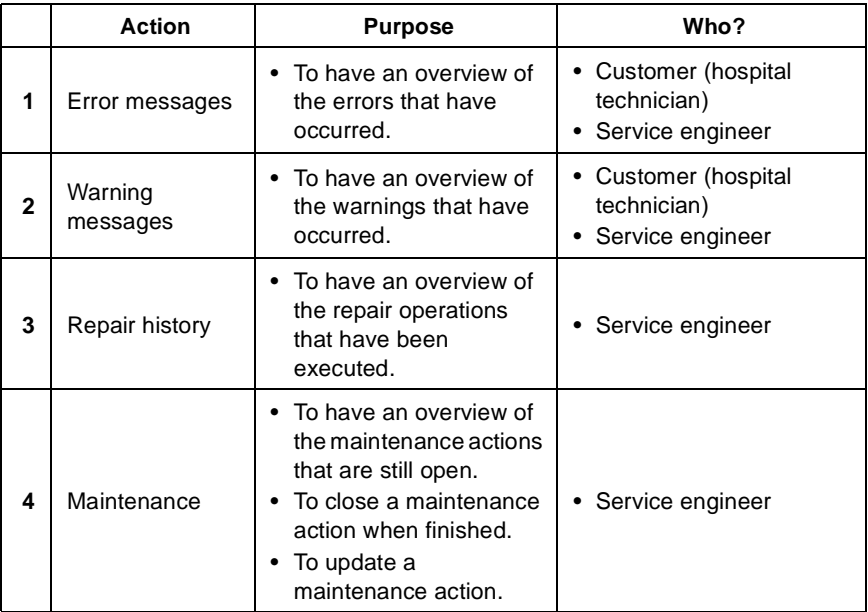
# Quality control procedure

In order to establish and maintain constant image quality, a regular evaluation of the image quality is advised.

The Drystar 5300 Imager contains an automatic QC feature designed to maintain optimum image quality. The QC procedure consists of two main steps:

- **•** Before initial use, establishing a number of reference values that will be used for further follow-up and verifying initial image quality.
- **•** After establishing these values, performing regular daily, weekly and annual quality tests.

The results of these tests are registered on Quality Control Charts.

The QC image (see page *[116](#page-115-0)*) has several additional fields where the QC data can be filled in. This image should be filed as part of the QC procedure.

For more info on QC charts, please refer to Appendix C *['Quality Control](#page-198-0) [Charts'](#page-198-0)* on page *[199](#page-198-0)*.

## *Establishing the reference values and verifying image quality*

After installation of a new Drystar 5300 Imager and before initial use you must establish Quality Control aim values. These values will be used as the base line for comparison when daily Quality Control is done. These values should be determined again after major service or repair.

The following Quality Control aim values must be determined:

- **•** The daily operating density levels. Refer to *['Establishing the daily operating](#page-110-0) [reference density levels'](#page-110-0)* on page *[111](#page-110-0)*.
- **•** Drystar 5300 image geometry. Refer to *['Establishing the image geometry](#page-115-0) [reference values'](#page-115-0)* on page *[116](#page-115-0)*.

Once Quality Control aim values are established you must evaluate the Spatial Resolution and the Artifact Levels to determine if the image quality is acceptable. Refer to *['Establishing the image geometry reference values'](#page-115-0)* on page *[116](#page-115-0)*.

The Quality Control aim values, the Spatial Resolution and Artifact levels and the Image Geometry values are all recorded on the Quality Control charts. Refer to Appendix C *['Quality Control Charts'](#page-198-0)* on page *[199](#page-198-0)*.

On these charts, the following test conditions are also recorded:

- **•** The type and serial number of the Drystar 5300 Imager,
- **•** Type and emulsion number of the film used to determine the reference values,
- **•** The type of densitometer used, e.g. internal (in printer) or external,
- **•** If an external densitometer is used: the type and the serial number of the densitometer,
- **•** The time (day, month, year) that the values were established.

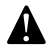

*Before you can establish the daily operating levels, the Drystar 5300 Imager must be switched on for at least 15 minutes and it must be calibrated as well. Refer to ['Switching on the Drystar 5300'](#page-27-0)* **on page** *[28](#page-27-0)* **and** *['Film calibration'](#page-103-0)* **on page** *[104](#page-103-0)***.**

<span id="page-110-0"></span>*Establishing the daily operating reference density levels*

This procedure enables you to establish the base line values for:

- **•** Base+Fog density,
- **•** Mid density,
- **•** DD (Density Difference),
- **•** MaxD (maximum density).

*By default, the internal densitometer of the Drystar 5300 will be used. The internal densitometer of the Drystar 5300 is calibrated at installation. Authorized service personnel should recalibrate the internal densitometer annually or after major service or repair.*

*Do not change the 'default' internal densitometer during the entire QC procedure!*

To establish the daily operating density levels, proceed as follows:

- <span id="page-110-1"></span>**1** Press the Key-operator key to enter the key-operator mode.
- **2** Press the Down key seven times, followed by the Confirm key to select 'Quality control'.

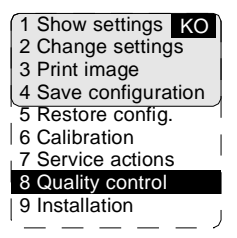

A confirmation screen appears:

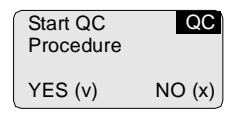

**3** Press the Confirm key (YES) to start the QC procedure or the Escape key (NO) to quit.

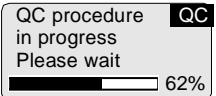

The Drystar 5300 will automatically print the QC test image.

**4** After the image is printed, the Drystar 5300 will display the optical density values:

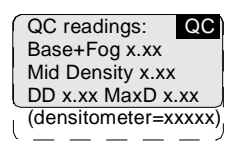

The displayed values represent the following steps on the test film:

- **•** Base+Fog -The density value of the Base + Fog step. This value should be less than 0.25.
- **•** Mid Density -The density value of the Mid density step. This value should be greater than 1.20.
- **•** DD Density Difference, i.e. the density value of the high-density step minus the density value of the low-density step. This value should be greater than 1.30.
- **•** MaxD The density value of the 100% step.
- **•** (densitometer = xxxxx) indicates the default densitometer used to measure the density values. It should not be changed during the entire QC procedure.

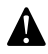

*If the Mid Density and DD values do not meet or exceed the recommended values, the reason must be found and the problem solved before any further clinical films can be printed.*

*Refer to ['Maintaining optimal image quality'](#page-100-0) on page [101](#page-100-0) and ['Preventive](#page-160-0) [maintenance'](#page-160-0) on page [161](#page-160-0), or call your local Agfa service organization.*

- **5** Record the density levels on the Drystar 5300 Chart 1 (Drystar 5300 'Determination of Operating Levels'). Refer to Appendix C *['Quality Control](#page-198-0) [Charts'](#page-198-0)* on page *[199](#page-198-0)*.
- <span id="page-111-0"></span>**6** Press the Confirm key to return to the main menu.
- **7** Repeat steps [1](#page-110-1) through [6](#page-111-0) once a day for five consecutive days, as indicated on the Drystar 5300 Chart 1.
- **8** Calculate the average value of the densities from the five (5) images. These values represent operating levels, or aim values, for each density.
- **9** Record the respective aim (average) values as the 'Operating levels' on the Drystar 5300 Charts 2A and 2B (Drystar 5300 'Daily Density Control Chart'). Refer to Appendix C *['Quality Control Charts'](#page-198-0)* on page *[199](#page-198-0)*.

" *The calculated 'Operating levels' should respect the following tolerances:*

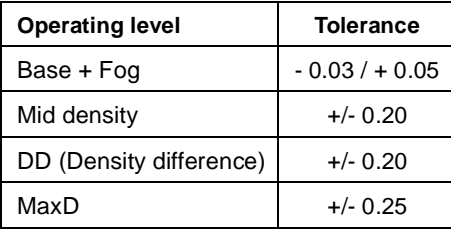

- $\triangle$  *The tolerances may be different according to local regulations.*
- **10** These charts will be used for the daily quality test. For more information, refer to *['Performing the daily QC test'](#page-117-0)* on page *[118](#page-117-0)*.

# *Verifying Acceptable Spatial Resolution and Artifact Levels*

To establish the image geometry reference values, proceed as follows:

**1** Print the 'QC ' test image or use the previously printed QC test image used to establish the daily operating density levels.

You should obtain an image looking like this:

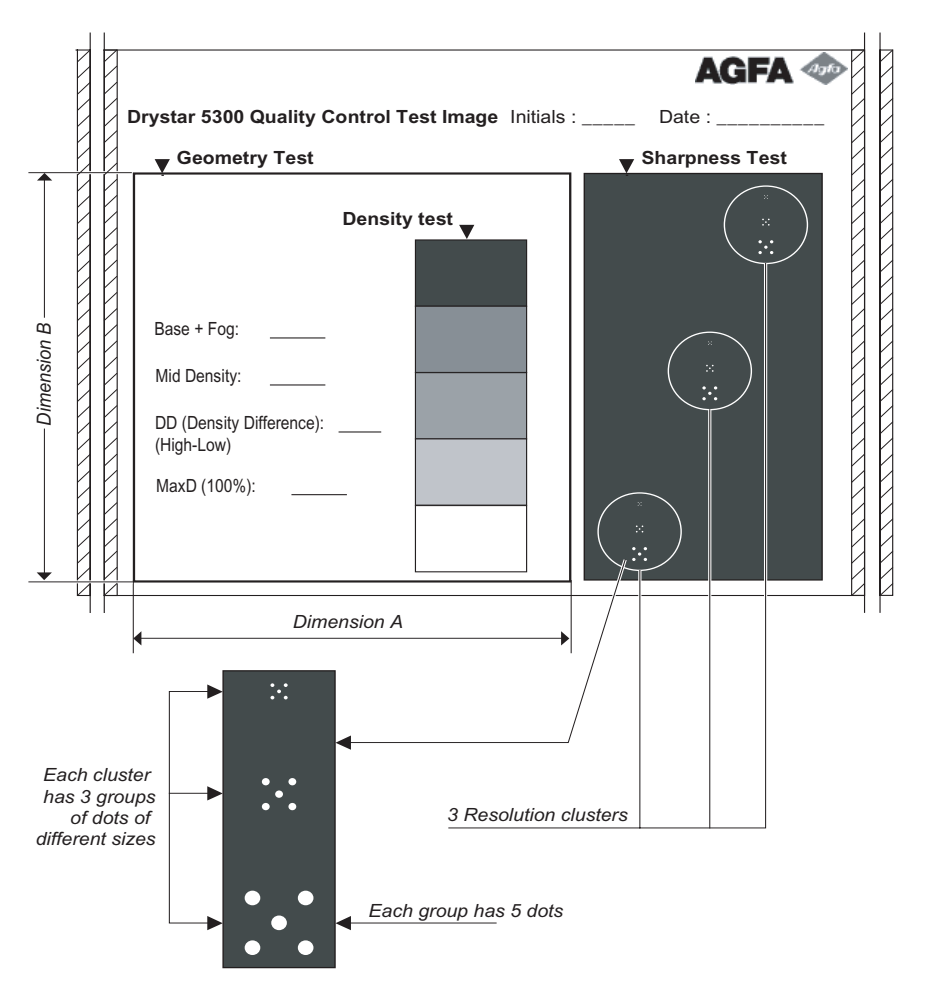

- **2** Visually check the 'QC ' test image for artifacts: no significant disturbing artifacts should be visible.
- **3** Check the spatial resolution by examining the three squares, each of which contains an oval. Within each oval are three groups, each having five dots. All five dots of each group must be visible (use a magnifying glass and optimize viewing conditions).
- **4** Record these values at the top of the Drystar 5300 Chart 3 ('Drystar 5300 Artifacts and Spatial Resolution Control Chart'). Refer to Appendix C *['Quality](#page-198-0) [Control Charts'](#page-198-0)* on page *[199](#page-198-0)*.
- **5** These charts will be used for the weekly quality test. For more information, refer to *['Performing the weekly QC test \(Spatial Resolution and Artifact Test\)'](#page-119-0)* on page *[120](#page-119-0)*.

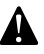

*In case of significant artifacts or insufficient spatial resolution, the reason must be found and the problem solved before any further clinical films can be printed.*

*Refer to ['Maintaining optimal image quality'](#page-100-0) on page [101](#page-100-0) and ['Preventive](#page-160-0) [maintenance'](#page-160-0) on page [161,](#page-160-0) or call your local Agfa service organization.*

# <span id="page-115-0"></span>*Establishing the image geometry reference values*

To establish the image geometry reference values, proceed as follows:

**1** Print the 'QC ' test image or use the previously printed QC test image. You should obtain an image looking like this:

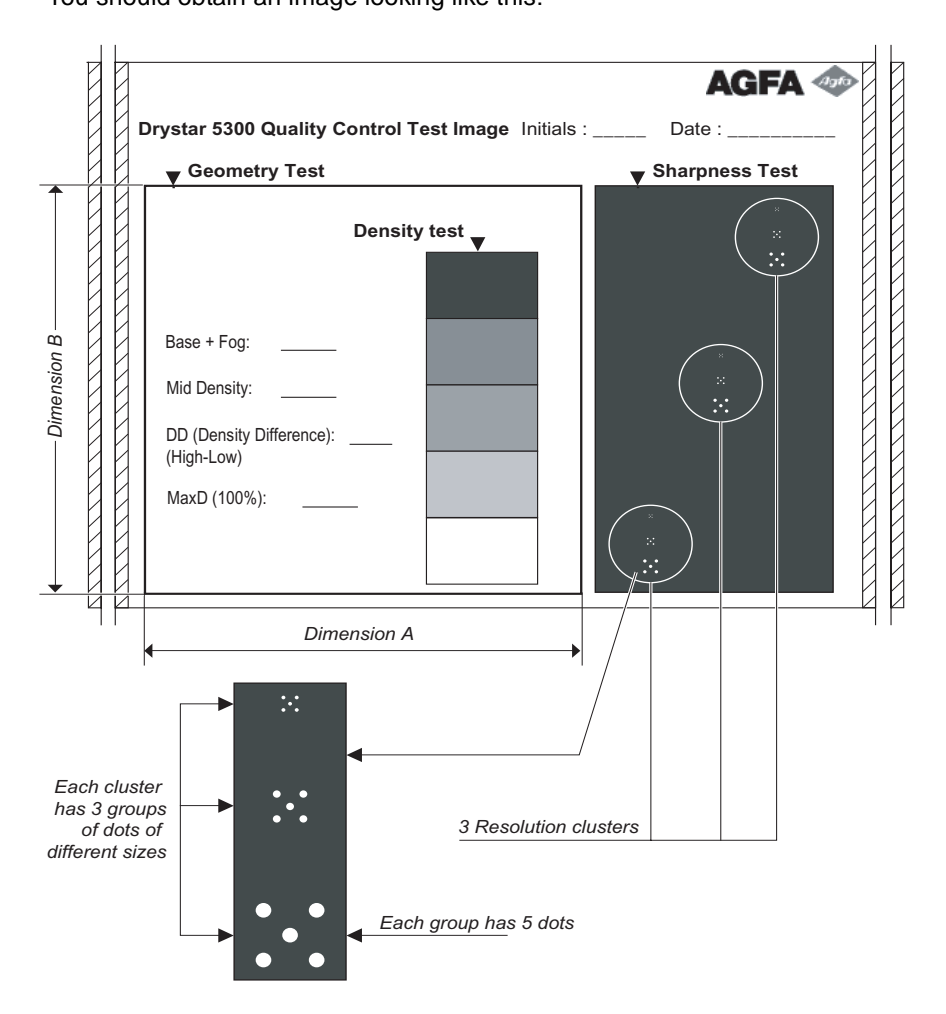

**2** To determine the reference values for geometry, measure the dimensions A and B of the geometry square on the test image.

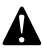

*Make sure to measure distance A from the left edge of the left line to the right edge of the right line and distance B from the upper edge of the upper line to the lower edge of the lower line.*

*We strongly recommend using a 30-cm (12-inch) machinist scale with 0.5 mm divisions (1/64 inch).*

**3** Record these values as reference dimensions  $A_{ref}$  and  $B_{ref}$  on the Drystar 5300 Chart 4 ('Drystar 5300 Geometric Consistency Control Chart'). Refer to Appendix C *['Quality Control Charts'](#page-198-0)* on page *[199](#page-198-0)*.

These charts will be used for the annual quality test. For more information, refer to *['Performing the annual QC test \(Geometric Consistency Test\)'](#page-120-0)* on page *[121](#page-120-0)*.

**4** Save this film for future reference.

# *Performing quality control (QC) tests*

The following procedures must be performed daily, weekly or annually as indicated.

The reason for performing quality control tests is to determine if any significant image quality variation or deterioration has occurred which may require corrective action. Comparing the results of the tests with the reference values previously established does this.

This procedure allows the operator to take the necessary preventive actions before any image quality loss can take place.

#### <span id="page-117-0"></span>*Performing the daily QC test*

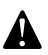

*This test must be performed every day before any clinical film can be processed.*

- **1** Switch on the Drystar 5300 and wait for at least 15 minutes. Refer to *['Switching on the Drystar 5300'](#page-27-0)* on page *[28](#page-27-0)*.
- **2** Press the Key-operator key to enter the key-operator mode.
- **3** Press the Down key seven times, followed by the Confirm key to select 'Quality control'.

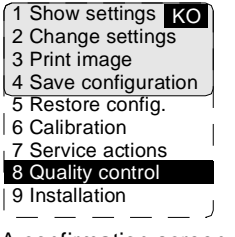

A confirmation screen appears:

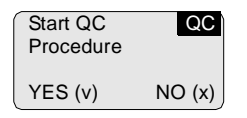

**4** Press the Confirm key (YES) to start the QC procedure or the Escape key (NO) to quit.

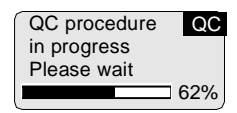

The Drystar 5300 will automatically print the QC test image.

After the QC test image is printed, the Drystar 5300 will display the optical density values:

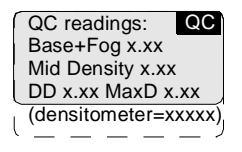

- **5** Report the density levels on the Drystar 5300 Control Charts 2A and 2B (Drystar 5300 'Daily Density Control Chart'). Also record the date and time of the test on the charts and on the QC test image. Refer to Appendix C *['Quality](#page-198-0) [Control Charts'](#page-198-0)* on page *[199](#page-198-0)*.
- **6** Press the Confirm key to return to the main menu.

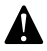

*In case the measure results are not within the aim values, the reason for the unacceptable density variations must be identified and resolved before any further clinical films can be processed. This may include repeating the film calibration procedure.*

*For possible causes of non-compliance and the respective actions, refer to ['Maintaining optimal image quality'](#page-100-0) on page [101](#page-100-0) and ['Preventive](#page-160-0) [maintenance'](#page-160-0) on page [161](#page-160-0).*

<span id="page-119-0"></span>*Performing the weekly QC test (Spatial Resolution and Artifact Test)*

To identify artifacts and verify spatial resolution you must perform the following test weekly or as needed to troubleshoot image quality problems.

- **1** Check the QC test image visually for artifacts: no significant disturbing artifacts should be visible.
- **2** Check the spatial resolution.

The test film also shows three squares which each contains an oval. These 3 ovals contain 3 groups, each having 5 dots. All five dots of each group must be visible (use a magnifying glass and optimize viewing conditions).

**3** Record the results on Drystar 5300 Chart 3 (Drystar 5300 'Artifacts and Spatial Resolution Control Chart'). Refer to Appendix C *['Quality Control](#page-198-0) [Charts'](#page-198-0)* on page *[199](#page-198-0)*.

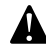

*In case of significant artifacts, insufficient spatial resolution or failure of any other recommended QC tests, the cause of the problem must be identified, and corrective action must be taken before the Drystar 5300 can be used for any further clinical imaging.*

*Refer to ['Maintaining optimal image quality'](#page-100-0) on page [101](#page-100-0) and ['Preventive](#page-160-0) [maintenance'](#page-160-0) on page [161,](#page-160-0) or call your local Agfa service organization for assistance.*

<span id="page-120-0"></span>*Performing the annual QC test (Geometric Consistency Test)*

To be able to notice fluctuations in image size and aspect ratio, you must perform this procedure once a year.

- **1** First, perform the daily test.
- **2** Use the QC test image of the weekly test and measure the dimensions A and B of the geometric square. Refer to *['Establishing the image geometry](#page-115-0) [reference values'](#page-115-0)* on page *[116](#page-115-0)*.

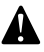

*Make sure to measure distance A from the left edge of the left line to the right edge of the right line and distance B from the upper edge of the upper line to the lower edge of the lower line.*

*We strongly recommend using a 30-cm (12-inch) machinist scale with 0.5 mm divisions (1/64 inch).*

- **3** Record these values as measured dimensions A and B on the Drystar 5300 Chart 4 ('Drystar 5300 Geometric Consistency Control Chart'). Refer to Appendix C *['Quality Control Charts'](#page-198-0)* on page *[199](#page-198-0)*.
- **4** Compare the A and B values with the reference values A<sub>ref</sub> and B<sub>ref</sub> on the Chart 4 ('Drystar 5300 Geometric Consistency Control Chart').

The differences between measured dimensions A and B and the reference values  $A_{ref}$  and  $B_{ref}$  should be less than or equal to 1.0%.

- **5** Check for image distortion.
- **6** Calculate the aspect ratio by dividing A by B.

The result must be  $1 \pm 0.01$ .

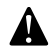

*If the image size or distortion values are outside of limits, contact Agfa service to solve the problem.*

# Installation operations

Two installation operations are possible:

- **•** install new software, or upgrade existing software on the internal CF-card:
	- **•** *['Software installation from an external CF-card'](#page-122-0)* (page *[123](#page-122-0)),*
	- **•** *['Software installation from the previous version on the internal CF-card'](#page-124-0)* (page *[125](#page-124-0)),*
- **•** perform a complete installation procedure, using the printer installation wizard.

# *Upgrading the software*

It is possible to install new software or new software components onto the internal CF-card.

Different software (components) can be installed:

- **•** language files,
- **•** modality specific files,
- **•** output LUT,
- **•** calibration files,
- **•** ...

The new software will be activated after the installation procedure (this may require a reset operation). The previously installed software components will be automatically removed when installing new software or new data. A copy of the previous configuration is saved (as a dataset) on the internal CF-card.

- **1** Press the Key-operator key to enter the key-operator mode.
- **2** On the key-operator main menu, press the Down key eight times, followed by the Confirm key to select 'Installation'.

The 'Installation' screen will be displayed:

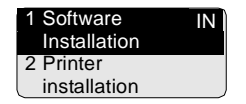

**3** Press the Confirm key to select 'Software Installation'.

" *Before the procedure starts, the system suggests you make a backup copy of the current configuration. It is highly recommended to do this, so you can always restore it in case something should go wrong.*

The following screen is displayed:

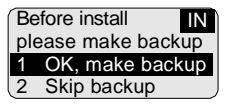

If you want to backup the current configuration on an external CF-card, press the Confirm key (OK). The printer will perform the *['Save configuration procedure'](#page-94-0)* (See page *[95](#page-94-0)*. Note: the complete configuration is saved!).

If you do not want to backup the current configuration, press the Escape key (Skip).

<span id="page-122-1"></span>**4** After the backup is finished (or if you have chosen to skip the backup), the system will proceed with the actual upgrade.

The 'Software Installation' screen will be displayed:

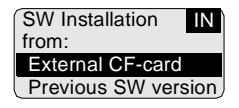

<span id="page-122-0"></span>*Software installation from an external CF-card*

**5** Press the Confirm key to select 'External CF-card'. The 'Installation from CF-card' screen is displayed:

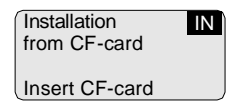

- **6** Insert the CF-card.
	- " *Refer to ['Inserting a CF-card'](#page-20-0) on page [21.](#page-20-0)*
	- " *If a wrong CF-card has been inserted, the following message is displayed:*

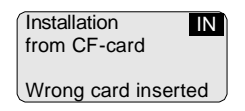

**7** If there are multiple dataset files present on the CF-card, a list is shown.

The 'Select dataset' screen is displayed:

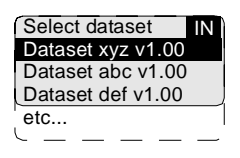

**8** Press the up/down arrow keys to select the desired save set file, followed by the Confirm key.

The following confirmation screen is displayed:

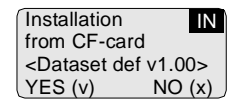

**9** Press the Confirm key (YES) to proceed with the selected file, or the Escape key (NO) to quit the procedure without any changes.

The printer restores the configuration from the external CF-card:

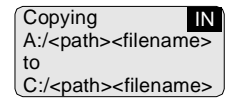

When the copying of the save set is finished, the printer will ask you to remove the CF-card:

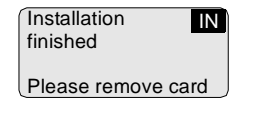

- **10** Remove the CF card.
	- **❖** Refer to ['Removing a CF-card'](#page-21-0) on page [22](#page-21-0).

As soon as the CF-card has been removed, the following screen is displayed (when necessary):

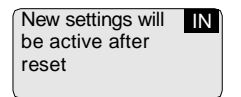

**11** Press the Confirm key to reset the printer. After the reset, the new settings will be active.

This is the end of the procedure.

<span id="page-124-0"></span>*Software installation from the previous version on the internal CF-card*

This is the continuation from step [4](#page-122-1) on page *[123](#page-122-1)*

**5** Press the down key once, followed by the Confirm key to select 'Previous SW version'.

The printer restores the previous SW configuration from the internal CF-card:

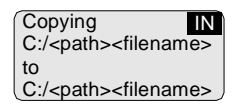

**6** When the copy operation is finished, the following screen is displayed (when necessary):

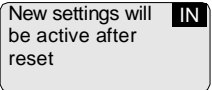

**7** Press the Confirm key to reset the printer. After the reset, the new settings will be active.

#### *Using the installation wizard*

When you install the Drystar 5300, the installation wizard will guide you through the complete installation procedure.

The installation wizard consists of three steps:

- **•** *['Entering the printer network settings'](#page-128-0)* (page *[129](#page-128-0)),*
- **•** *['Entering modality specific settings'](#page-132-0)* (page *[133\)](#page-132-0),*
- **•** *['Saving the configuration'](#page-136-0)* (page *[137](#page-136-0))*.

When you have entered the required data, the installation is complete.

- " *Although the installation wizard consists of three separate steps, these steps cannot be performed separately.*
- " *To change the settings once the installation is completed, refer to ['Changing the configuration settings'](#page-57-0) on page [58](#page-57-0).*

*Starting the installation wizard*

- **1** Press the Key-operator key to enter the key-operator mode.
- **2** On the key-operator main menu, press the Down key eight times, followed by the Confirm key to select 'Installation'.

The 'Installation' screen will be displayed:

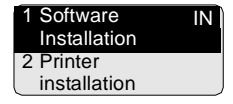

**3** Press the down key, followed by the Confirm key to select 'Printer installation'.

The 'Language' screen is displayed with the available languages (only the Western languages are shown in this manual, contact Agfa for the latest Drystar 5300 language availability status):

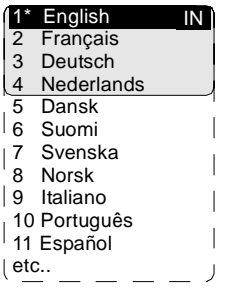

The currently active language is marked with a '\*'.

**4** Press the up/down arrow keys to select the desired language.

The 'Date' screen is displayed:

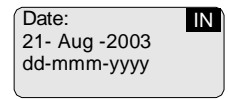

- **5** Press the up/down arrow keys to increment/decrement the numbers or the month. Press the left/right arrow keys to move through the digits.
	- " *For more info, refer to ['Data entry'](#page-26-0) on page [27](#page-26-0).*
- **6** Press the Confirm key to store the data, or the Escape key to quit the procedure without any changes.

The 'Time' screen is displayed:

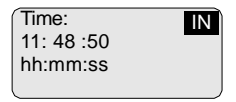

- **7** Press the up/down arrow keys to increment/decrement the numbers. Press the left/right arrow keys to move through the digits.
	- " *For more info, refer to ['Data entry'](#page-26-0) on page [27](#page-26-0).*
- **8** Press the Confirm key to store the data, or the Escape key to quit the procedure without any changes.

The 'Printer installation wizard' screen will appear:

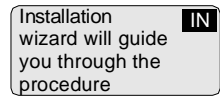

**9** Press the Confirm key to continue.

The 'Generation/Preset of parameters' screen is displayed:

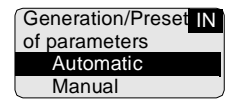

- **•** When you select 'Automatic', the Drystar 5300 will try to initialize all parameters automatically and use them as default values in the following screens. This can save much time.
- **•** When you select 'Manual', you will have to enter all values manually, unless factory settings are available.
- **10** Use the arrow keys to select the desired generation method and press the Confirm key to continue.

A screen with information on the sequence of the steps will appear:

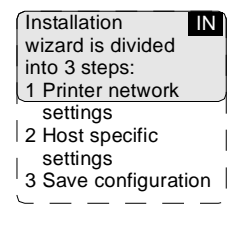

**11** Press the Confirm key to start with step 1 or press the Escape key to quit the procedure.

#### <span id="page-128-0"></span>*Entering the printer network settings*

Some instruction screens will show the information you need to complete this part of the installation:

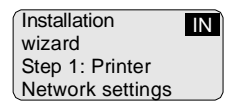

**1** Press the Confirm key to continue.

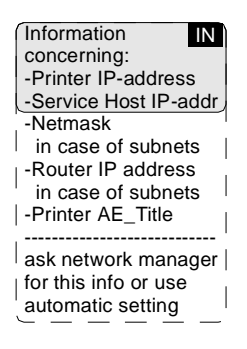

**2** Press the Confirm key to continue.

The 'Printer IP address' screen is displayed:

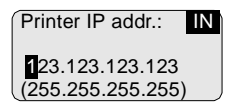

If the IP address has already been assigned, it will be shown on the display.

- **3** Press the up/down arrow keys to increment/decrement the numbers. Press the left/right arrow keys to move through the fields. Press the Confirm key to store the data.
	- " *Refer to ['Data entry'](#page-26-0) on page [27](#page-26-0).*
	- " *Note that blank spaces will be ignored (see examples below).*

Example 1: if the IP address is 123.001.123.123, then the data entry should be as follows:

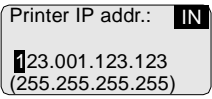

Example 2: if the IP address is 123.1.123.123, then the data entry should be as follows:

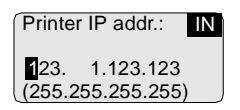

**4** Press the Confirm key to store the data, or the Escape key to quit the procedure without any changes.

The 'Service Host IP address' screen is displayed:

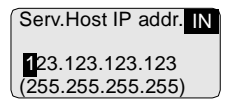

If the IP address has already been assigned, it will be shown on the display.

- **5** Enter the service host IP address by means of the arrow keys. Refer to *['Data](#page-26-0) [entry'](#page-26-0)* on page *[27](#page-26-0)*.
	- " *If no service host PC is installed, press the Confirm key. The service host IP address will be set to '000.000.000.000'.*
	- " *Note that blank spaces will be ignored (see examples on next page).*

Example 1: if the IP address is 123.001.123.123, then the data entry should be as follows:

Serv.Host IP add: IN 123.001.123.123 (255.255.255.255)

Example 2: if the IP address is 123.1.123.123, then the data entry should be as follows:

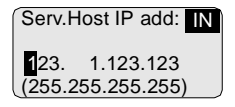

**6** Press the Confirm key to store the data, or the Escape key to quit the procedure without any changes.

The 'Netmask' screen is displayed:

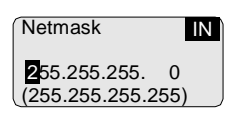

If the netmask has already been assigned, it will be shown on the display.

- **7** Enter the netmask by means of the arrow keys. Refer to *['Data entry'](#page-26-0)* on page *[27](#page-26-0)*.
	- " *Note that blank spaces will be ignored (see example).*

Example: if the netmask is 255.255.255.0, then the data entry should be as follows:

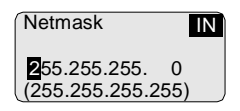

**8** Press the Confirm key to store the data, or the Escape key to quit the procedure without any changes.

The 'Router IP address' screen is displayed:

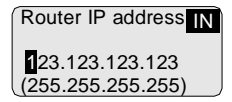

If the Router IP address has already been assigned, it will be shown on the display.

- **9** Enter the Router IP address by means of the arrow keys. Refer to *['Data entry'](#page-26-0)* on page *[27](#page-26-0)*.
	- " *Note that blank spaces will be ignored (see examples on next page).*

Example 1: if the IP address is 123.001.123.123, then the data entry should be as follows:

Router IP address IN 123.001.123.123 (255.255.255.255)

Example 2: if the IP address is 123.1.123.123, then the data entry should be as follows:

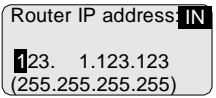

**10** Press the Confirm key to store the data, or the Escape key to quit the procedure without any changes.

The 'Printer AE\_Title' screen is displayed:

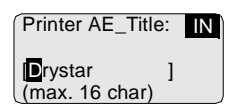

If the Printer AE\_Title has already been assigned, it will be shown on the display.

- **11** Change the Printer AE\_Title by means of the arrow keys. Refer to *['Data entry'](#page-26-0)* on page *[27](#page-26-0)*. Make sure not to enter more than 16 characters.
	- $\div$  Entries are case sensitive.
- **12** Press the Confirm key to store the data, or the Escape key to quit the procedure without any changes.

A screen summarizing the information you have entered will appear:

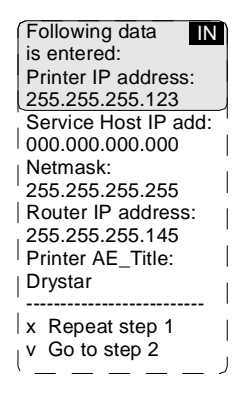

**13** Press the Confirm key to go to step 2 of the installation wizard or press the Escape key to repeat step 1.

When you have pressed the Confirm key, the following screen will appear:

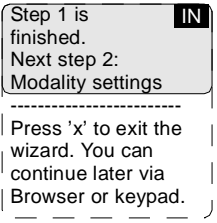

**14** From here on, you can use the Web browser on the remote PC to continue with the installation wizard. The data entries are the same, but the browser is easier to 'manipulate' than the local keypad.

Press the Escape key to exit the wizard on the local keypad.

Refer to *['Controlling the Drystar 5300 via a remote PC \(with browser\)'](#page-138-0)* on page *[139](#page-138-0)*.

**15** If you wish to continue with the installation wizard from the local keypad, press the Confirm key to continue.

<span id="page-132-0"></span>*Entering modality specific settings*

An instruction screen shows the information you need to complete this part of the installation:

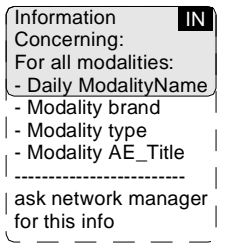

**1** Press the Confirm key to continue or press the Escape key to skip this step. The 'Enter daily used Modality name' screen is displayed:

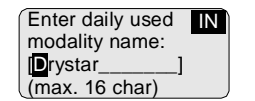

<span id="page-132-1"></span>**2** Enter the daily used modality name (nickname) by means of the arrow keys. Refer to *['Data entry'](#page-26-0)* on page *[27](#page-26-0)*. Make sure not to enter more than 16 characters.

**3** Press the Confirm key to store the data, or the Escape key to quit the procedure without any changes.

The 'Select modality brand name' screen is displayed:

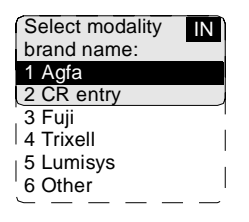

- **4** Press the up/down arrow keys to select the appropriate modality brand name.
	- $\blacklozenge$  If you have selected 'Other', the modality AE\_Title will be linked with the default settings. Proceed with step [11.](#page-80-0)
- **5** Press the Confirm key to store the data, or the Escape key to quit the procedure without any changes.

The 'Select modality type' screen is displayed:

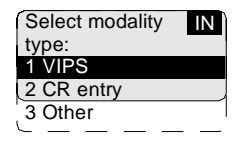

**6** Press the up/down arrow keys to select the appropriate modality type.

 $\blacklozenge$  If you have selected 'Other', the modality AE Title will be linked with the default settings.

**7** Press the Confirm key to store the data, or the Escape key to quit the procedure without any changes.

The 'Select modality AE\_Title' screen is displayed:

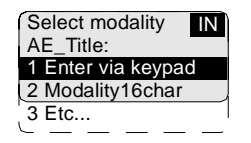

**8** Press the up/down arrow keys to select the appropriate modality AE\_Title.

♦ If you have selected '1 Enter via keypad', the 'Enter modality AE Title' screen is displayed:

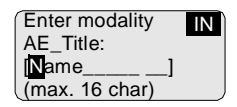

Enter the modality AE\_Title by means of the arrow keys. Refer to *['Data entry'](#page-26-0)* on page *[27](#page-26-0)*. Make sure not to enter more than 16 characters.

**9** Press the Confirm key to store the data, or the Escape key to quit the procedure without any changes.

The 'Preferred FILM TYPE for' screen will appear:

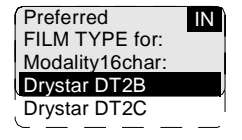

" *You can find the film type on the film packaging, e.g. 'DRYSTAR DT2C'.*

**10** Press the up/down key to select the preferred film type for this modality.

If the current film type in the trays does not match the selected film type, the following message is displayed:

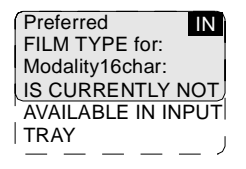

**11** Press the Confirm key to store the data, or the Escape key to quit the procedure without any changes.

A screen summarizing the information you have entered will appear:

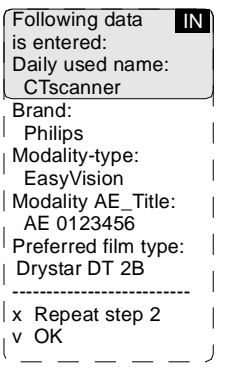

The data entry for the new modality is finished now.

**12** Press the Confirm key to continue the installation wizard or press the Escape key to repeat step 2.

When you have pressed the Confirm key, the printer will ask you if you want to add another modality:

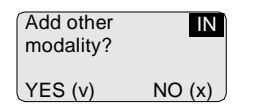

- **•** If you wish to add another modality, press the Confirm key (YES). You will be taken back to step [2](#page-132-1) to repeat the procedure.
- **•** If you do not wish to add another modality, press the Escape key (NO). The following screen will appear:

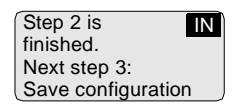

**13** Press the Confirm key to continue.

#### <span id="page-136-0"></span>*Saving the configuration*

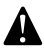

*You need to complete this step, otherwise all the install data you have entered will be lost!*

A screen will ask you to insert the backup CF-card:

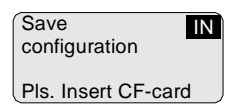

- **1** Insert the CF-card.
	- " *Refer to ['Inserting a CF-card'](#page-20-0) on page [21.](#page-20-0)*

As soon as the CF-card is inserted, the 'Copy' screen is displayed.

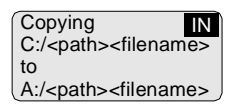

The printer saves the configuration on the CF-card.

When the writing process has finished, the following screen is displayed:

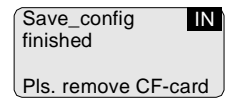

- **2** Remove the CF-card.
	- " *Refer to ['Removing a CF-card'](#page-21-0) on page [22.](#page-21-0)*

As soon as the CF-card is removed, the following screen is displayed:

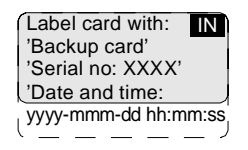

**3** Press the Confirm key.

The installation is now finished, and the following screen is displayed:

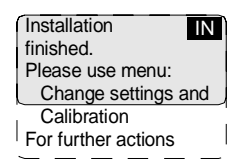

**4** Press the Confirm key to accept the installation or press the Escape key to redo the installation.

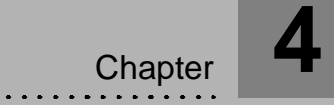

# <span id="page-138-0"></span>Controlling the Drystar 5300 via a remote PC (with browser)

This chapter will inform you on how to control the functions of the Drystar 5300 via the browser on a remote PC.

- $\Box$  [Features](#page-139-0)
- $\Box$  [Set up](#page-140-0)
- $\Box$  [Setting up the connection](#page-141-0)
- $\Box$  [Starting the remote session](#page-146-0)

# <span id="page-139-0"></span>Features

- $\blacksquare$  All functions that can be accessed via the local keypad and display can also be accessed on a remote PC via the network.
- **This remote access allows controlling multiple printers from a networked** central PC.
- $\blacksquare$  The prerequisite for remote access is:
	- **•** A PC (Windows 2000 is advised),
	- **•** Browser software (preferably Microsoft Internet Explorer 6.0),
	- **•** A network adapter,
	- **•** A **cross-link Ethernet cable** (for a direct link between PC and Drystar 5300) or a **straight Ethernet cable** (for a connection via an existing network).
- **E** Using the remote PC, you have access to four operating modes of the Drystar 5300: Key-operator mode, Service mode, Specialist mode, and Administrator (Security).

Depending on the operating mode, you will need a password to have access:

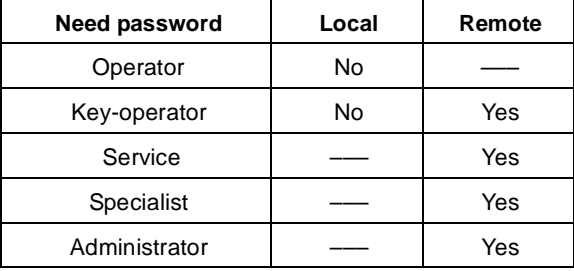

# <span id="page-140-0"></span>Set up

The Drystar 5300 and the PC with browser can be set up in two ways:

- **•** using a crossed network cable, or
- **•** using a straight network cable.

### *Configuration with crossed network cable*

In this configuration, a crossed network UTP cable is used to connect the service PC directly to the printer.

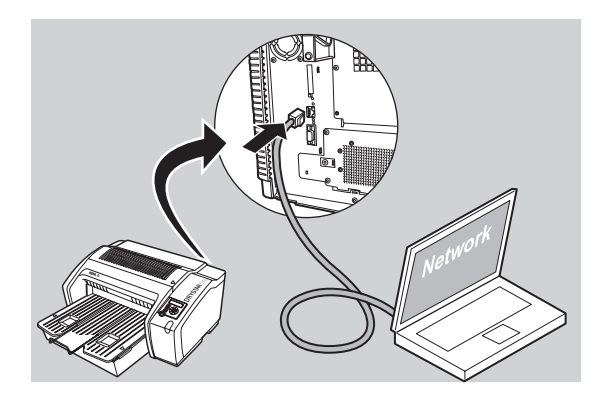

# *Configuration with straight network cable*

In this configuration, the PC is connected to the network with a straight network cable.

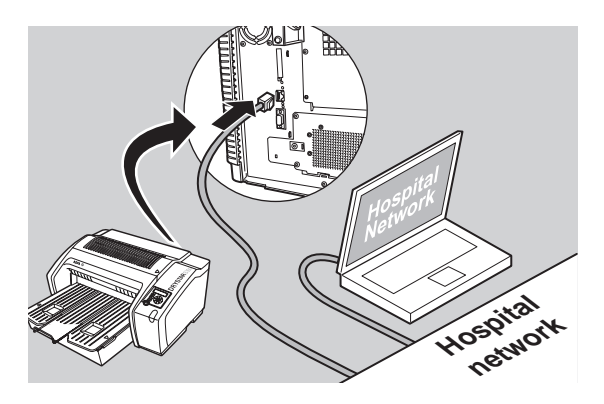

# <span id="page-141-0"></span>Setting up the connection

# *Setting up a direct link (configuration with crossed network cable)*

To set up a direct link, you have to follow two procedures:

- **•** Attribute a fixed IP address to the PC,
- **•** Switch off all proxy setting in the browser.

When setting up a link, bare in mind the following important hints:

- **•** Always make the physical connection first,
- **•** Depending on the PC and/or Operating System, a reboot may be necessary in order to make the new configuration work.

*Attributing a fixed IP address to the PC*

**1** Go to Settings via the Start menu of Windows and click Control Panel.

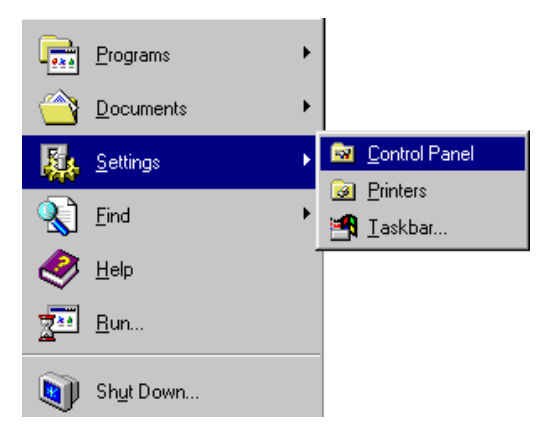

The Control Panel menu will appear.

- **Ex** Control Panel  $\Box$ o $\mathbf{X}$ File Edit View Help **MS** 笑  $4P$ 利 補  $\overline{\mathcal{L}}$ **LIS** Ò Accessibility Add/Remove Compaq Compaq Console Date/Time Options Programs Power Programma...  $A^4_a$ 严 ŏ, 70 Devices Dial-Up Display Fonts Indexerstellung Internetoptio... Monitor  $(C(3))$ ### 믜 LiveUpdate Keyboard Modems Mouse **BOLLULUINTEE** N۶ T W ODBC-Date... RealPlayer G2 Passwords PC Card Printers Ports (PCMCIA) .Ų «è  $\overline{A}$ Regional **SCSI Adapters** Server Services Sounds System Settings **SB**  $40.41$
- **2** In the Control Panel menu, double-click Network.

**3** In the Network window, select TCP/IP Protocol, select the Protocols tab, and click Properties.

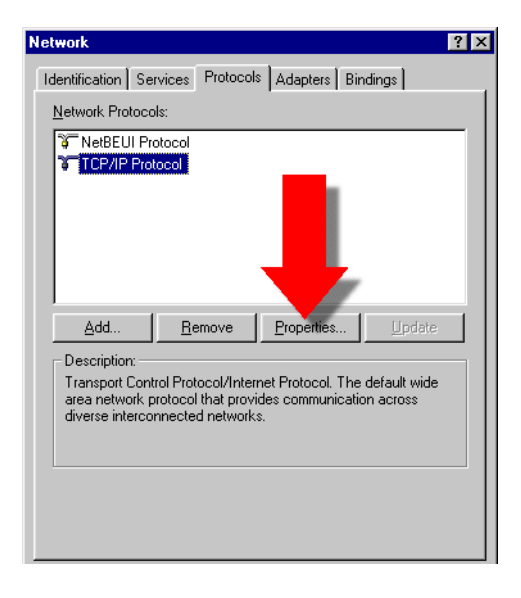

Specify IP address and subnet mask and click OK.

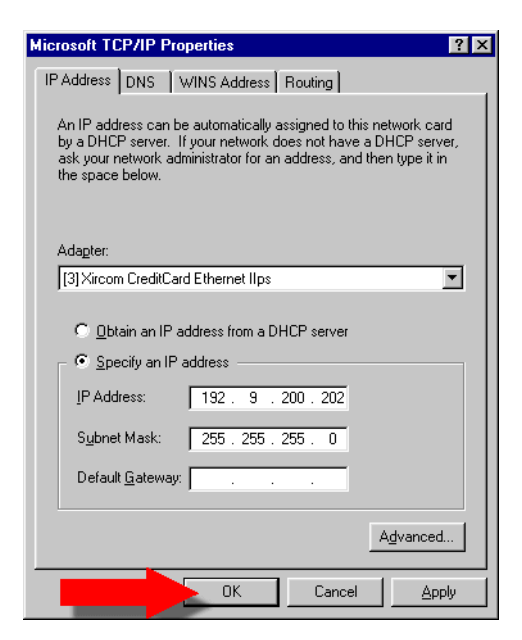

*Switching off the proxy settings of the browser*

- Open the browser.
- In the Tools menu, click Internet Options. The Internet Options window will appear.
**3** In the Internet Options window, go to the Connections tab and click LAN Settings.

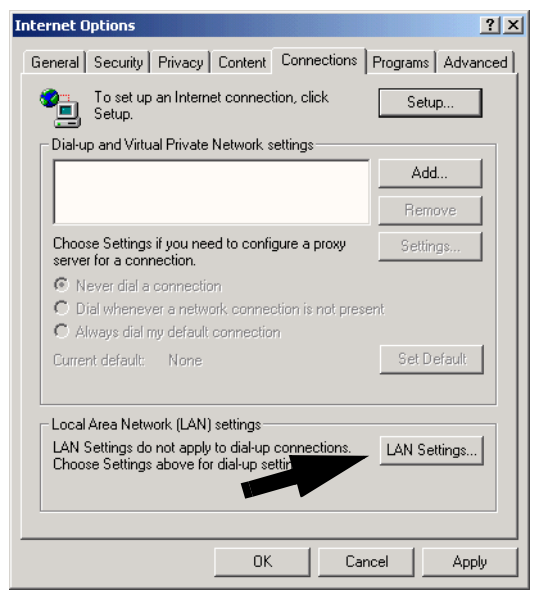

The Local Area Network (LAN) Settings window will appear.

**4** Switch off all proxy settings of the browser and click OK.

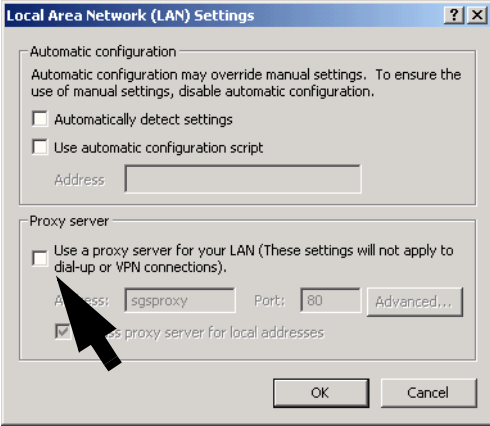

The PC is ready to make a connection. Refer to *['Starting the remote session'](#page-146-0)* on page *[147](#page-146-0)* for more information.

### *Setting up a link through a network (configuration with straight network cable)*

Attribute a fixed and available IP address to your PC. Refer to *['Attributing a](#page-141-0) [fixed IP address to the PC'](#page-141-0)* on page *[142](#page-141-0)* .

The PC is ready to make a connection. Refer to *['Starting the remote session'](#page-146-0)* on page *[147](#page-146-0)* for more information.

### <span id="page-146-0"></span>Starting the remote session

#### *Starting the remote session*

To start the remote session, enter the Drystar 5300 IP address in the Address bar of the browser.

The Browser welcome page appears:

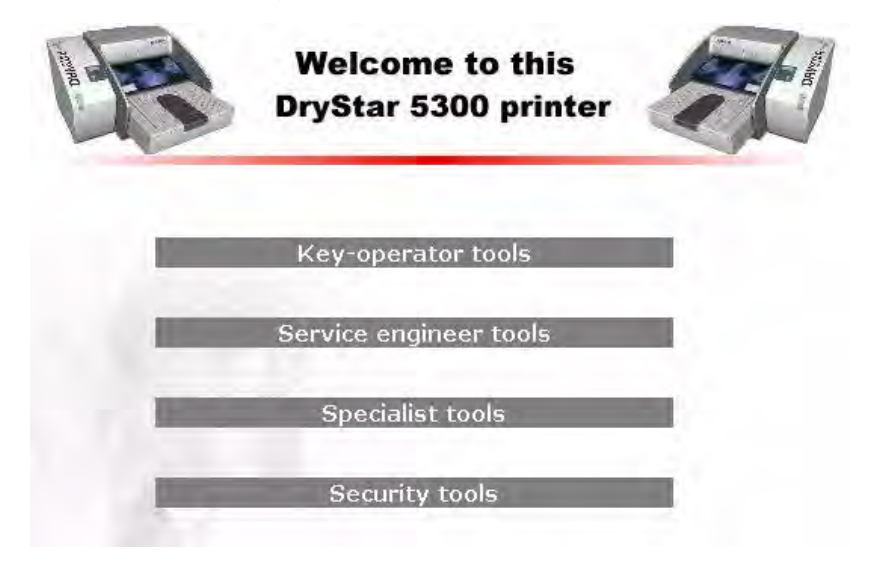

There are four access levels: Key-operator, Service Engineer, Specialist and Security. Each level has its own user name and password.

### *Entering the Key-operator level*

To enter the Key-operator level, click Key-operator tools and enter the following user name and password:

- **•** User name: Drystar
- **•** Password: 5300

You now have access to the Drystar 5300 functions in the key-operator mode.

- " *Only one session is active at one time on one printer.*
- " *A remote session disables the local keypad and display. While you work remotely, the following screen is displayed:*

Remote access active Local keypad is disabled during this session Flashing

- " *The menu structure and the browser screens are structured in the same way as the local display of the printer.*
- " *The screens are English only.*
- " *The functionality of some features is extended via remote access. For example, you can:*
	- **•** print TIFF-images which are "residing" on the remote PC,
	- **•** enter site-specific information,
	- **•** save and restore configuration datasets on/from the remote PC.
- " *Do not use the Back and Forward buttons of your browser. Use the links included in the web pages instead.*

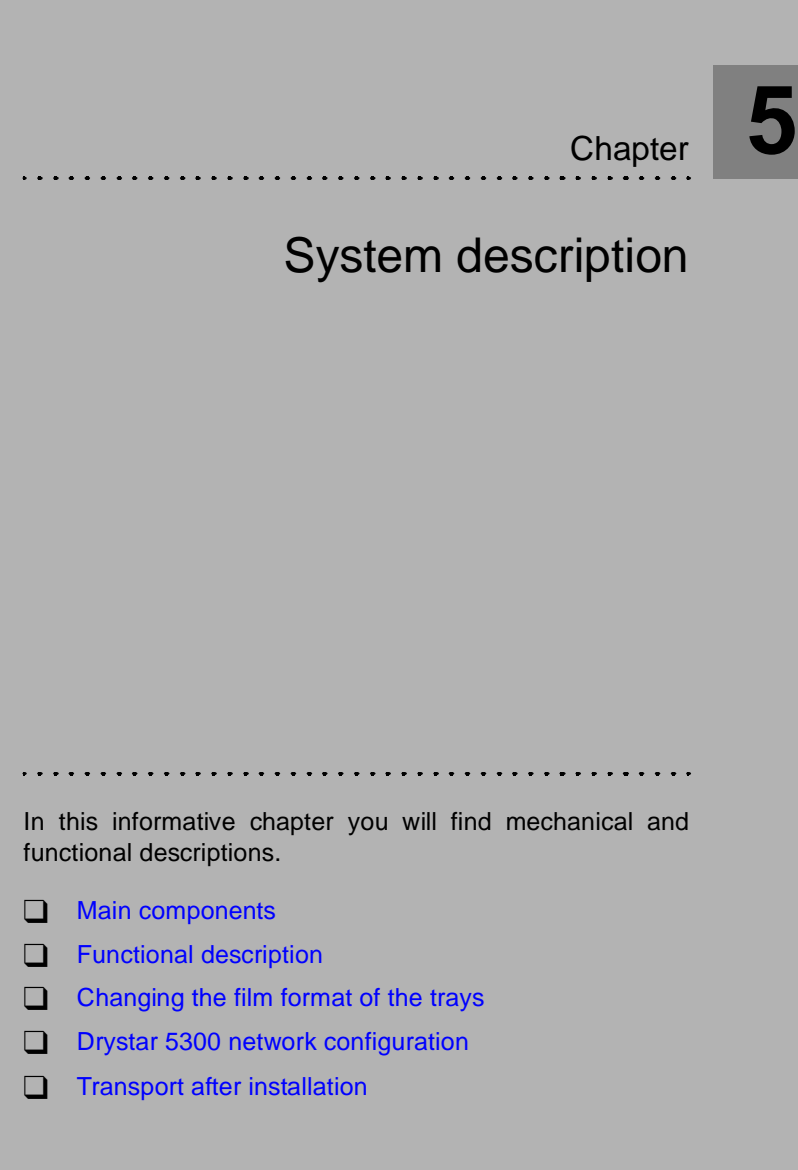

# <span id="page-149-0"></span>Main components

### *Front view*

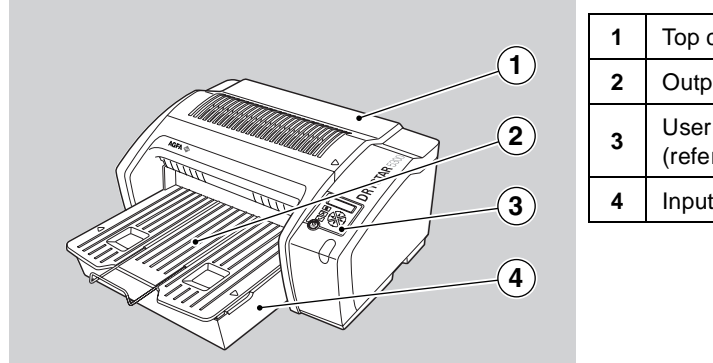

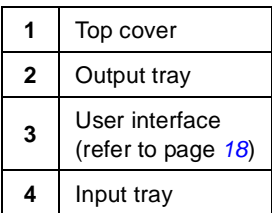

#### *Rear view*

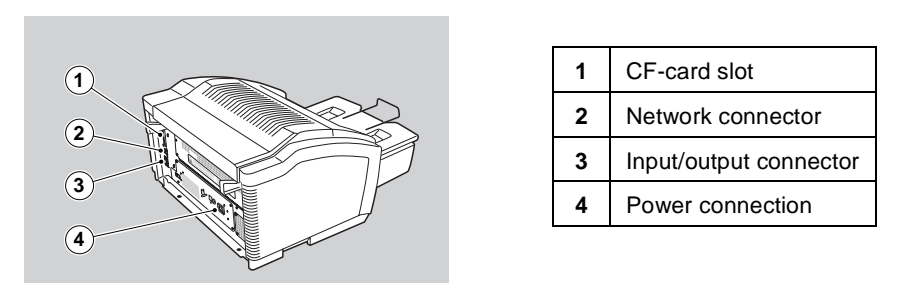

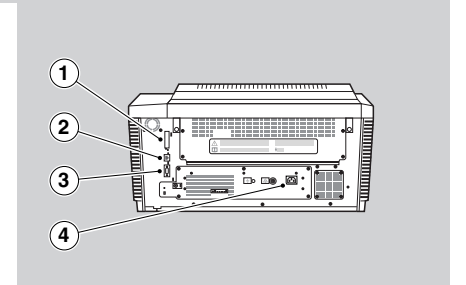

### <span id="page-150-0"></span>Functional description

The Drystar 5300 consists of two functional blocks: a controller and a print engine.

#### The **controller**

- **•** captures the incoming digital data and stores the image on a CF-card,
- **•** composes the different images, and
- **•** generates the appropriate print engine control signals.

The **print engine** receives the image data from the controller, drives the film through the device and produces black & white hardcopy prints.

The figure below illustrates how the film is transported through the printer.

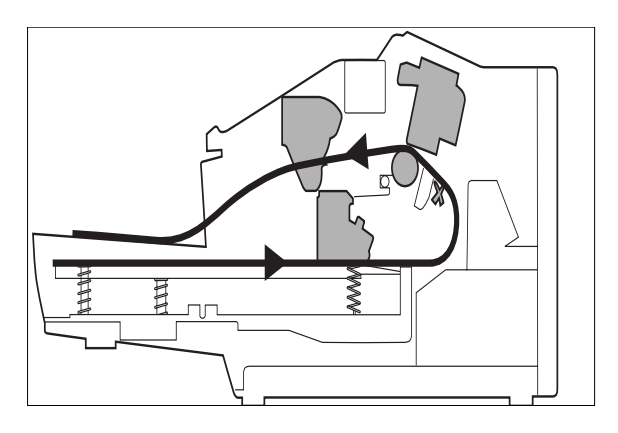

### <span id="page-151-0"></span>Changing the film format of the trays

The key-operator can adjust the film size setting for both the input tray and the output tray (either 14x17" or 11x14").

First, the key-operator has to perform a mechanical modification. After this modification, the 'film format' parameter is automatically read from the Film Identification tag when the new film pack is loaded.

" *By default, the Drystar 5300 is configured for 14x17". The paragraphs below describe the procedure to change the configuration to 11x14". The procedure for changing the configuration from 11x14" to 14x17" is similar.*

Proceed as follows to perform the mechanical modification:

**1** Take the output tray adjustment tool, and push it down into the output tray holes to unlock the bracket position. Push the bracket forward until it clicks. Remove the output tray adjustment tool.

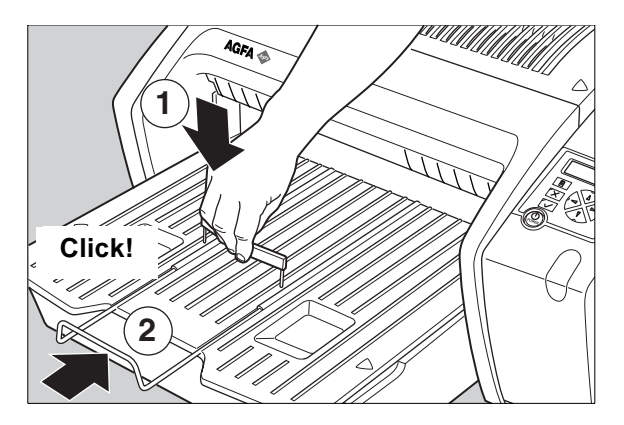

**2** Place the Drystar 5300 with its input tray over the edge of the table, to facilitate access to the bottom of the tray, as illustrated below:

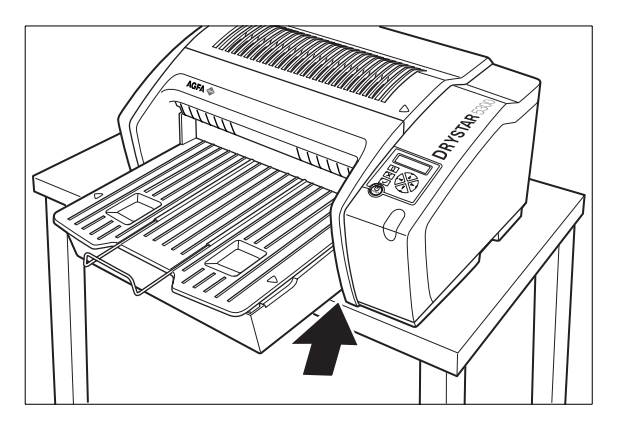

**3** Take a cross head screwdriver and remove the 3 screws underneath the input tray, as illustrated below:

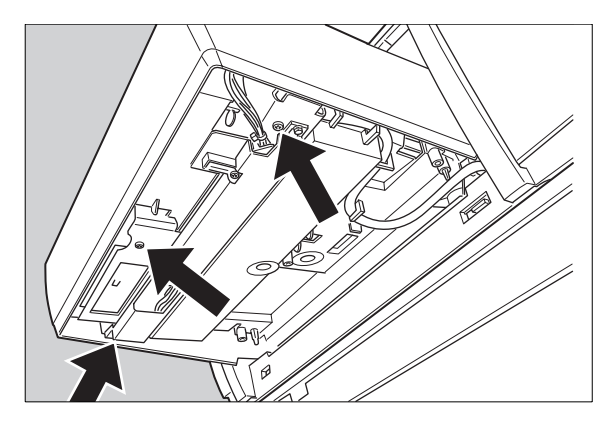

Lower the film positioner unit.

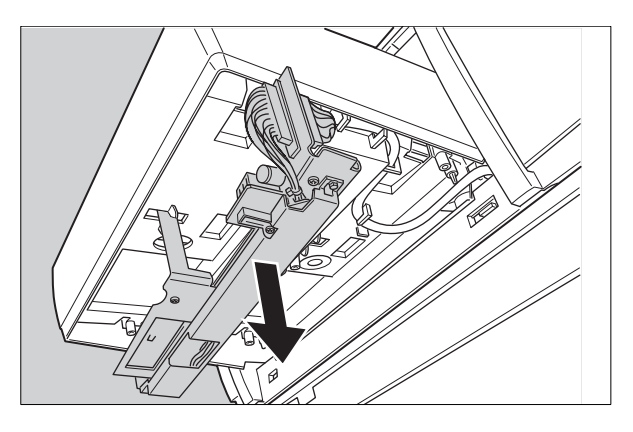

Remove the film positioner cable out of its retainers.

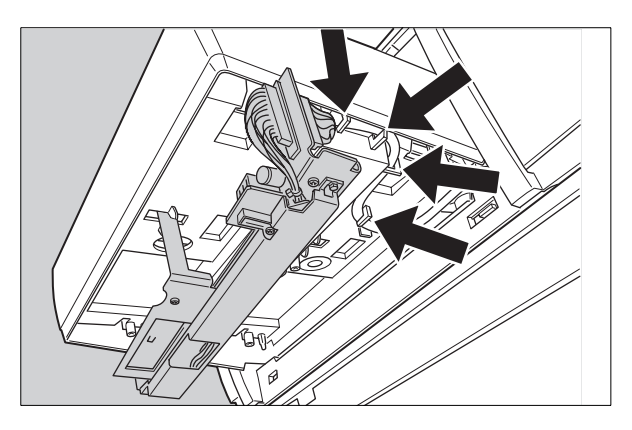

Push the film positioner cable into the Drystar 5300 housing.

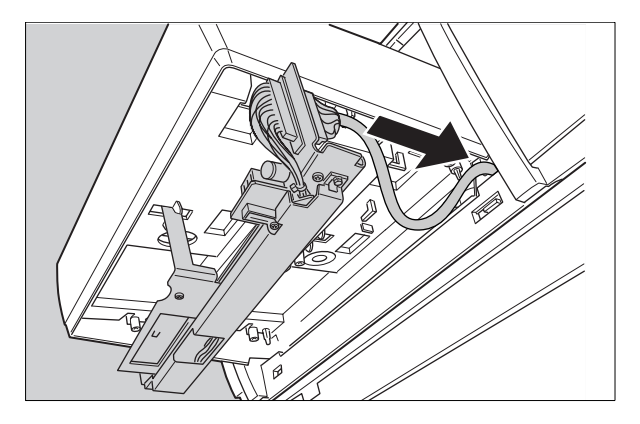

Put and hold the film positioner into its new place.

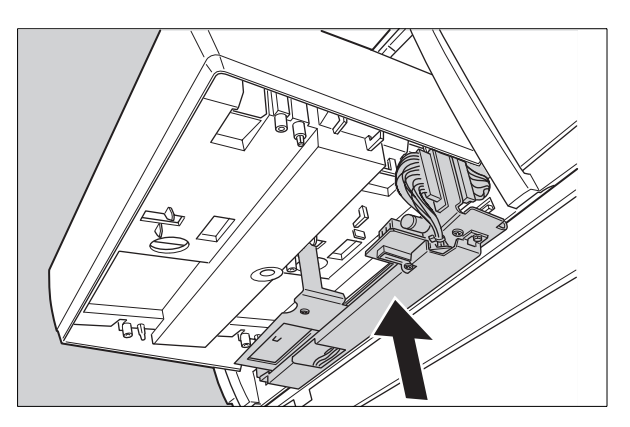

position unit.

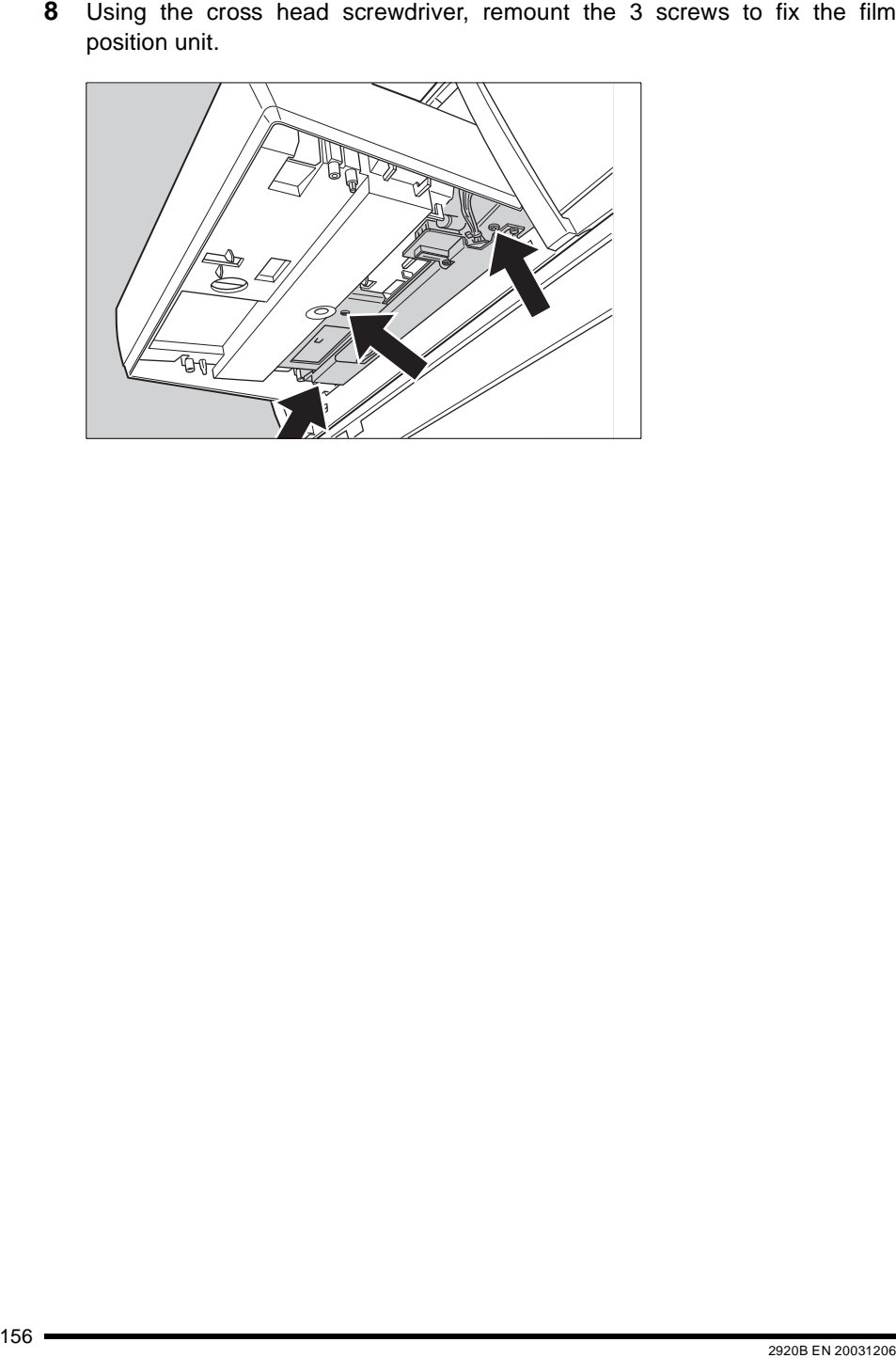

### <span id="page-156-0"></span>Drystar 5300 network configuration

The Drystar 5300 is a standard network printer. This means that you can just plug it into the (existing) ethernet network without any additional options or accessories. Drystar 5300 is also a native DICOM printer. Therefore the standard DICOM protocol can be used as network protocol, and again without any additional options or accessories the printer will be able to process and print the DICOM files.

In this network configuration the Drystar 5300 is of course fully compatible with all other AGFA imaging system components, including the CR digitizers, CR workstations, image buffer components, Paxport and the entire line of Impax stations.

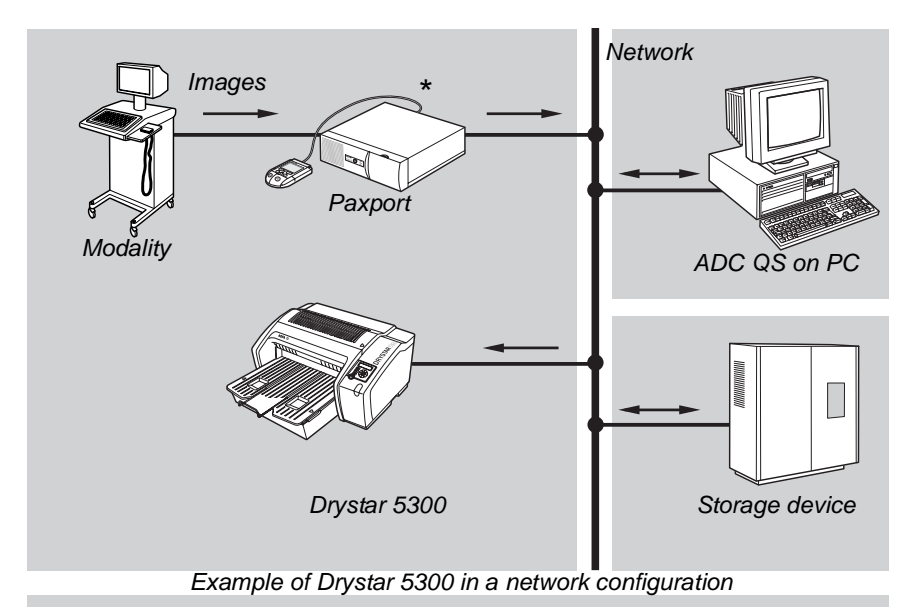

- " *In extreme applications it might be necessary to add a multiflex to provide extra buffering for the printer.*
- In case a Paxport is used, this device can also be used to do the *buffering. In this case the Paxport has two functions: buffer and DICOM convertor.*
- " *Please contact AGFA representative for more information.*

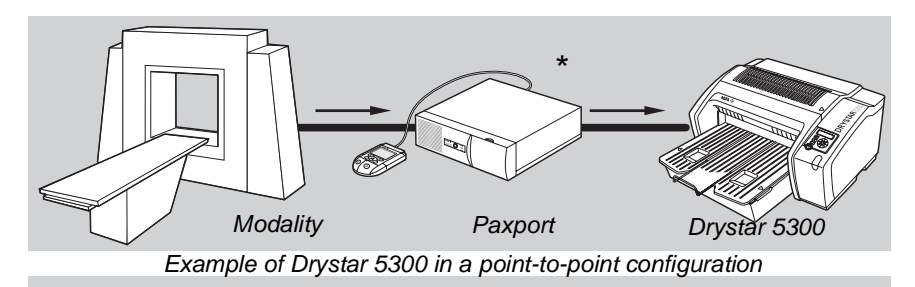

\* Paxport is required if the modality is not a DICOM modality.

### <span id="page-158-0"></span>Transport after installation

The Drystar 5300 is quite compact, so moving the printer over a short distance - if required - can be done in a convenient way.

" *Refer to ['Safety precautions'](#page-7-0) on page [8.](#page-7-0)*

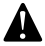

*Always keep in mind the following safety guidelines:*

- **•** The Drystar 5300 should always be transported by two persons,
- **•** Never lift the Drystar 5300 by the output tray,
- **•** Make sure the Drystar 5300 is placed on a stable, hard surface table.
- **1** Switch off the Drystar 5300 (refer to *['Switching off the Drystar 5300'](#page-29-0)* on page *[30](#page-29-0)*).
- **2** Disconnect the cables.
- **3** Move the Drystar 5300 to its destination (2 persons!).
- **4** Reconnect the cables.
- **5** Switch Drystar 5300 on (refer to *['Switching on the Drystar 5300'](#page-27-0)* on page *[28](#page-27-0)*).

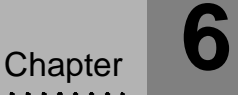

# Preventive maintenance

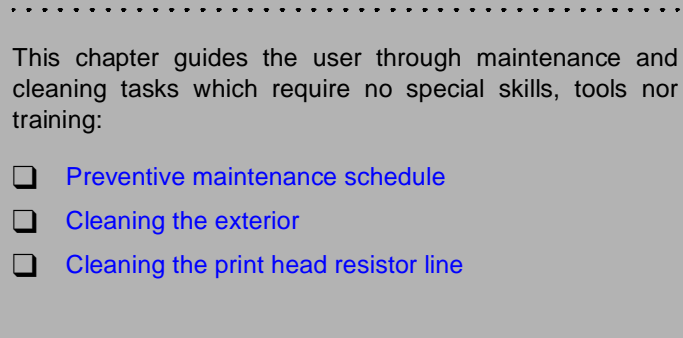

### <span id="page-161-0"></span>Preventive maintenance schedule

The Drystar 5300 is designed for trouble-free service. Maintenance and cleaning involve only some minor user tasks.

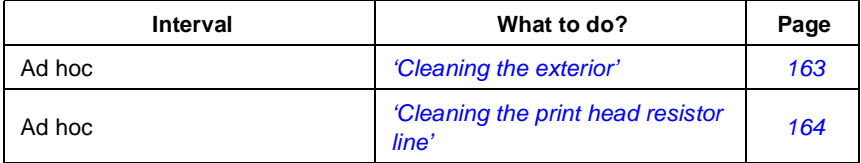

#### *Safety guidelines*

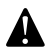

*To prevent damage to the printer while performing maintenance, observe the following safety precautions:*

- **•** Do not lubricate the printer.
- **•** Do not attempt to disassemble the printer.
- **•** Do not touch the resistor line of the print head.
- **•** Always switch off the Drystar 5300 and disconnect the power cord from the outlet before carrying out any maintenance work inside the printer.
- " *Film jam removal or cleaning the printer head can be done without switching the power off. Nevertheless, care should be taken and the ['Safety precautions'](#page-7-0) on page [8](#page-7-0) should be respected.*

### <span id="page-162-0"></span>Cleaning the exterior

- **1** Switch off the Drystar 5300 by following the procedure as described in *['Switching off the Drystar 5300'](#page-29-0)* on page *[30](#page-29-0)*.
- **2** Remove the power plug from the socket.
- **3** Wipe the exterior of the printer with a clean, soft, damp cloth. Use a mild soap or detergent if required but never use an ammonia–based cleaner. Be careful not to get any liquid in the power cord port.
- **4** Plug in the printer and switch it on by following the procedure as described in *['Switching on the Drystar 5300'](#page-27-0)* on page *[28](#page-27-0)*.

## <span id="page-163-0"></span>Cleaning the print head resistor line

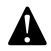

*Print head cleaning must be done when image quality problems occur. For more information on maintaining image quality, refer to ['Image](#page-185-0) [quality problems'](#page-185-0) on page [186](#page-185-0).*

To clean the print head:

- **1** Press the Key-operator key to enter the key-operator mode.
- **2** On the key-operator main menu, press the Down key five times, followed by the Confirm key to select 'Calibration'.

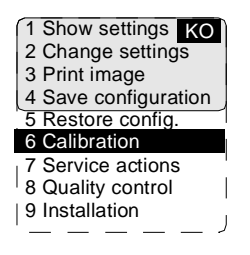

**3** On the Calibration menu, press the Down key, followed by the Confirm key to select 'Therm. Head clean.'.

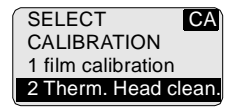

The printer will automatically shut down:

**4** The 'Thermal head cleaning' screen will give step by step instructions on what to do:

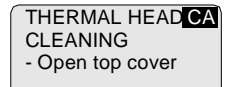

**5** Open the top cover.

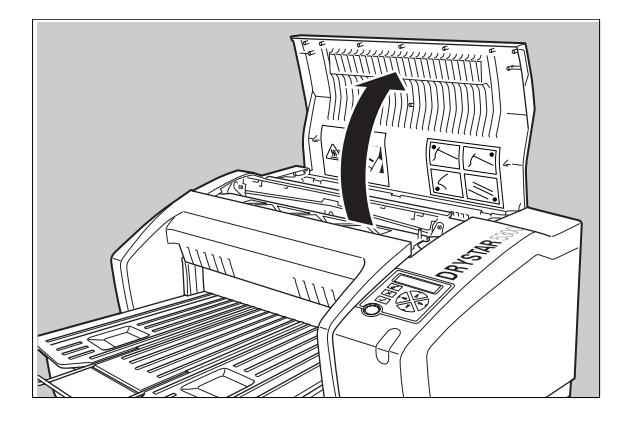

**6** As soon as the top cover is opened, the 'Thermal head cleaning' screen continues giving the following instructions:

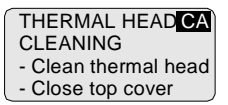

**7** Open the hold-down bracket.

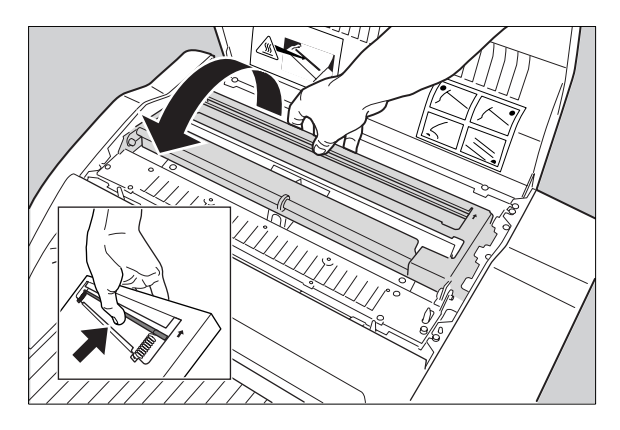

**8** Open the print head unit.

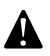

*The print head unit can be warm.*

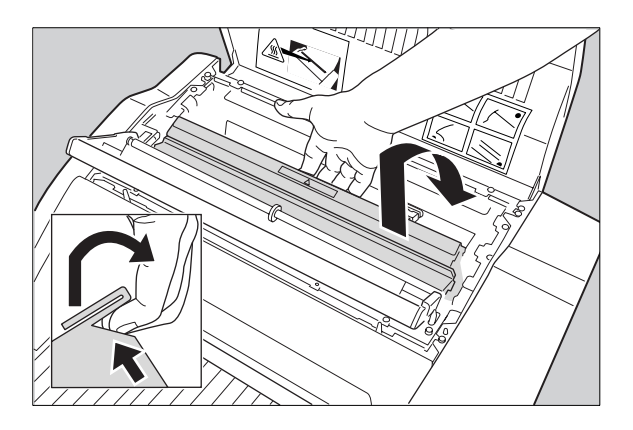

**9** Locate and check on sight the print head resistor line.

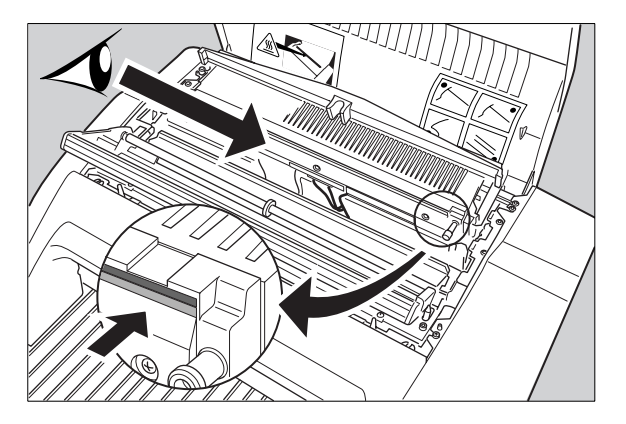

" *Be careful not to touch the print head resistor line with your fingers.*

**10** Clean the print head resistor line.

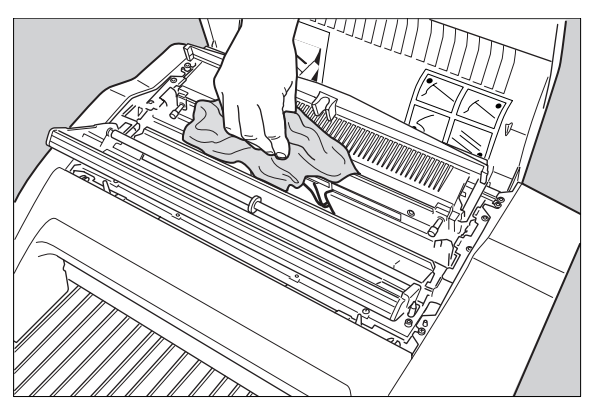

Gently pass over the resistor line a few times with a lint free cloth, slightly moistened with Isopropyl alcohol or Ethanol. **Do this only in one direction, i.e. from left to right, without lifting the cloth**.

- " *Do not apply any pressure on the print head because this pressure may cause damage on the interconnections underneath the print head.*
- **11** Close the top cover.

After you have cleaned the print head resistor line and you have closed the top cover, the printer will restart automatically.

" *If residue dust is present as part of the cleaning procedure it will disappear after a few prints.*

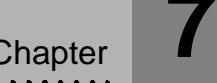

# Troubleshooting

This chapter serves as a guide to identify and solve possible problems you may encounter.

- $\Box$  [Troubleshooting checklists](#page-169-0)
- [The Drystar 5300 does not print](#page-171-0)
- $\Box$  [Clearing of film jams](#page-174-0)
- $\Box$  [Film identification problems](#page-181-0)
- $\Box$  [Startup errors](#page-184-0)
- $\Box$  [Image quality problems](#page-185-0)
- **1** [Warning messages](#page-186-0)
- $\Box$  [Maintenance messages](#page-187-0)

# <span id="page-169-0"></span>Troubleshooting checklists

### *General problems*

The table below lists some general problems which can occur when working with the Drystar 5300.

**•** The Drystar 5300 does not print.

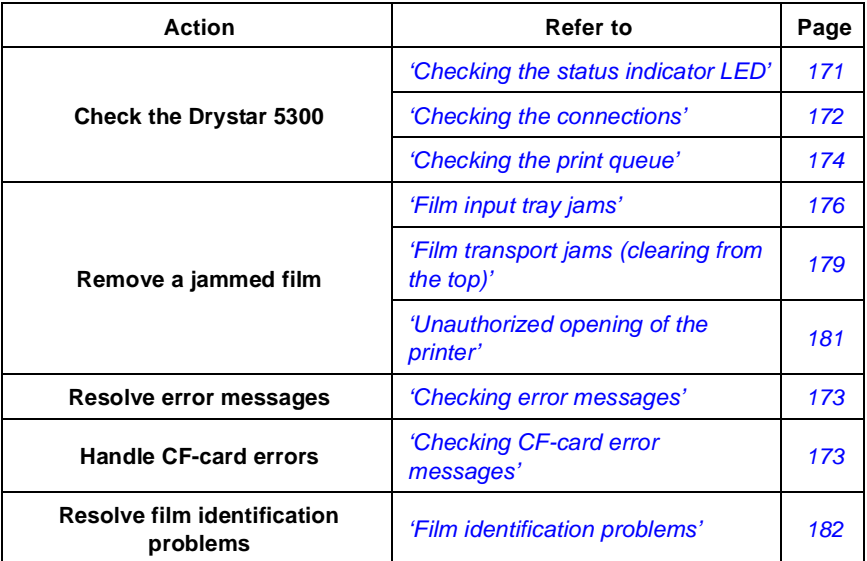

**•** The quality of the printed images is bad (printing remains possible).

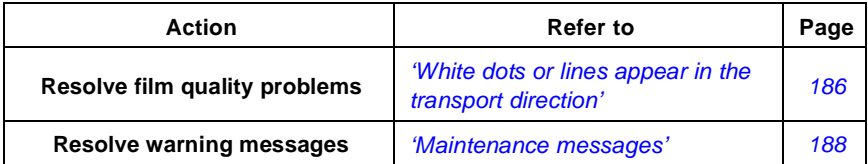

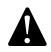

*Have electrical or mechanical defects repaired by skilled personnel only!*

### <span id="page-170-0"></span>*Checking the status indicator LED*

The LED on the front panel indicates the Drystar 5300 operating status. Use the following table to determine the status of your printer.

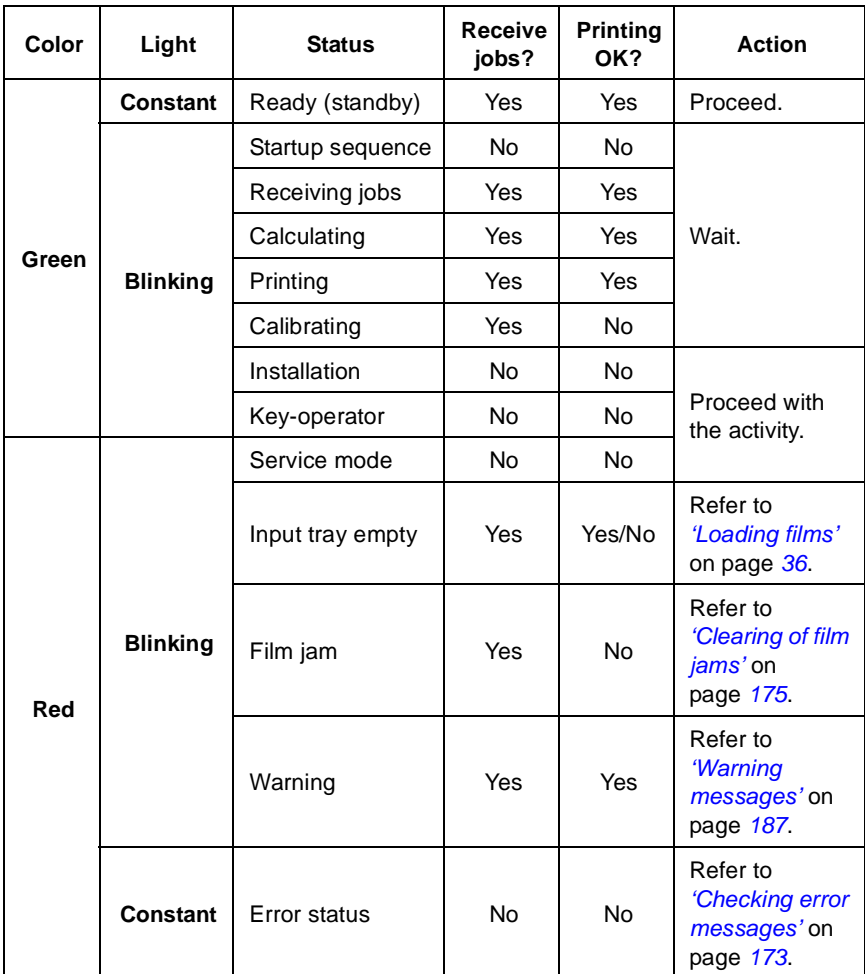

# <span id="page-171-0"></span>The Drystar 5300 does not print

### *Reset of the printer*

The Power/Reset button restarts the printer after a software failure or an error. Refer to *['Switching off the Drystar 5300'](#page-29-0)* on page *[30](#page-29-0).*

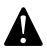

*Powering off the printer with unprinted images in memory may result in image loss!*

#### <span id="page-171-1"></span>*Checking the connections*

" *Regularly check all electrical connections. When interference occurs with other devices, consult your local service organization.*

If you are unable to get the printer to respond, the problem may be caused by a fault in the connections. In this case, check that all connectors and cables are firmly attached to the printer.

" *Call your local service organization in case cables are disconnected. The user is not allowed to add or remove any connectors.*

#### <span id="page-172-0"></span>*Checking error messages*

If the Drystar 5300 is not printing your job, you should check the front panel display to see if the Drystar 5300 is indicating an error status.

The operator is notified of the situation by means of an error screen and a beep.

**•** If the Drystar 5300 can identify a module as the source of the error, the following message will be displayed (example):

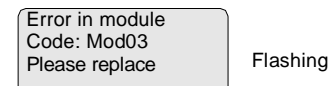

**•** If the Drystar 5300 cannot identify the source of the error, the following message will be displayed (example):

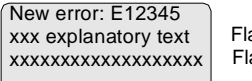

Flashing Flashing

- **1** Acknowledge the new error condition.
- **2** Contact your local service organization.

#### <span id="page-172-1"></span>*Checking CF-card error messages*

If the Drystar 5300 is not printing your job, you should check the front panel display to see if the Drystar 5300 is indicating an error status.

A CF-card error can occur when the inserted CF-card is full, write protected or unreadable.

**1** Correct the error following the error message on the screen:

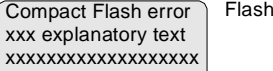

ing

After you have corrected the action the screen will disappear.

### <span id="page-173-0"></span>*Checking the print queue*

If no error message is displayed, you should check the print queue:

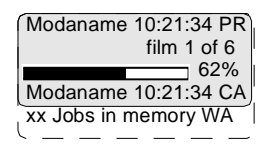

For each line of the queue, the status can be:

- **•** printing (PR),
- **•** calculating (CA).

A warning status, indicated by a flashing "W" in the upper right corner of the display, indicates that there is a problem that should be attended to.

Refer to *['Maintenance messages'](#page-187-0)* on page *[188](#page-187-0)*.

### <span id="page-174-0"></span>Clearing of film jams

A film jam can be situated either:

- **•** In the input tray section. Refer to *['Film input tray jams'](#page-175-0)* on page *[176](#page-175-0)*.
- **•** In the top section. Refer to *['Film transport jams \(clearing from the top\)'](#page-178-0)* on page *[179](#page-178-0)*.

Jams can be caused by:

- **•** Loading individual films incorrectly. Refer to *['Film identification problems'](#page-181-0)* on page *[182](#page-181-0)*.
- **•** Opening the top cover or input tray while a film is actually being printed. Refer to *['Unauthorized opening of the printer'](#page-180-0)* on page *[181](#page-180-0)*.

Overview of sections:

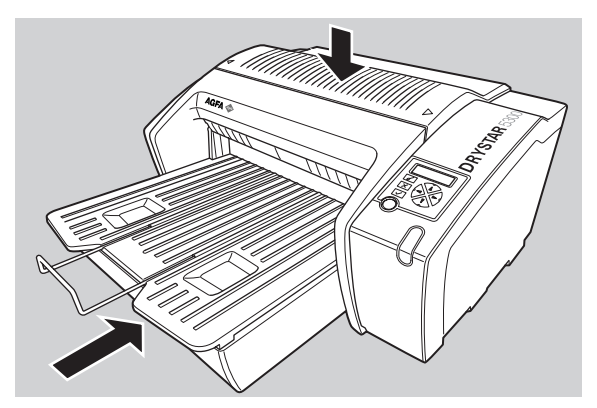

*Film transport jams (clearing from the top section)*

*Film feed jams (clearing from the input tray)*

### <span id="page-175-0"></span>*Film input tray jams*

A film jam in the input tray can occur when the Drystar 5300 is opened while a film is currently printed, or when an individual film is incorrectly inserted in the input tray. Refer also to *['Film identification problems'](#page-181-0)* on page *[182](#page-181-0)*.

To remove a jammed film in the input tray:

- **1** Switch off the printer. Refer to *['Switching off the Drystar 5300'](#page-29-0)* on page *[30](#page-29-0)*.
- **2** Open the film input tray.

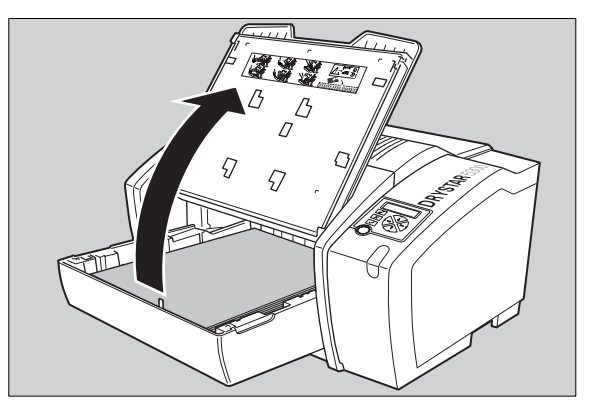

If a film is jammed, gently remove the sheet. Reposition the film stack in the film tray, making sure that all the sheets are kept correctly in place under the film retainers (refer to *['Loading films'](#page-35-0)* on page *[36](#page-35-0)*).

" *Never use force to clear the jammed film. If it is not possible to gently remove the jammed film, call your local service organization.*

**3** To get a clear view, it may be necessary to remove any remaining film sheets, including the protective (white) sheet.

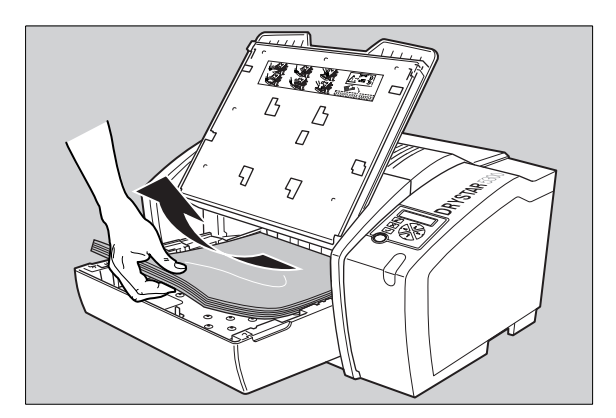

**4** Check if the film feed section of the input tray is clear.

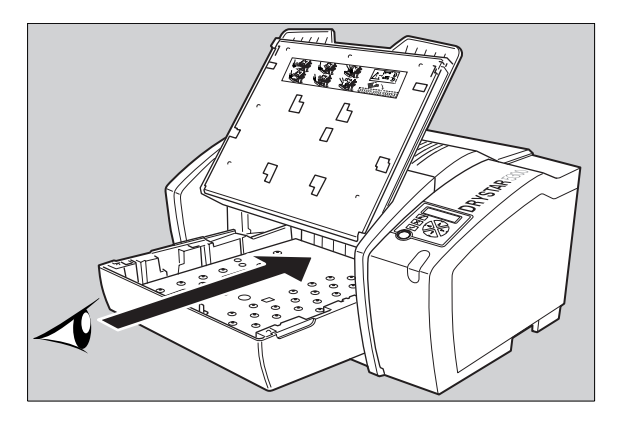

**5** Reposition the film stack in the film tray, making sure that all the sheets are kept correctly in place under the film retainers (refer to *['Loading films'](#page-35-0)* on page *[36](#page-35-0)*).

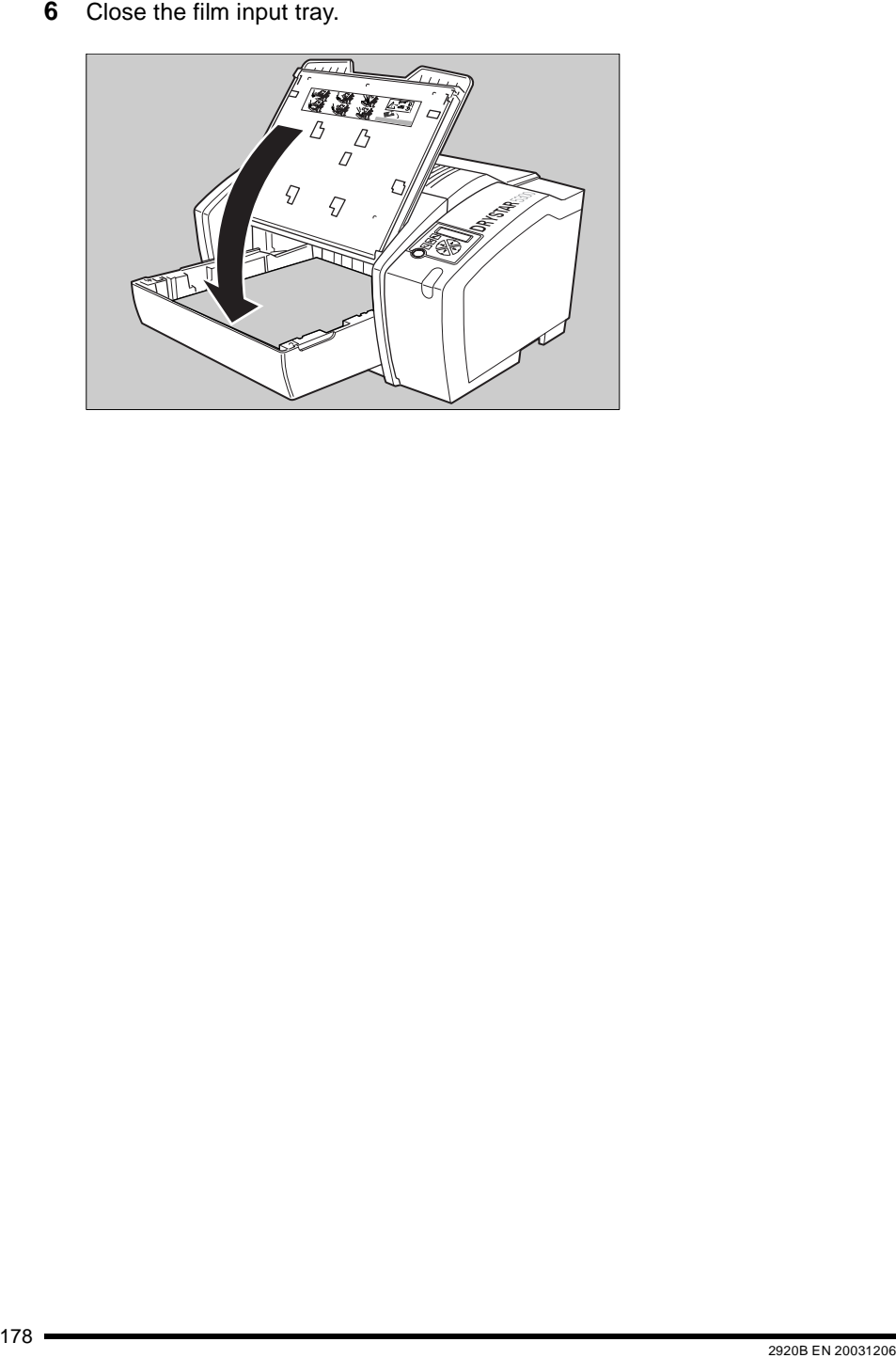

### <span id="page-178-0"></span>*Film transport jams (clearing from the top)*

The following screen indicates that a jam occurred in the upper section of the film transport system.

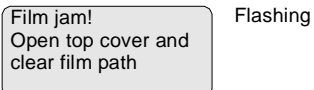

To remove a jammed film in the transport system:

- " *Please note that instructions for removing a film jam in the transport section are present on a sticker at the inside of the top cover.*
- **1** Open the top cover.

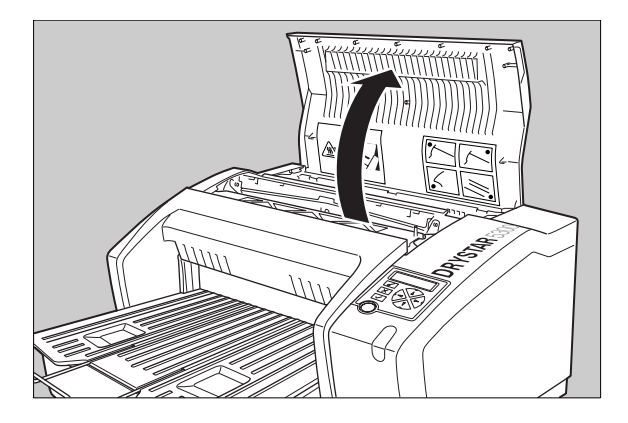

**2** Open the hold-down bracket.

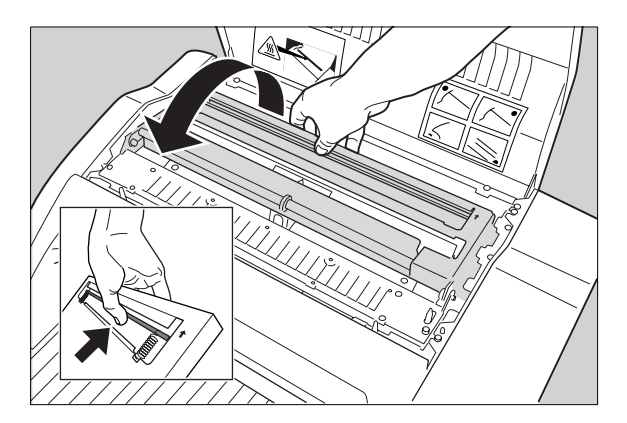

**3** Open the print head unit.

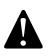

*The print head unit can be warm.*

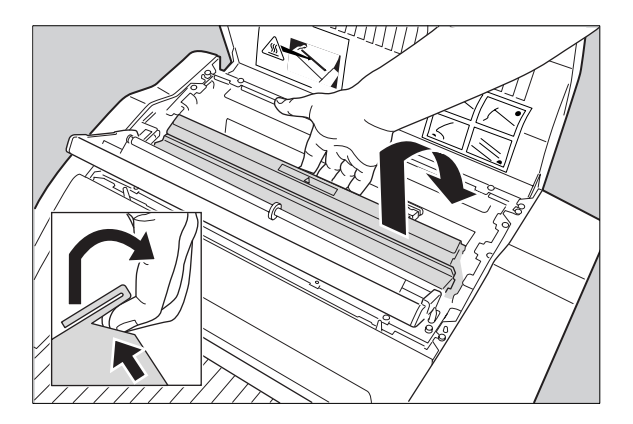

**4** Gently remove the film sheet(s).

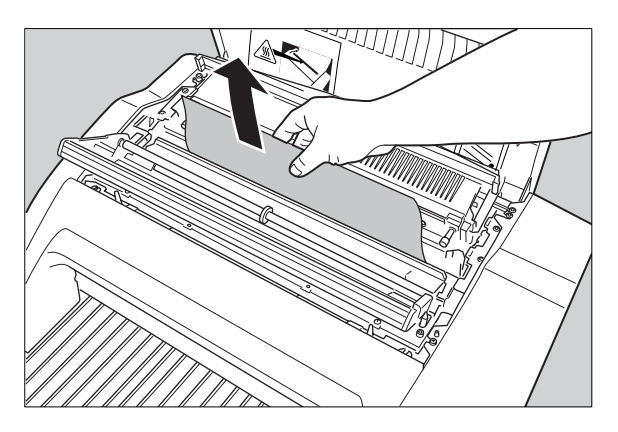

- " *Never use force to clear the jammed film. If it is not possible to gently remove the jammed film by pressing the transport buttons, proceed with the procedure as follows.*
- " *Verify that no film sheets remain in the print head compartment.*
- **5** If the film jam has been cleared, close the printer. You can resume work.
	- If the jam is still not cleared, call your local service organization.
### *Unauthorized opening of the printer*

A jam can be caused by opening the printer covers or one of the input trays while a film is actually being printed.

The following screen indicates that a jam has occurred:

A FILM JAM was caused due to opening of the printer during printing. Next time wait until printer is in 'READY' condition

- **1** Remove the jammed sheet. Refer to *['Clearing of film jams'](#page-174-0)* on page *[175](#page-174-0)*.
- **2** Press the Confirm key to continue.
- **3** Make sure to follow carefully the procedures as described in this manual before attempting to open the printer.

Refer to *['Switching off the Drystar 5300'](#page-29-0)* on page *[30](#page-29-0)*. Refer to *['Loading films'](#page-35-0)* on page *[36](#page-35-0)*.

# Film identification problems

When you load a new film pack, the new Film Identification tag is read and the tray film format and type are set based upon the info in the Film Identification tag (RF-tag).

This tag is only readable when the film pack is inserted in the correct way.

### *The Film Identification tag is not readable*

If the Film Identification tag of the film pack is unreadable, the user is asked to reload the current or another film pack.

**1** In case the Drystar 5300 does not start printing after re-inserting a film pack, first check if this film pack is inserted correctly.

If the Drystar 5300 still does not resume printing, the following message will appear:

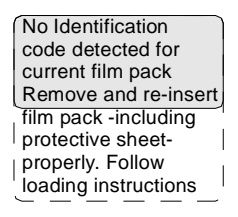

**2** Open the input tray and check again if the film pack is inserted correctly. If you re-insert the film pack, the Drystar 5300 will perform the same checksequence until printing is resumed.

#### *Overruling the Film Identification tag of the film pack*

If the "Overrule RF-tag Reading" setting is active, you can overrule the Film Identification tag setting of the current film pack. In this case you can continue printing using a limited Maximum Density.

- " *Only your local service organization has the possibility to enable the "Overrule RF-tag Reading" setting!*
- **1** In case the Drystar 5300 does not start printing after inserting a new film pack, check if this film pack is inserted correctly.

If the film pack is inserted correctly and the Drystar 5300 does not resume printing, the following message will appear:

No Identification code detected for current film pack Remove and re-insert film pack -including protective sheetproperly. Follow loading instructions

**2** To continue with the current (not identified) film pack, press the Continue button.

The following message is displayed:

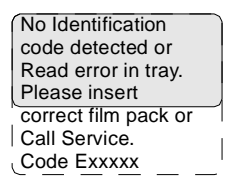

- $\blacklozenge$  If you wish, you can try again to re-insert the current or an other film pack. Open the input tray to initiate the loading sequence. If you re-insert a film pack, the Drystar 5300 will perform the check-sequence.
- **3** Press the Confirm button.

If the "Overrule RF-tag Reading" Setting is active, the following message is displayed:

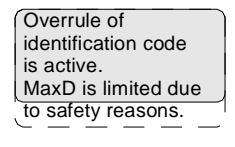

" *If the "Overrule RF-tag Reading" Setting is not activated, the following message will be displayed:*

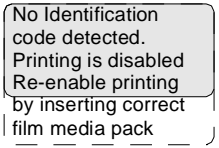

" *In this case, press the Confirm key to initiate the loading procedure again or call your local service organization to enable the "Overrule RF-tag Reading" Setting.*

**4** Press the Confirm key again to resume printing using a limited Maximum Density.

### *Error messages related to the Film Identification tag on the film pack*

The following two error messages are related to the loading of film packs.

*Invalid content of Film Identification tag* 

When you insert a new film pack with invalid content in the Film Identification tag, the following message is displayed:

Invalid content in identification code. Please call Service Code Exxxxx

Try loading another film pack, or call your local service organization to resolve this problem.

#### *Film overrun from current pack*

The following message is presented when more than 110 copies are printed from the current film pack:

Film overrun: More then allowed films printed from this pack. Please insert other film pack  $\equiv$  )

Reload a new film pack to resolve this problem.

# <span id="page-184-3"></span>Startup errors

### <span id="page-184-2"></span>*Error messages while the printer starts up*

The table below lists the possible error messages which can appear on the display of the control panel while the printer starts up.

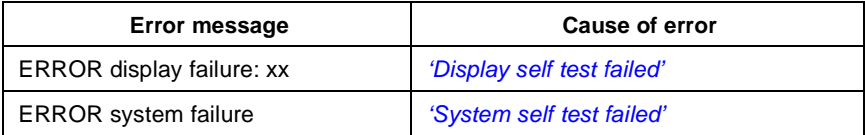

- " *Contact your local service organization in case the self test fails.*
- " *Error messages can also appear when the printer has already started up. Refer to ['Checking error messages'](#page-172-0)* on page *[173](#page-172-0)*.

After starting up the Drystar 5300, the printer performs a self test. A progress indicator will show the proceeding of this self test. During the self test, a number of messages can appear, meaning that the self test has failed.

### <span id="page-184-0"></span>*Display self test failed*

In case the display self test failed, following message appears:

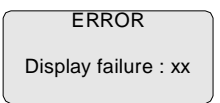

The code 'xx' can help the Service engineer with the troubleshooting process.

#### <span id="page-184-1"></span>*System self test failed*

In case the system self test failed, following message appears:

ERROR

System failure

# <span id="page-185-0"></span>Image quality problems

In general, when you follow the procedures *['Maintaining optimal image](#page-100-0) [quality'](#page-100-0)* on page *[101](#page-100-0)* and *['Quality control procedure'](#page-108-0)* on page *[109](#page-108-0)*, you should rarely encounter quality problems.

However, should any problems occur, the following paragraphs provide some remedies:

#### *White dots or lines appear in the transport direction*

If fine white dots and one or more fine white lines appear in the transport direction (mostly due to dust infiltration), try the following remedies:

- **1** Clean the print head resistor line. Refer to *['Cleaning the print head resistor line'](#page-163-0)* on page *[164](#page-163-0)*.
- **2** Print a few test sheets using the 'Print test image' function. Refer to *['Printing test images'](#page-91-0)* on page *[92](#page-91-0)*.

If the white lines are still visible, contact your local service organization.

# Warning messages

This section will inform you what to do when warning messages appear. A warning message is displayed when an event has occurred that might decrease image quality. Printing still remains possible.

The Warning screen is displayed:

New warning:W12345 xxx explanatory text xxxxxxxxxxxxxxxxxxx Flashing Flashing

**1** Press the Confirm key to acknowledge the new warning condition.

As long as the warning condition has not been resolved, the other Drystar 5300 screens (except the Key-operator screens) will show a 'W' character flashing in the upper right corner:

xxxxxxxxxxxxx W) 'W' flashing xxxxxxxxxxxxxxxxxxx xxxxxxxxxxxxxxxxxxx xxxxxxxxxxxxxxxxxxx

**2** Contact your local service organization.

# Maintenance messages

This section will inform you what to do when maintenance messages appear. A maintenance message is displayed whenever a maintenance action is due. Printing still remains possible.

The Maintenance screen is displayed:

New Maintenance:Mx xxx explanatory text xxxxxxxxxxxxxxxxxxx Flashing Flashing

**1** Press the Confirm key to acknowledge the new maintenance condition.

As long as the maintenance action has not been executed, the other Drystar 5300 screens (except the Key-operator screens) will show a 'M' character flashing in the upper right corner:

xxxxxxxxxxxxxxxx M xxxxxxxxxxxxxxxxxxx xxxxxxxxxxxxxxxxxxx xxxxxxxxxxxxxxxxxxx 'M' flashing

**2** Contact your local service organization.

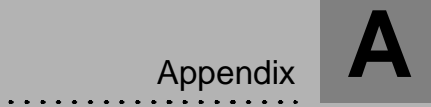

# Equipment information sheet

# **Specifications**

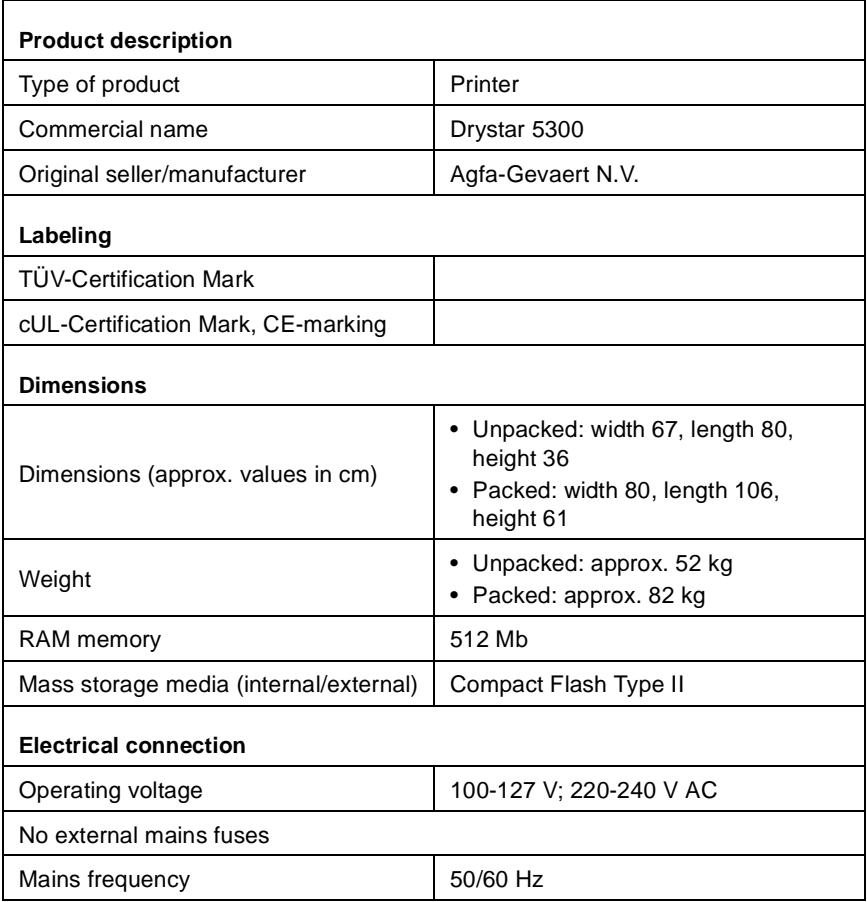

<span id="page-190-1"></span><span id="page-190-0"></span>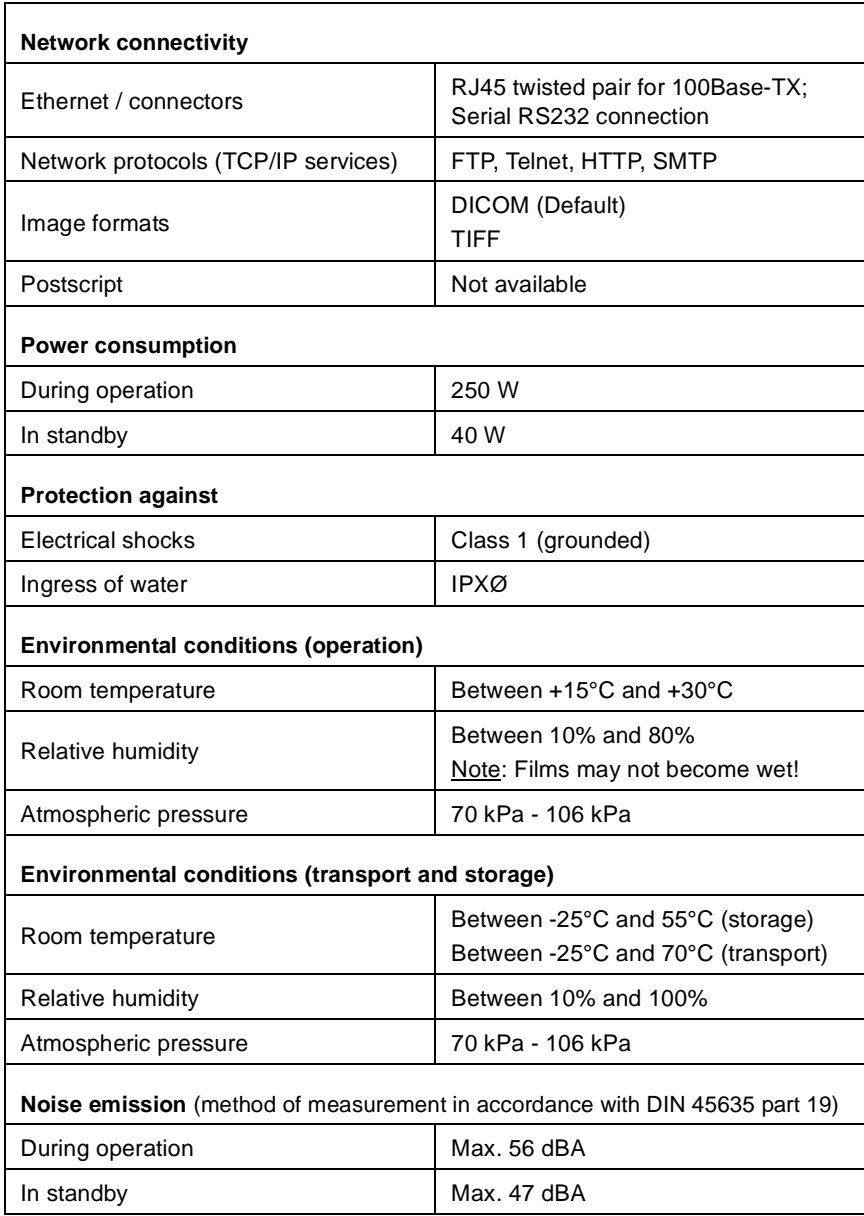

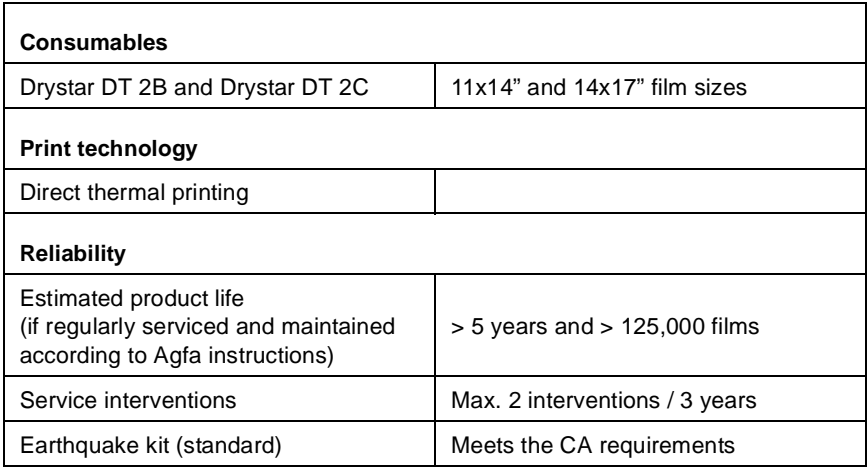

# Options and accessories

### *Mobile / Earthquake provisions*

#### *Hardware*

The OPTIONAL mobile/earthquake installation kit allows you to use the Drystar 5300 in a van, or to use it in unstable environment.

It contains the necessary equipment to fix the printer onto a table.

The mobile/earthquake installation kit is delivered with the necessary mounting instructions.

#### *Software*

No additional software for mobile/earthquake use is required. Separate saving and restoring of the network settings is provided to facilitate mobile configuration of the printer. Refer to *['Save configuration procedure'](#page-94-0)* on page *[95](#page-94-0)*, and to *['Accessing the restore configuration menu'](#page-96-0)* on page *[97](#page-96-0)* for more information.

### *Connectivity with Agfa equipment*

- **•** Paxport
- **•** MG3000
- **•** ADC 70
- **•** ADC Compact
- **•** ADC Compact Plus
- **•** ADC Solo
- **•** Impax
- **•** DR-Thorax

### *Connectivity with non-Agfa equipment*

From a connectivity point of view, every connection to a modality supporting "DICOM print" is released per default (Generic Release). At market launch, the most important modalities (depending on the printers main market, e.g. CR/DR) of the OEM's will have been covered. In a later stage, more connectivity testing will take place depending on the specified requests. The most actual listing of verified modalities can be found in the Interface Status Report.

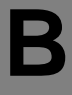

Appendix

Drystar media density response data

# Drystar DT 2B

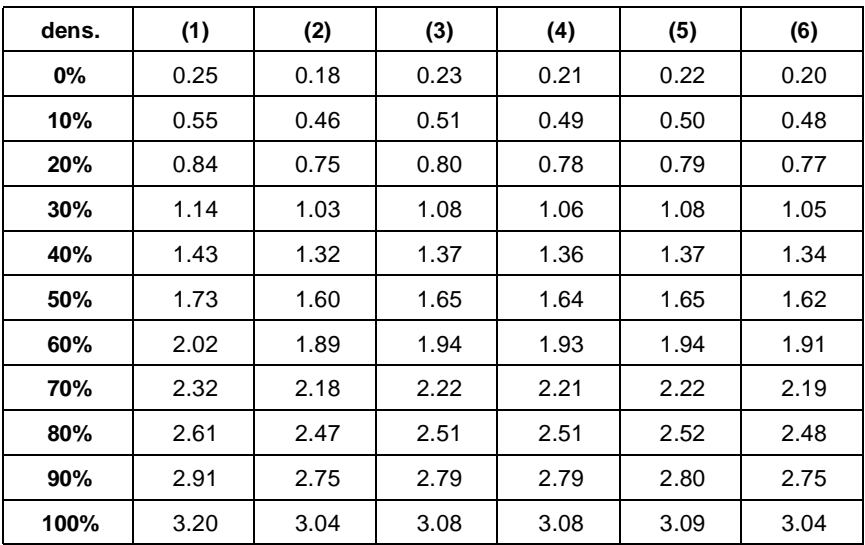

Legend:

- $(1) = X-RITE 310$
- (2) = GRETAG D200 II
- $(3)$  = MACBETH TR924
- $(4) = X-RITE 341$
- (5) = X-RITE 331
- (6) = X-RITE 301

# Drystar DT 2C

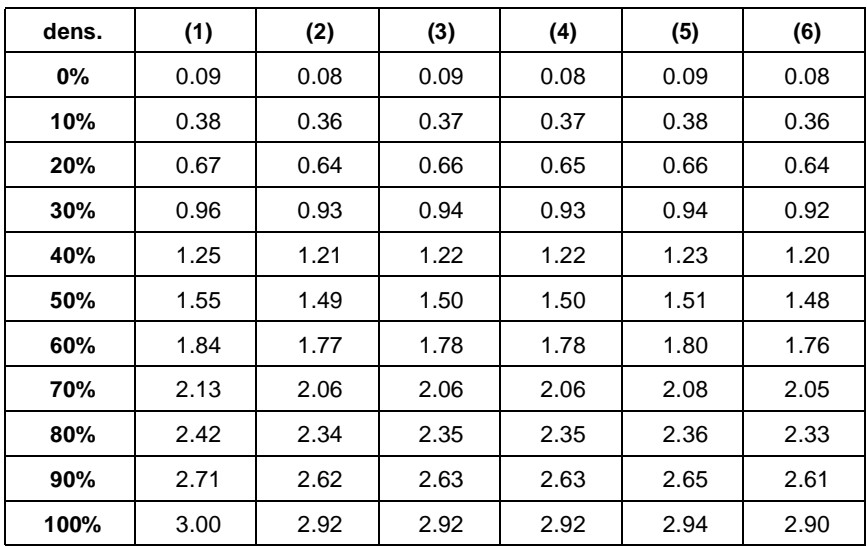

Legend:

- $(1) = X-RITE 310$
- (2) = GRETAG D200 II
- $(3)$  = MACBETH TR924
- $(4) = X-RITE 341$
- (5) = X-RITE 331
- (6) = X-RITE 301

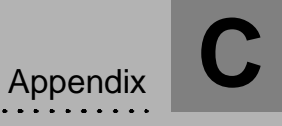

# Quality Control Charts

Chart 1

### Drystar 5300 Imager: Determination of Operating Levels

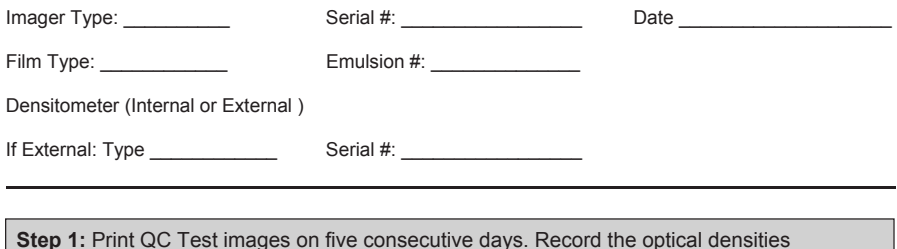

**Step 1:** Print QC Test images on five consecutive days. Record the optical densities measurements in the tables below. After five days, average the values to determine the operating (aim) levels for each of the parameters.

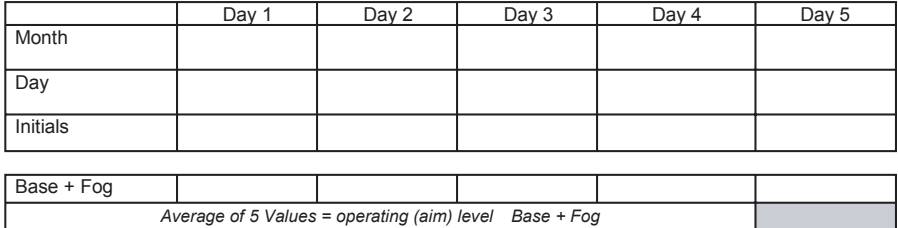

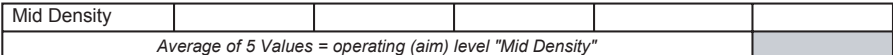

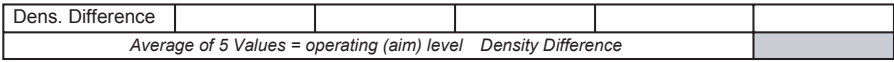

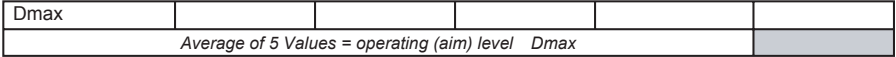

Step 2: Copy the operating (aim) levels to Charts 2A/B ('Daily Density Control Chart')

Chart 2A

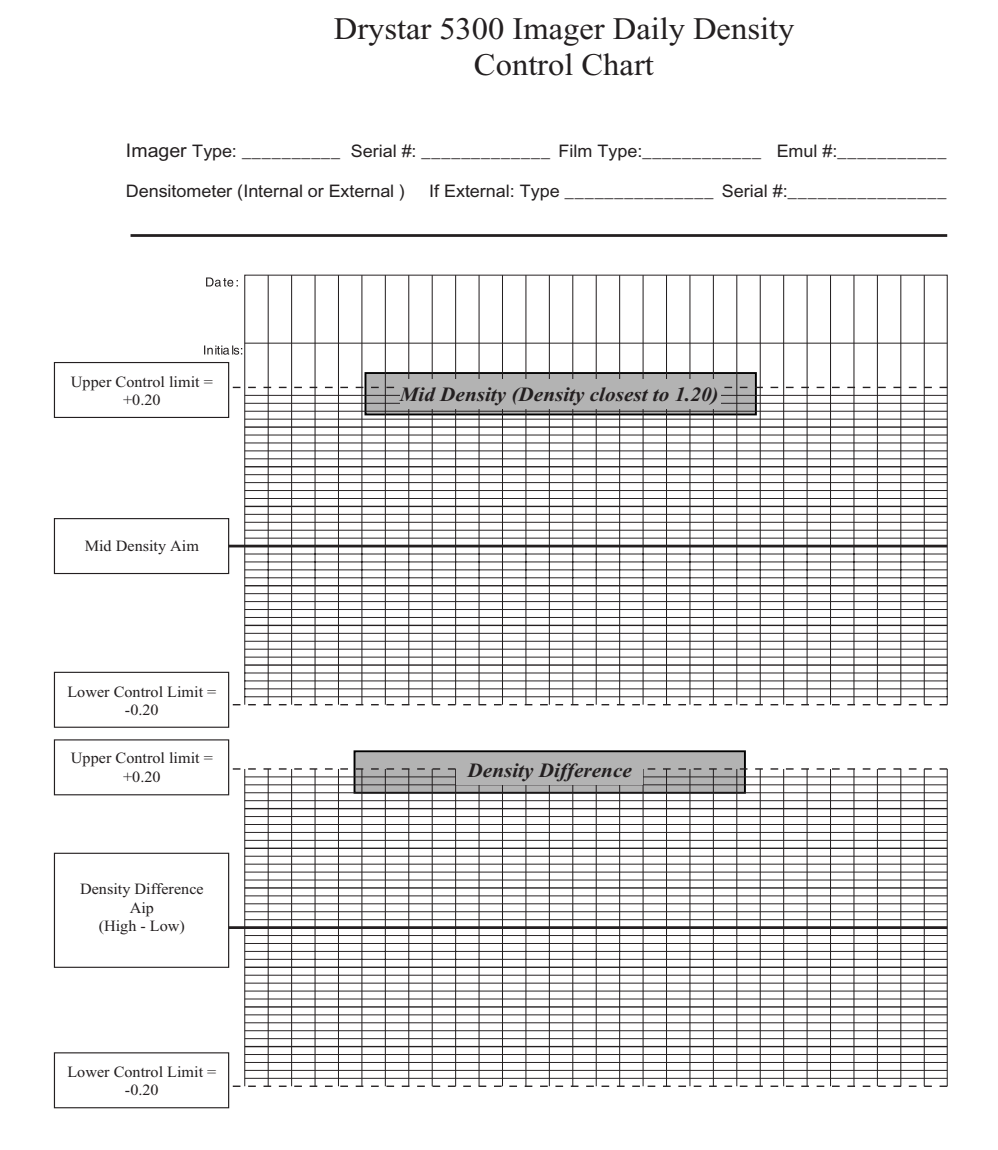

Chart 2B

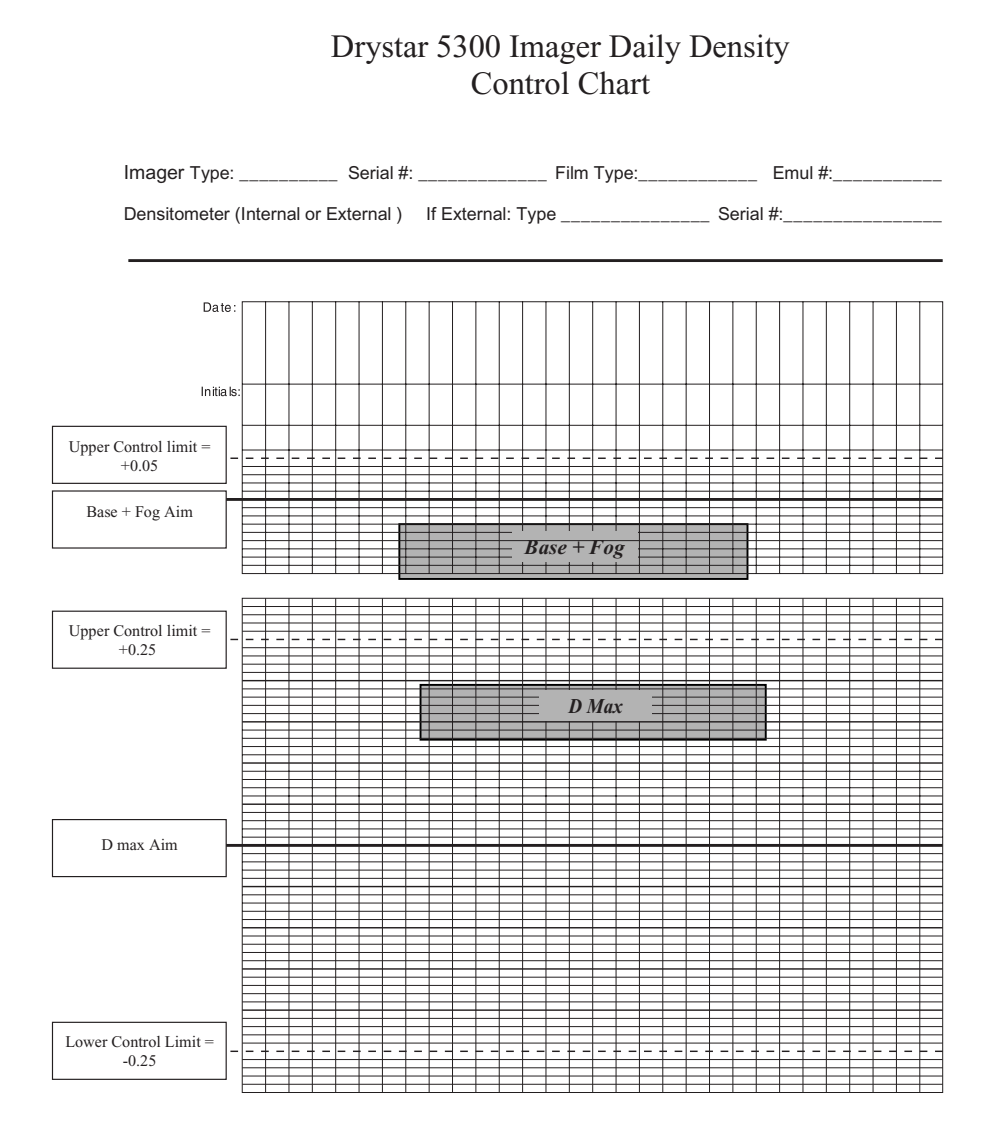

### Drystar 5300 Imager Artifacts and Spatial Resolution Control Chart

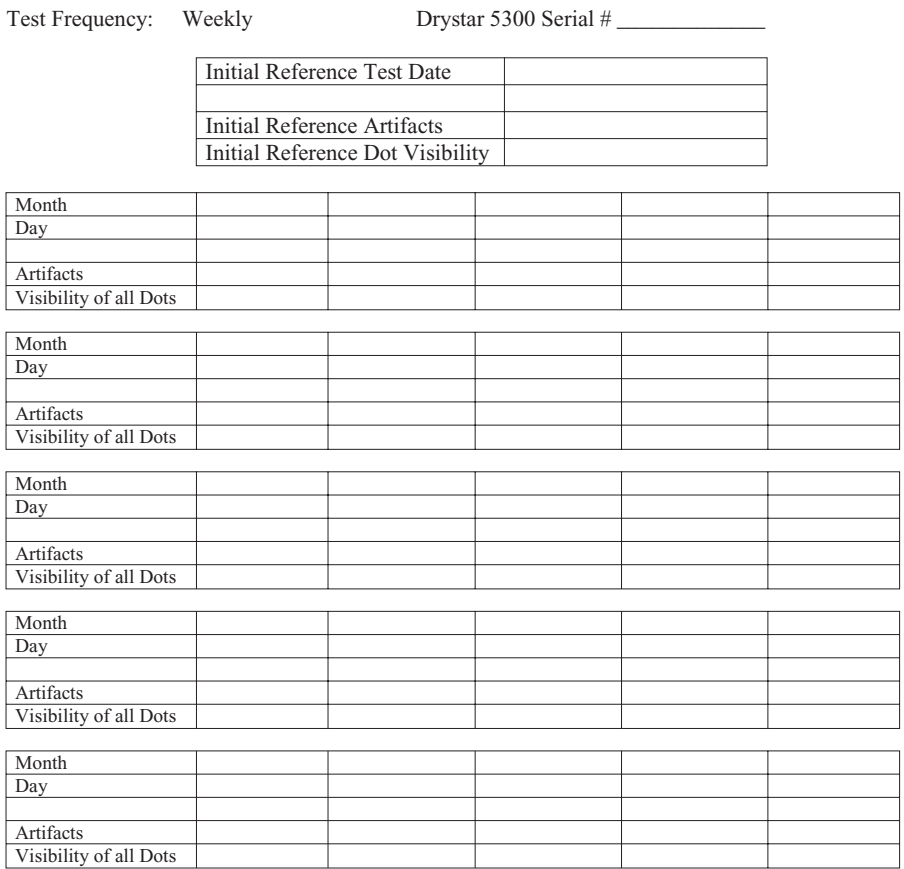

Chart 4

### Drystar 5300 Imager Geometric Consistency Control Chart

Test Frequency: Annually or as required Drystar 5300 Serial #

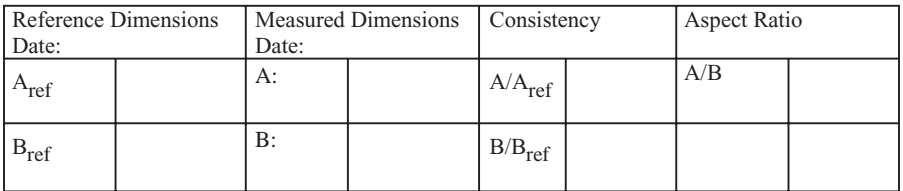

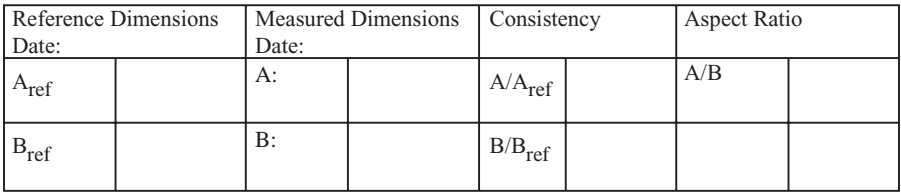

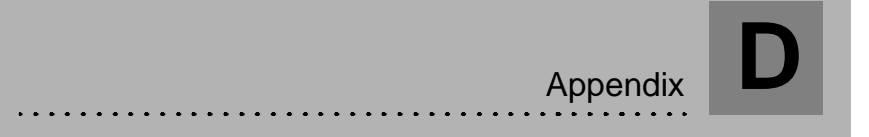

# Index

# Index

# $\boldsymbol{A}$

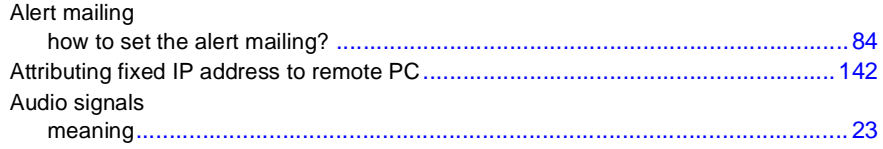

### $\boldsymbol{B}$

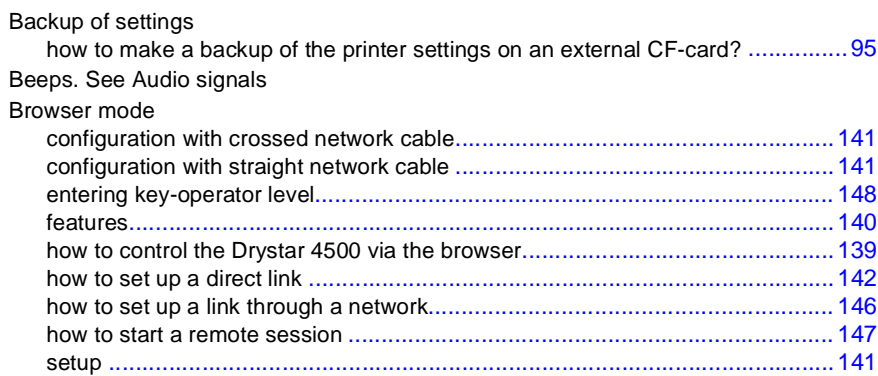

# $\mathbf C$

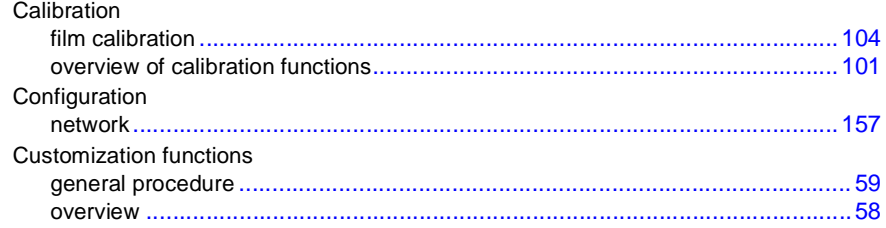

### D

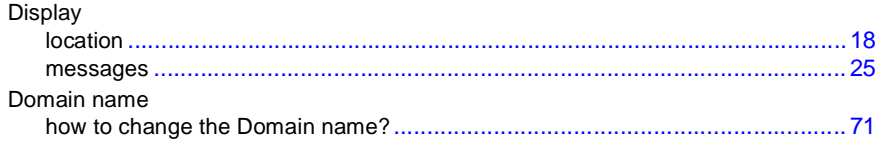

# $\boldsymbol{E}$

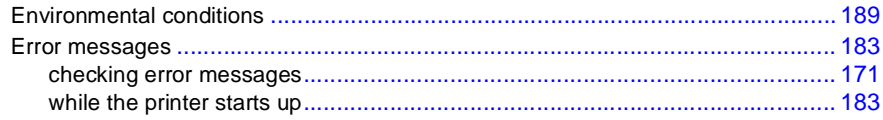

### $\mathbf F$

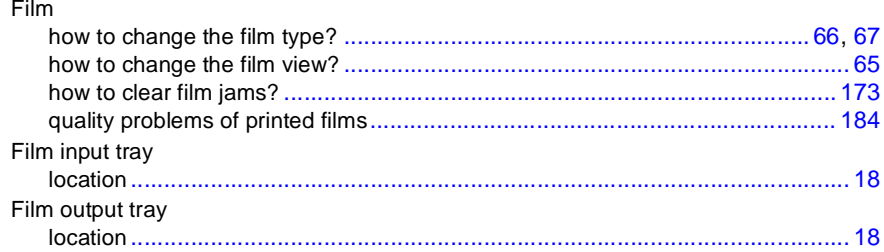

# $H$

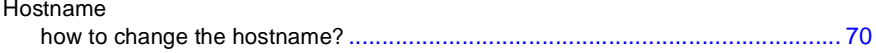

### $\mathbf{I}$

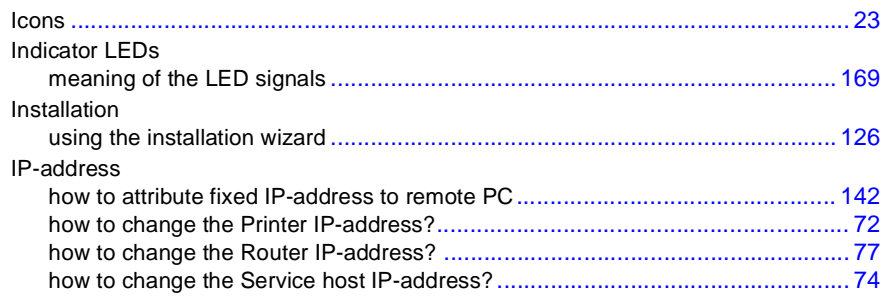

# $\overline{\mathsf{J}}$

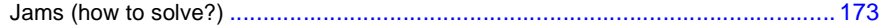

# $\overline{\mathsf{K}}$

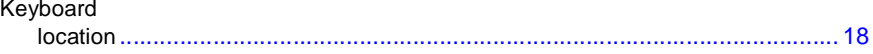

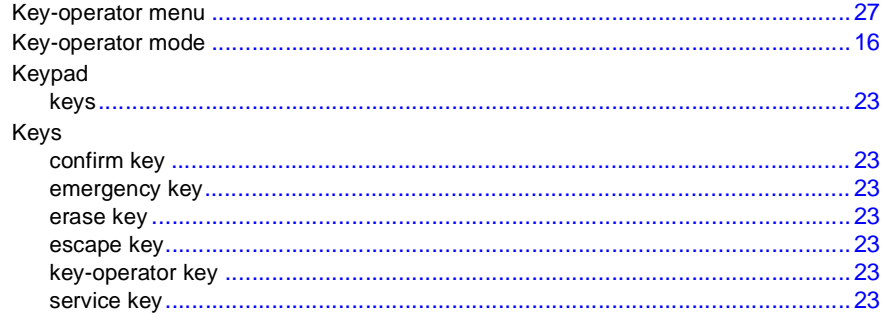

# $\mathbf{L}$

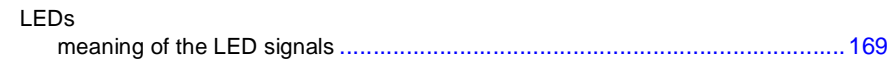

## $\boldsymbol{M}$

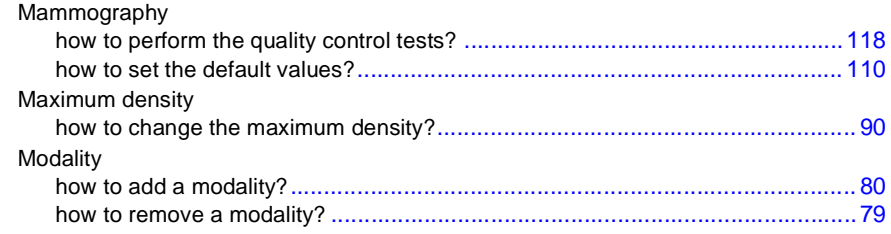

# $\boldsymbol{N}$

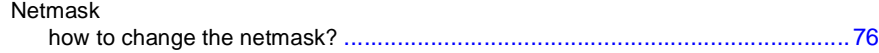

# $\overline{\mathbf{O}}$

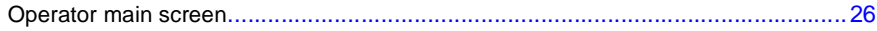

### $\boldsymbol{P}$

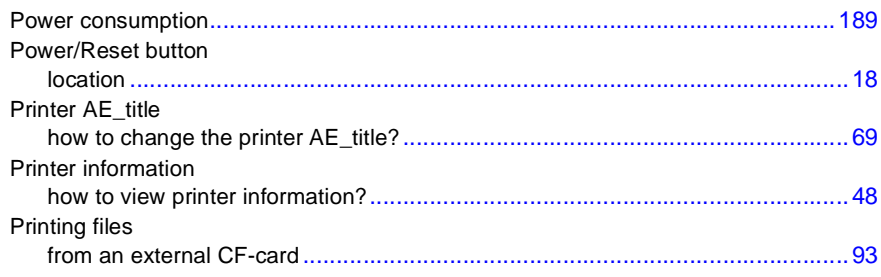

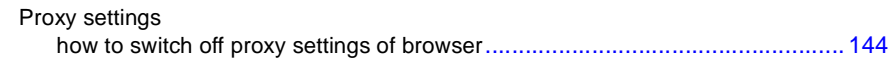

### $\boldsymbol{Q}$  $\overline{a}$

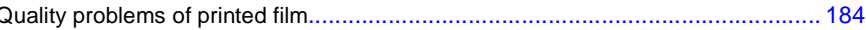

# $\overline{R}$

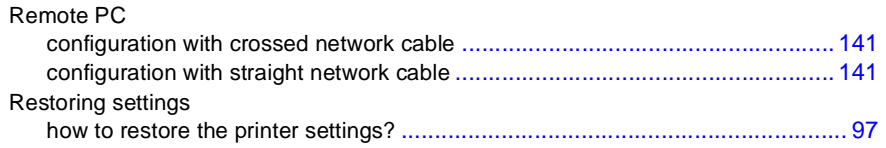

### $\mathcal{S}$

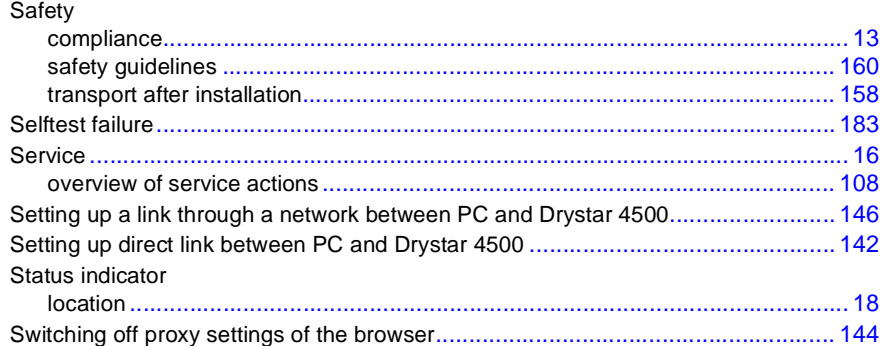

# $\boldsymbol{\mathcal{T}}$

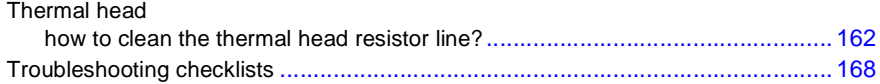

## $\boldsymbol{U}$

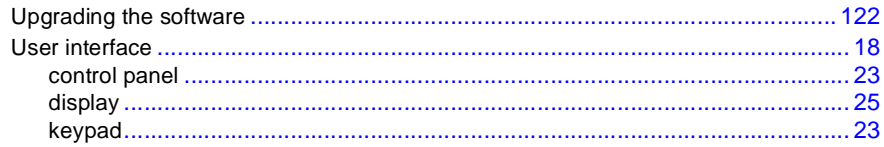

### W

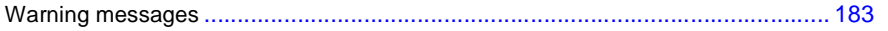

# $C \in$

Printed in Belgium Published by Agfa-Gevaert N.V., B-2640 Mortsel-Belgium 2920B EN 20031206

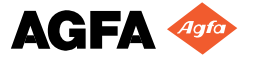